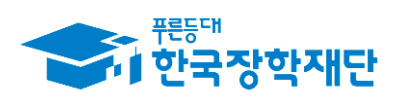

<sup>66</sup> 당신의 꿈은 반드시 이루어집니다<sup>99</sup>

# 2020년도 대학생 청소년 교육지원장학금 멘토 시스템 매뉴얼(학생용)

### ※ 유의사항

- 2020년도 대학생 청소년교육지원장학금 참여를 신청한 학생은 2020. 3. 2.(**월)부터 온라인 사전교육 수강 가능**
- 2020. 3. 2. 이저에 온라인 사전교육을 수강할 경우 전년도(2019) 대학생 청소년교육지원장학금 사전교육을 수강한 것으로 인정되므로 2020년도 활동내역에 대한 춤근부 입력이 불가합니다.

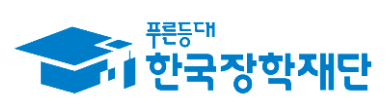

## 차 례

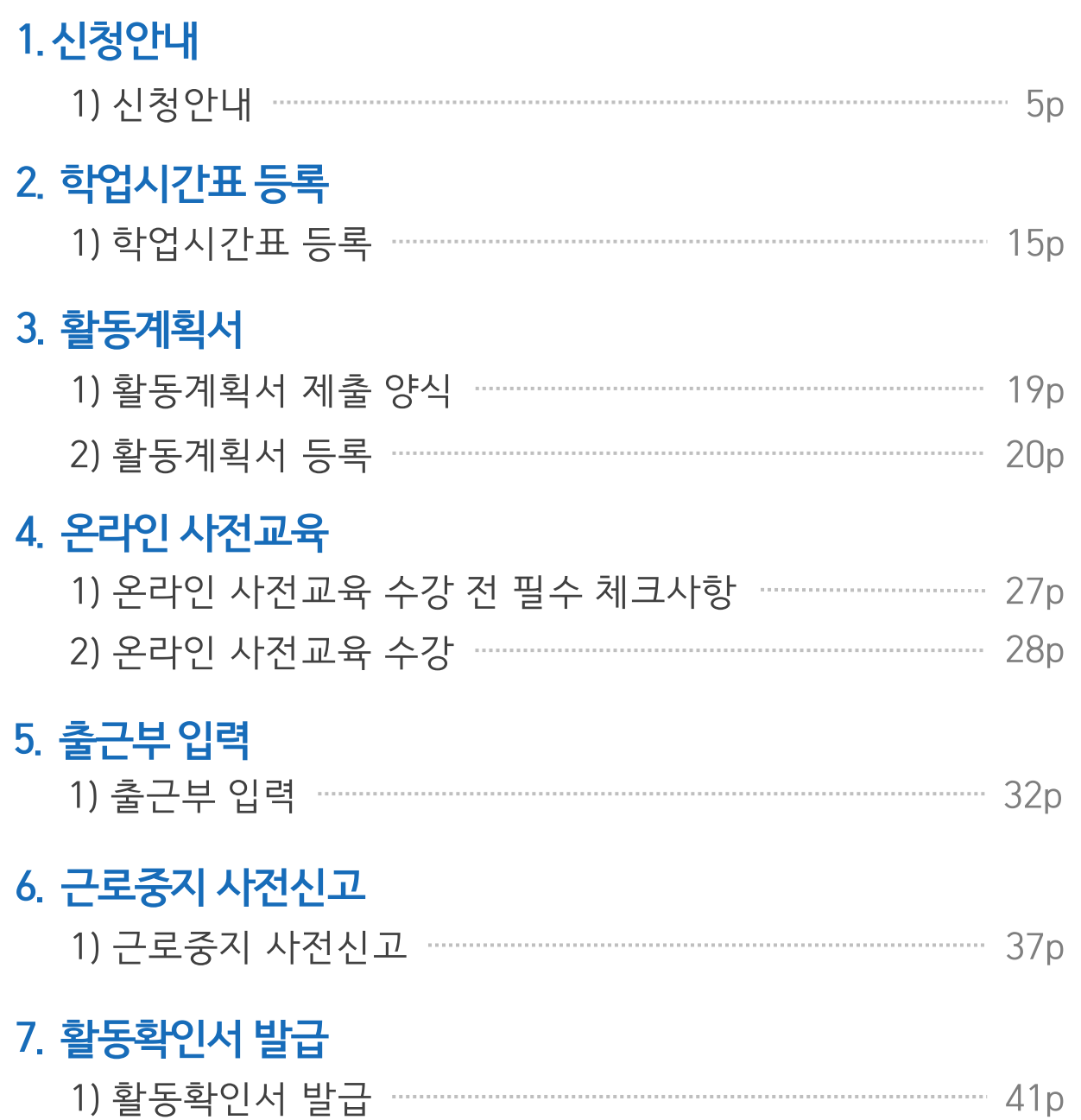

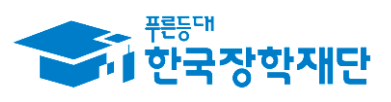

#### " 당신의 꿈은 반드시 이루어집니다<sup>99</sup>

## 차 례

#### 8. 모바일 사용 안내

## $\overline{1}$  $21 - 12 = 121 - 11$

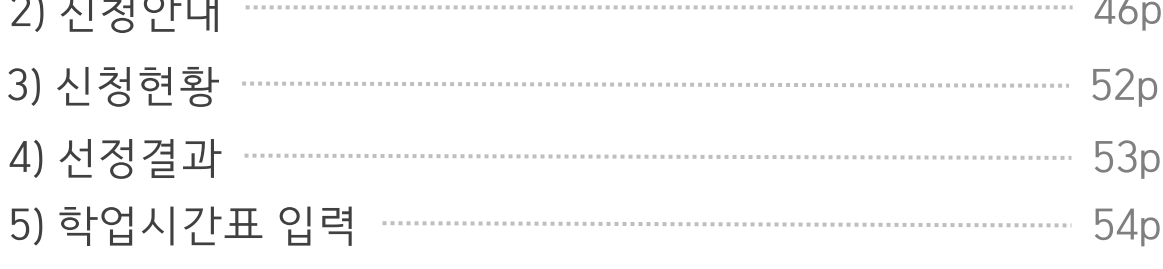

6) 출근부 입력 ………………………………………………………………………… 56p

### 9. 기타 안내

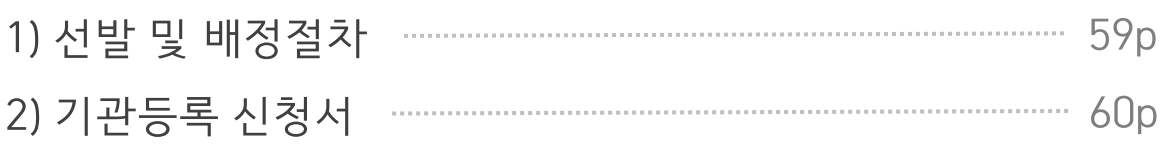

### 10. 자주 묻는 질문

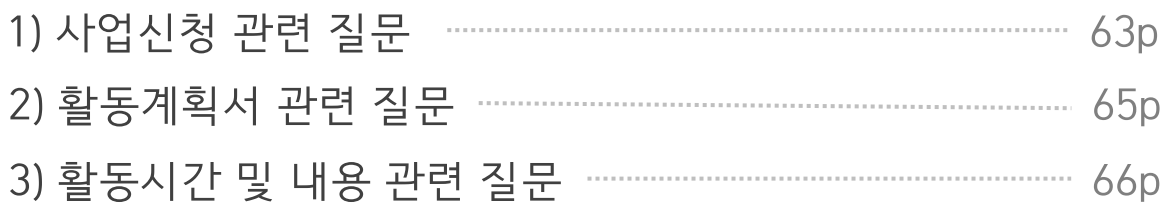

### 1) 신청안내

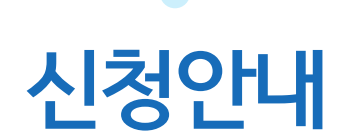

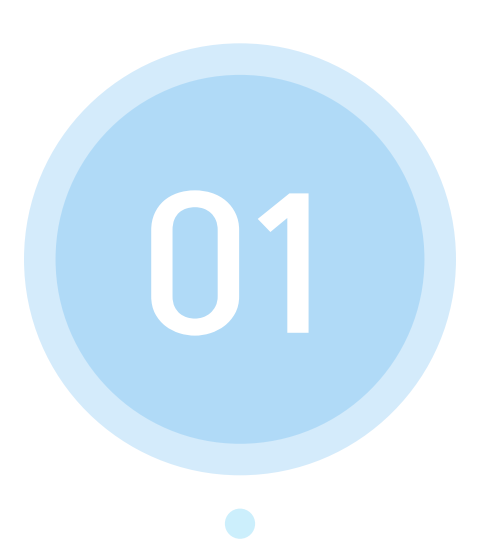

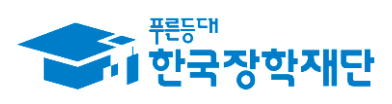

66 당신의 꿈은 반드시 이루어집니다<sup>99</sup>

(1) 재단 홈페이지에 접속 후 상단에 위치한 메뉴 중에서 ' ' 클릭 인재육성 (2) 팝업된 메뉴중 '대학생 지식멘토링' 부분의 '대학생 청소년 교육지원장학금' 클릭

#### 재단 홈페이지 접속 > 인재육성 > 대학생 청소년 교육지원장학금

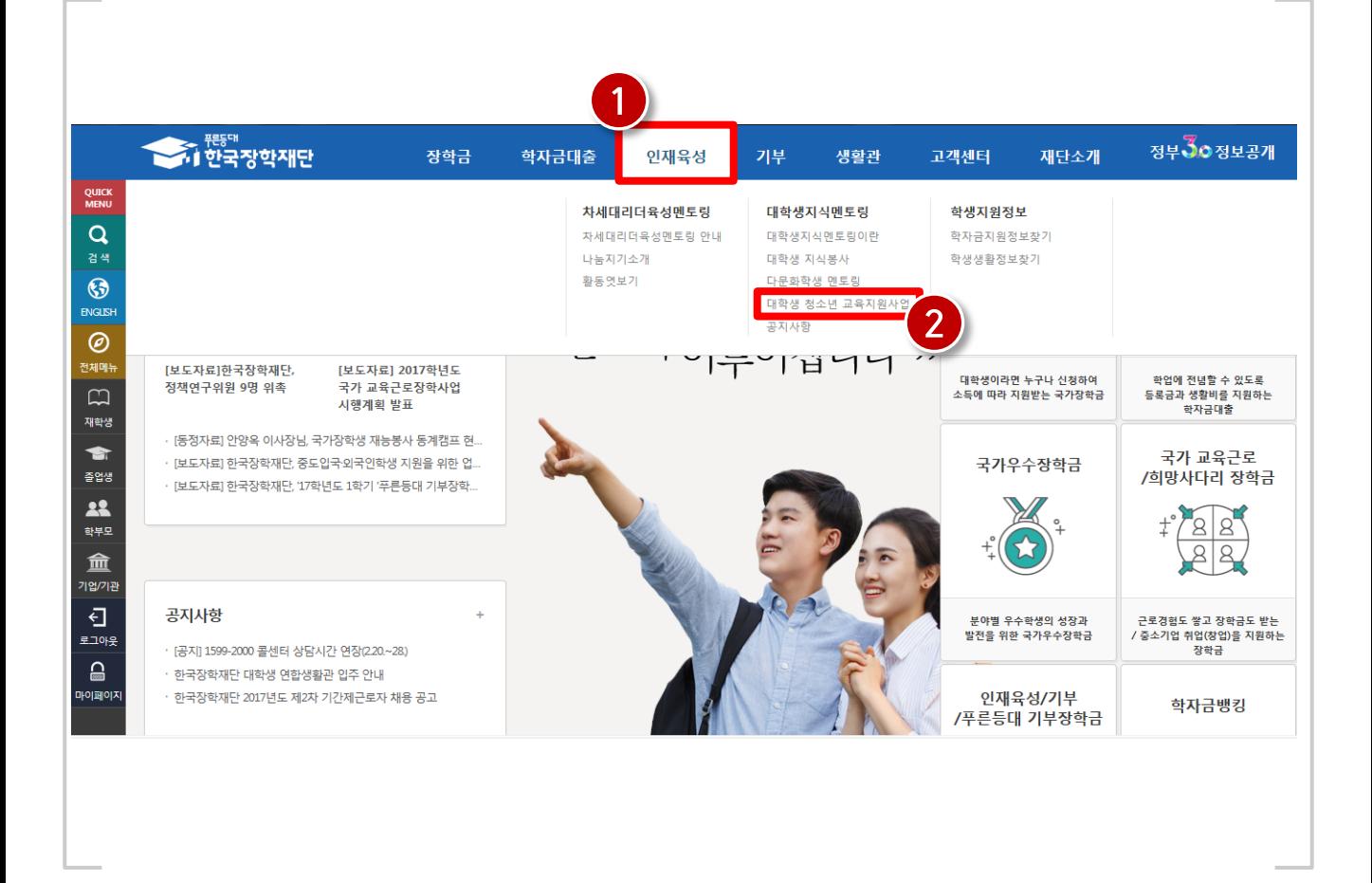

### 1) 신청안내

5

### 1) 신청안내

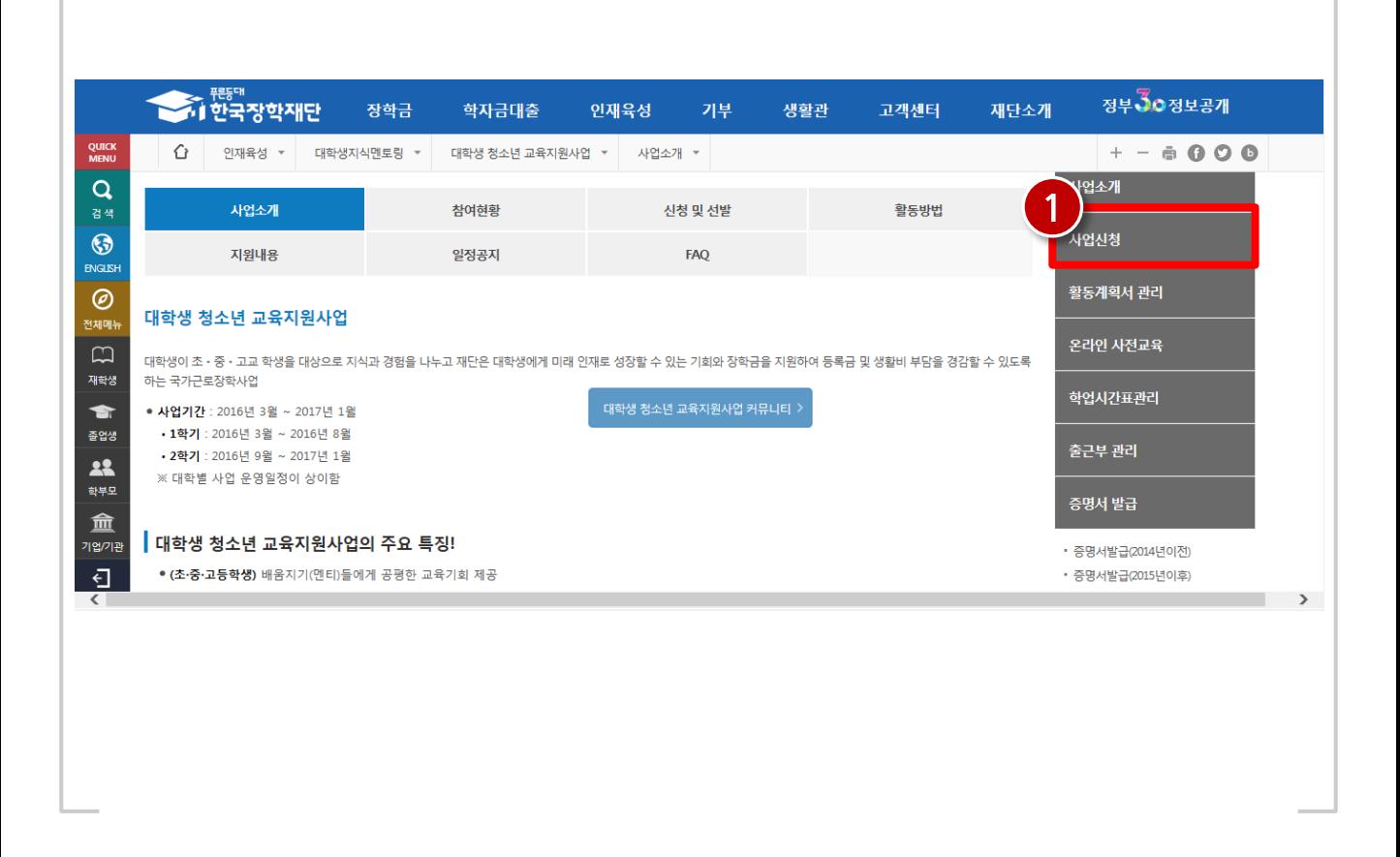

#### 재단 홈페이지 접속 > 인재육성 > 대학생 청소년 교육지원장학금 > 사업신청

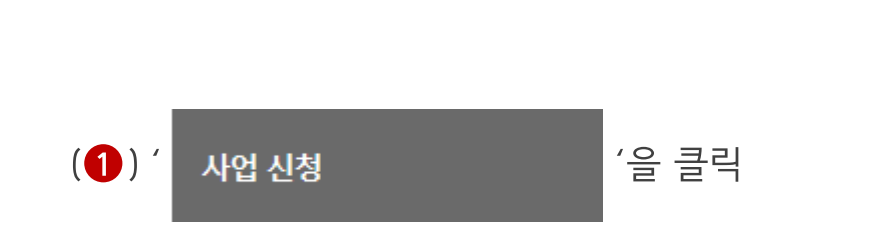

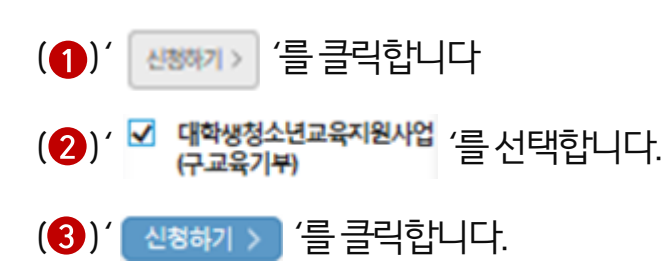

#### 재단 홈페이지 접속 > 인재육성 > 대학생 청소년 교육지원장학금 > 사업신청 > 신청서작성

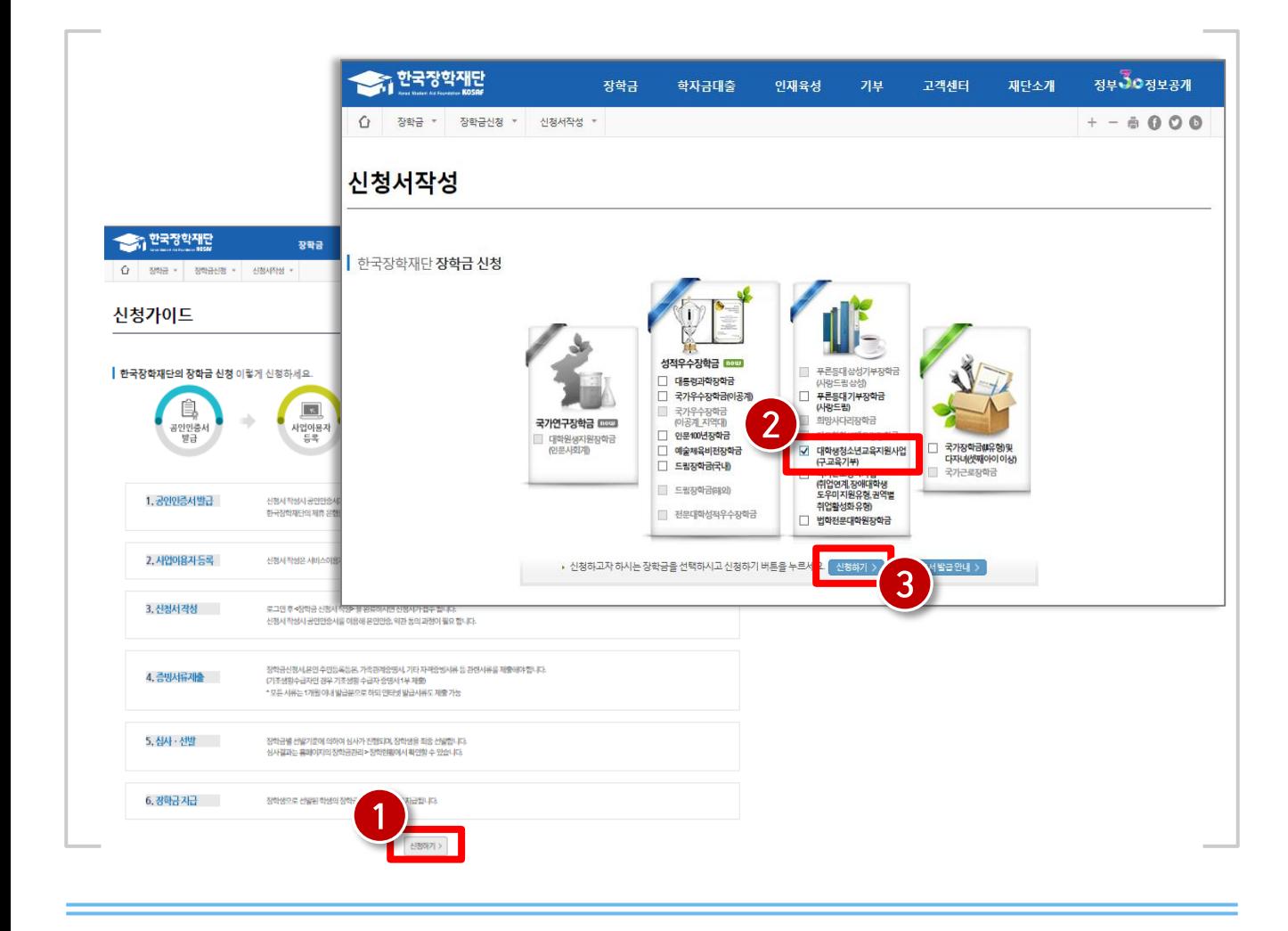

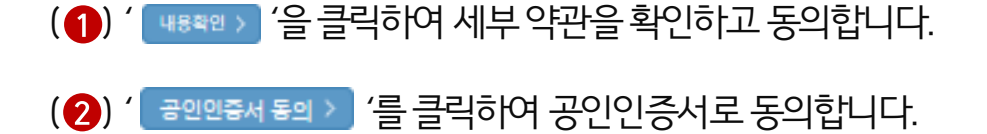

#### 재단 홈페이지 접속 > 인재육성 > 대학생 청소년 교육지원장학금 > 사업신청 > 신청서작성

8

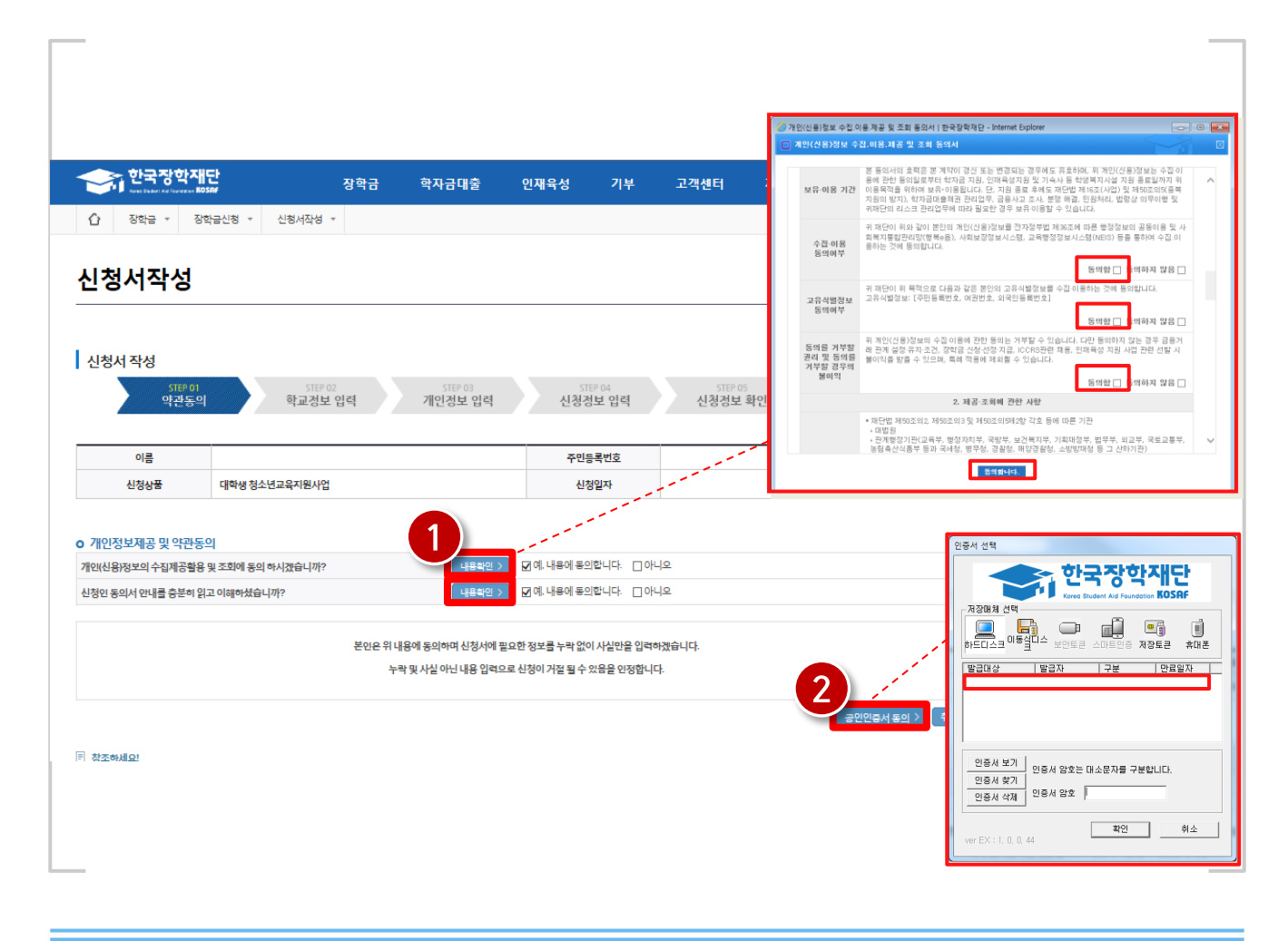

#### ※ 휴학생, 대학원생, 조기취업자, 산업체 위탁생, 시간제 등록생, 평생교육시설 등록생은 신 청불가능합니다.

(2) ' [ 백원 > '을 클릭합니다.

(①) 신청할 대학정보, 전공, 학번, 학적 상태, 학년 정보를 입력합니다.

#### 재단 홈페이지 접속 > 인재육성 > 대학생 청소년 교육지원장학금 > 사업신청 > 신청서작성

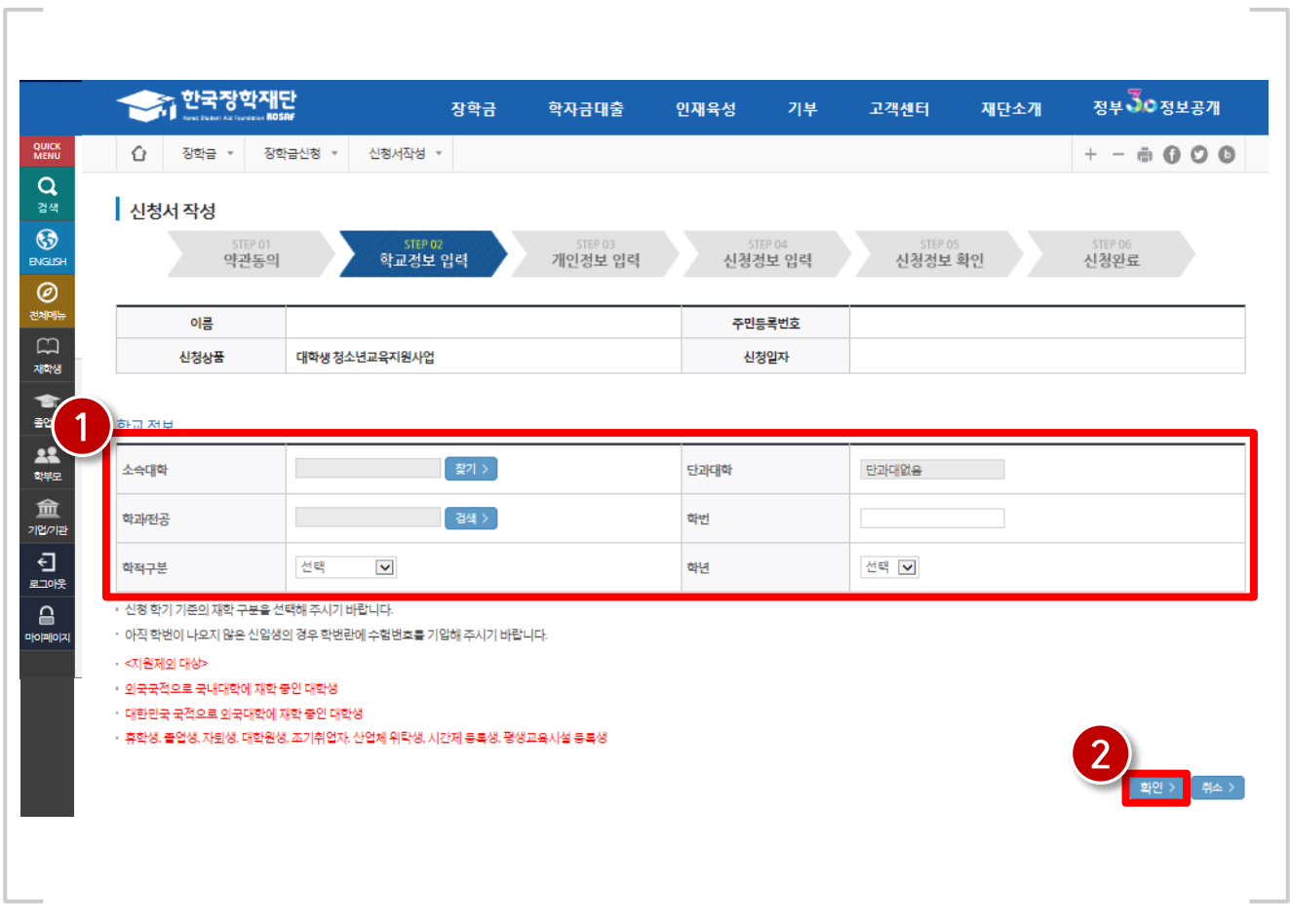

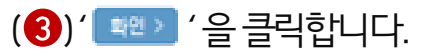

(2) 계좌정보를 입력합니다. 장학금이 실제로 지급될 계좌입니다.

(1) 장학금 신청에 필요한 기본정보를 입력합니다.

#### 재단 홈페이지 접속 > 인재육성 > 대학생 청소년 교육지원장학금 > 사업신청 > 신청서작성

10

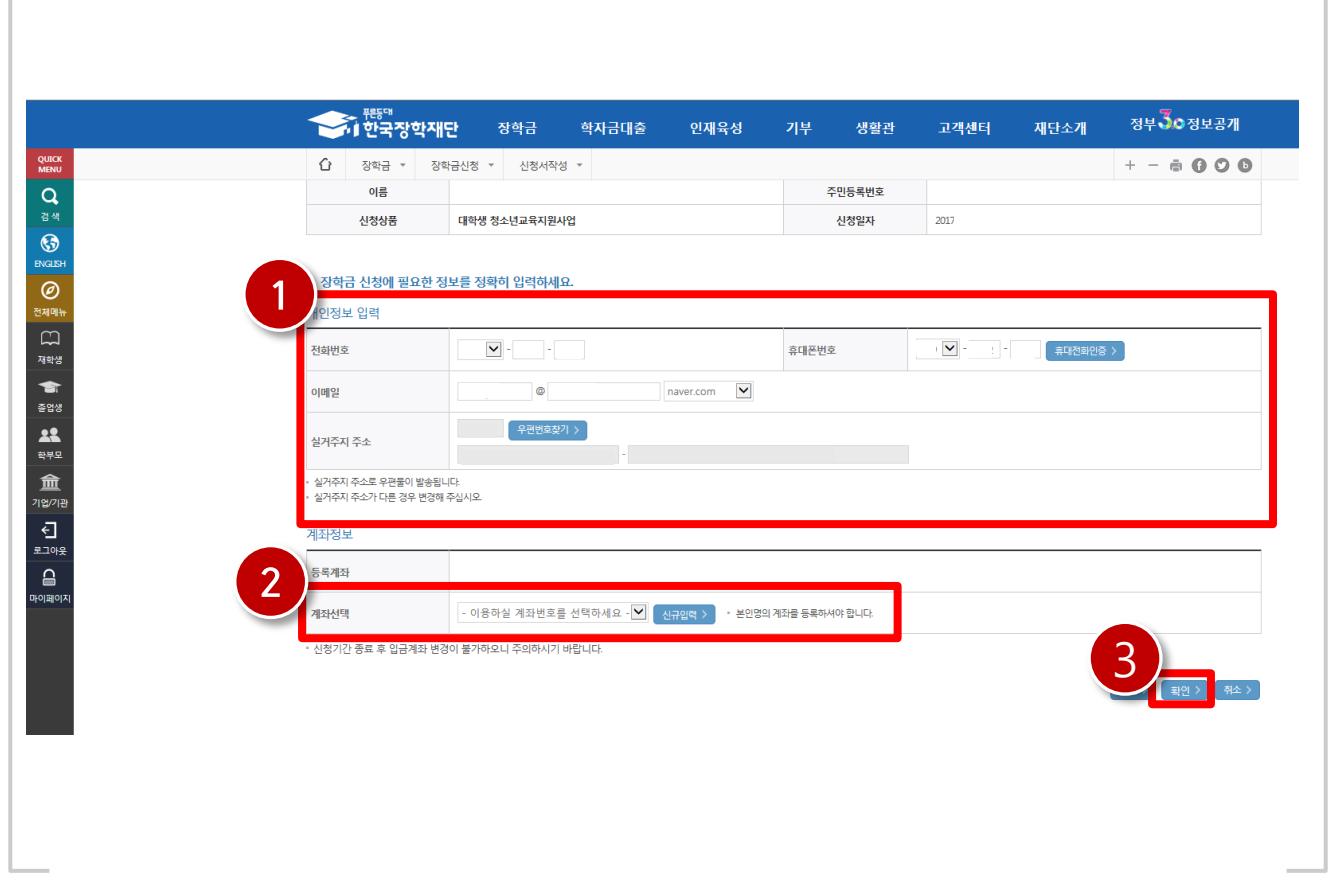

#### (6) ' <sup>[ 학원 ></sup> '을 클릭합니다.

1) 신청안내

(4) 대학에서 별도로 요청한 서류(지도 교수 추천서 등)가 있는 경우, 제출 서류를업로드합니다.

(3) 자기소개 및 지원동기를 최소 200자, 최대 500자 이내로 입력합니다.

(2) 희망요일, 시간, 과목을 선택합니다.

(1)신청정보를 확인합니다. (A형:대학발굴형, B형:멘토발굴형)

재단 홈페이지 접속 > 인재육성 > 대학생 청소년 교육지원장학금 > 사업신청 > 신청서작성

11

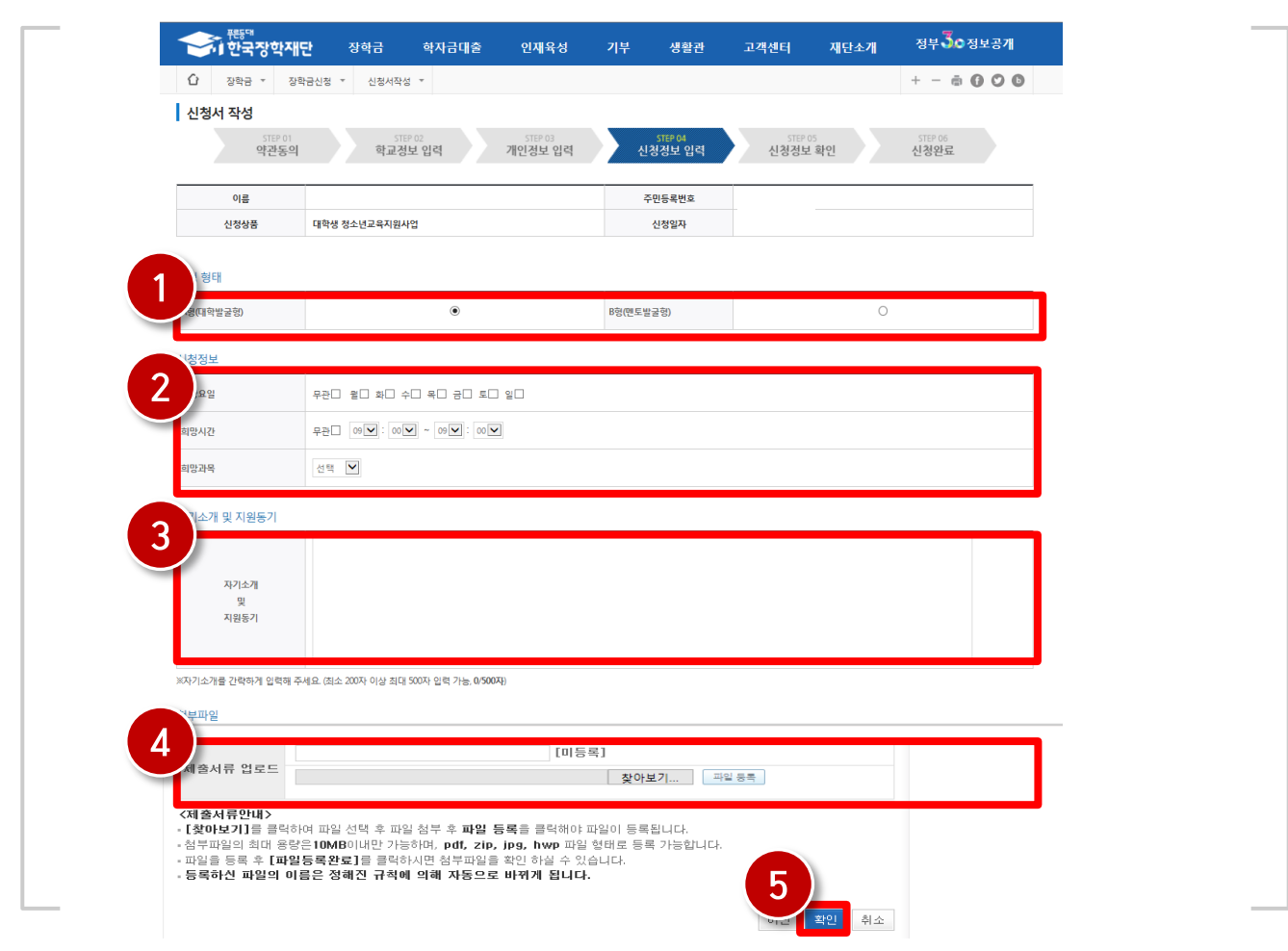

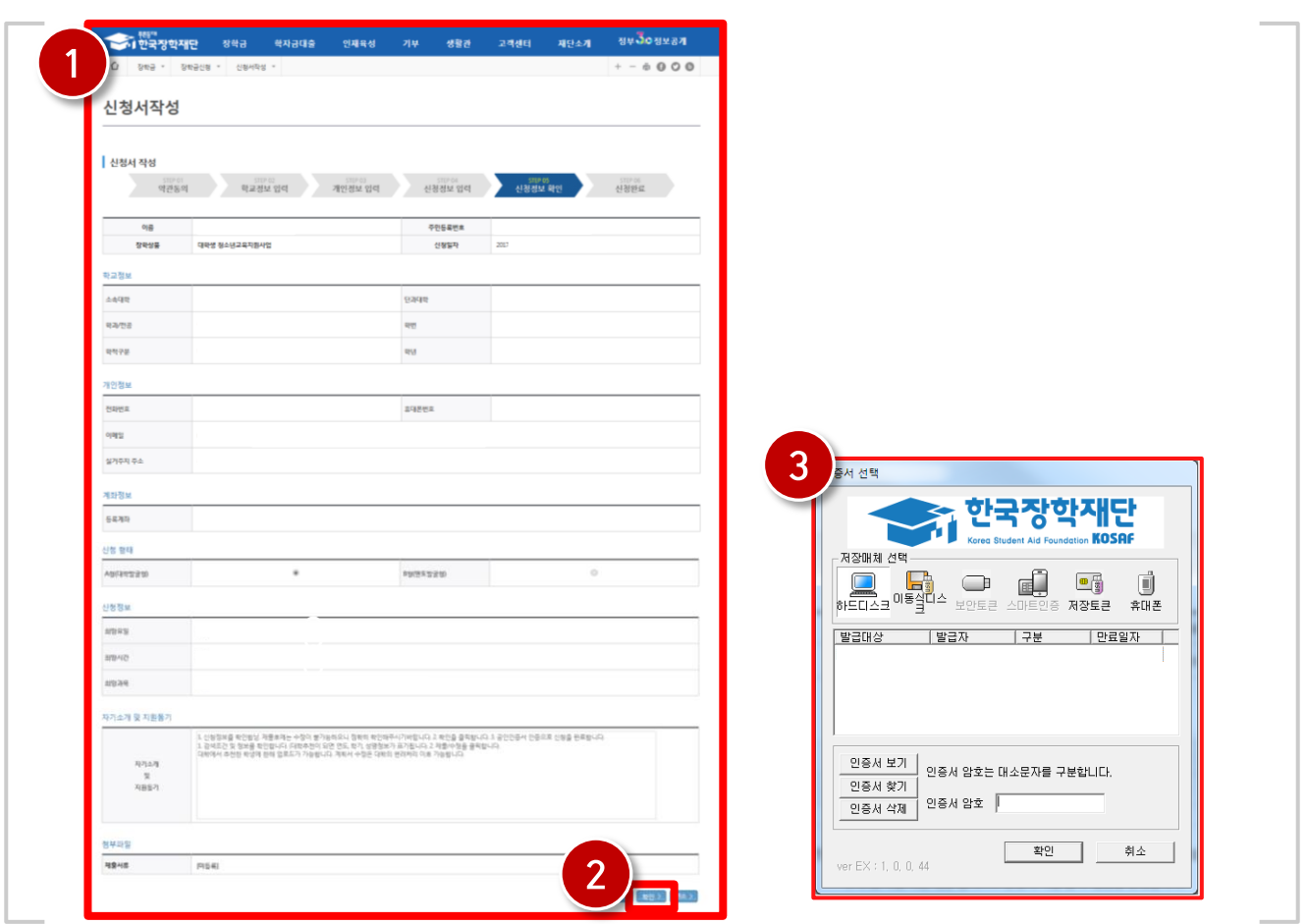

재단 홈페이지 접속 > 인재육성 > 대학생 청소년 교육지원장학금 > 사업신청 > 신청서작성

(1)신청정보를 확인합니다. 제출 후에는 수정이 불가능하오니 정확히 확인해주시기 바랍니다.

(2) ' [ 학인 > ] ' 을 클릭합니다.

1) 신청안내

(3) 공인인증서 인증으로 신청을 완료합니다.

### 1) 신청안내

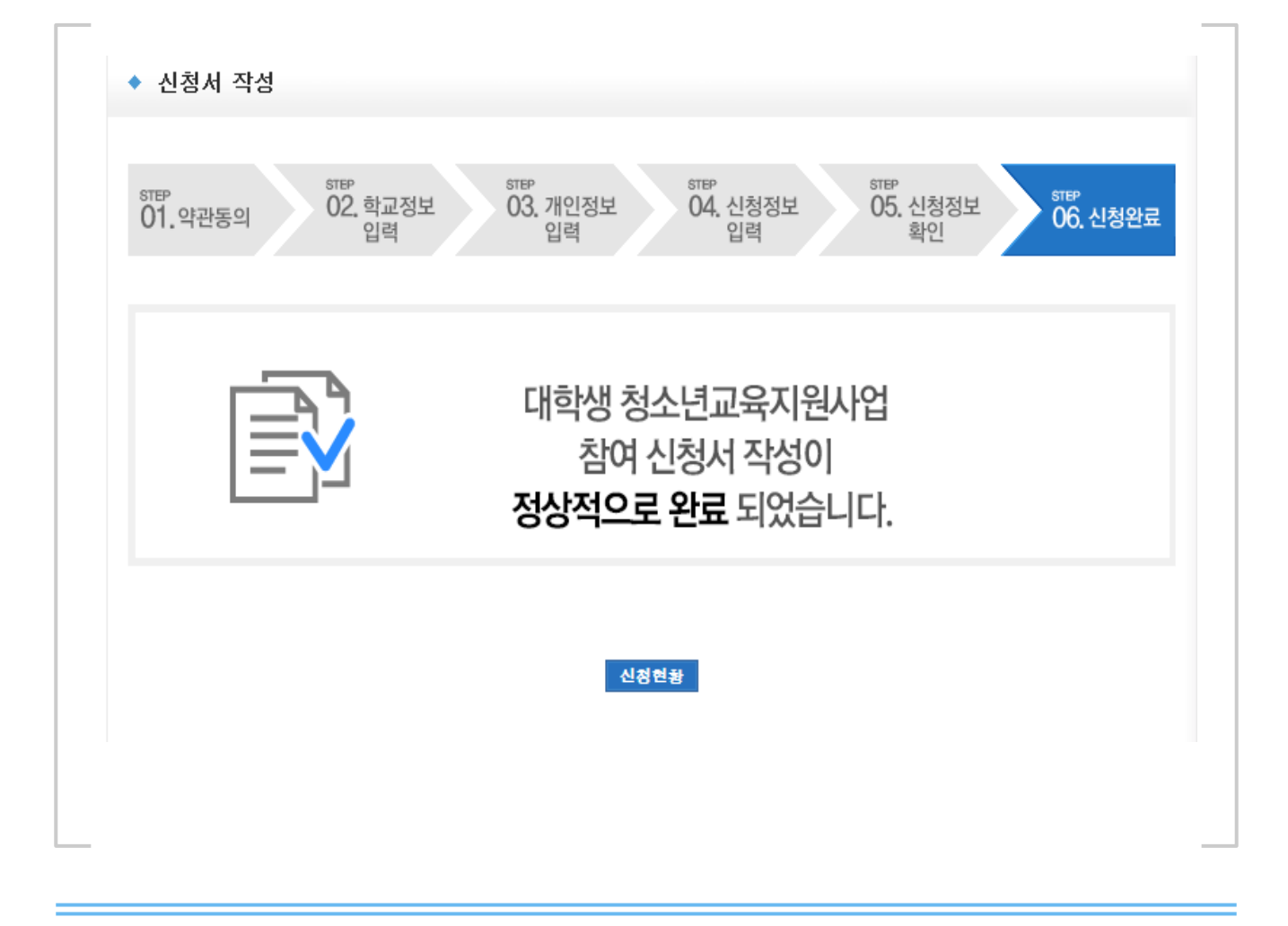

재단 홈페이지 접속 > 인재육성 > 대학생 청소년 교육지원장학금 > 사업신청 > 신청서작성

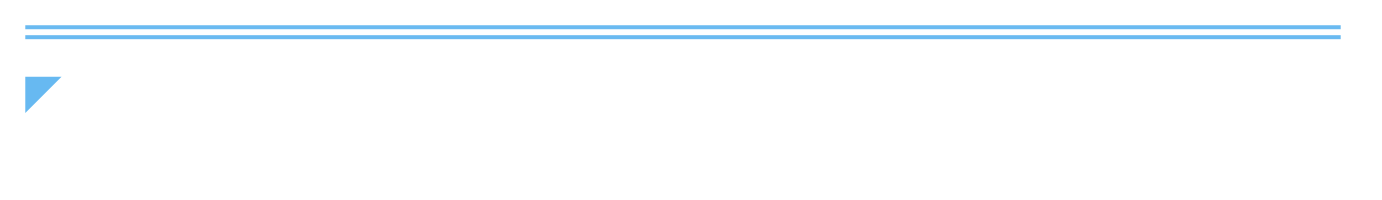

신청이 정상적으로 완료될 경우, 위와 같은 화면이 표기됩니다.

### 1) 학업시간표 등록

# 학업시간표 등록

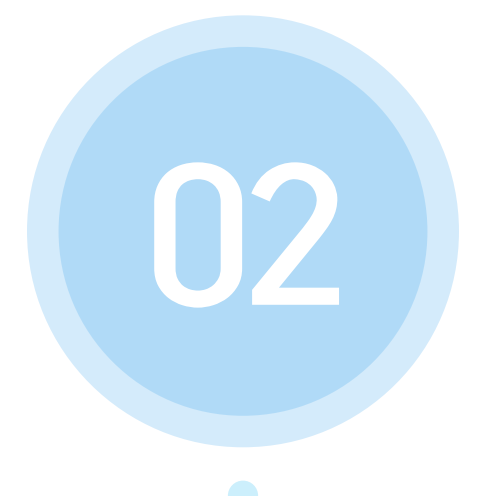

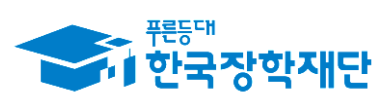

" 당신의 꿈은 반드시 이루어집니다<sup>99</sup>

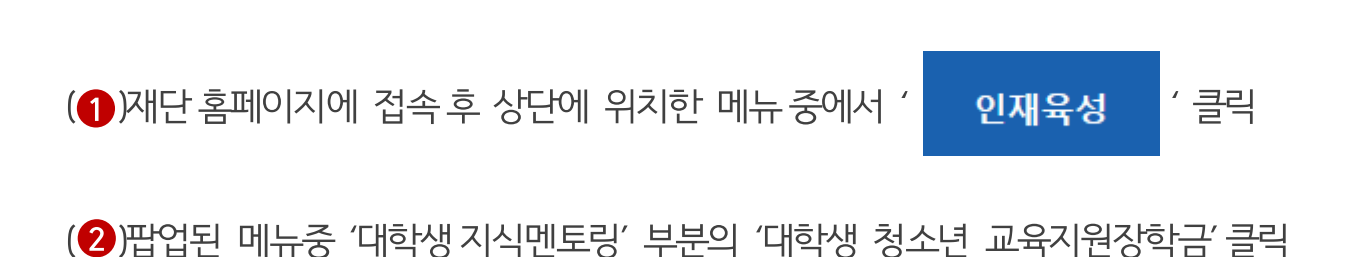

15

#### 재단 홈페이지 접속 > 인재육성 > 대학생 청소년 교육지원장학금

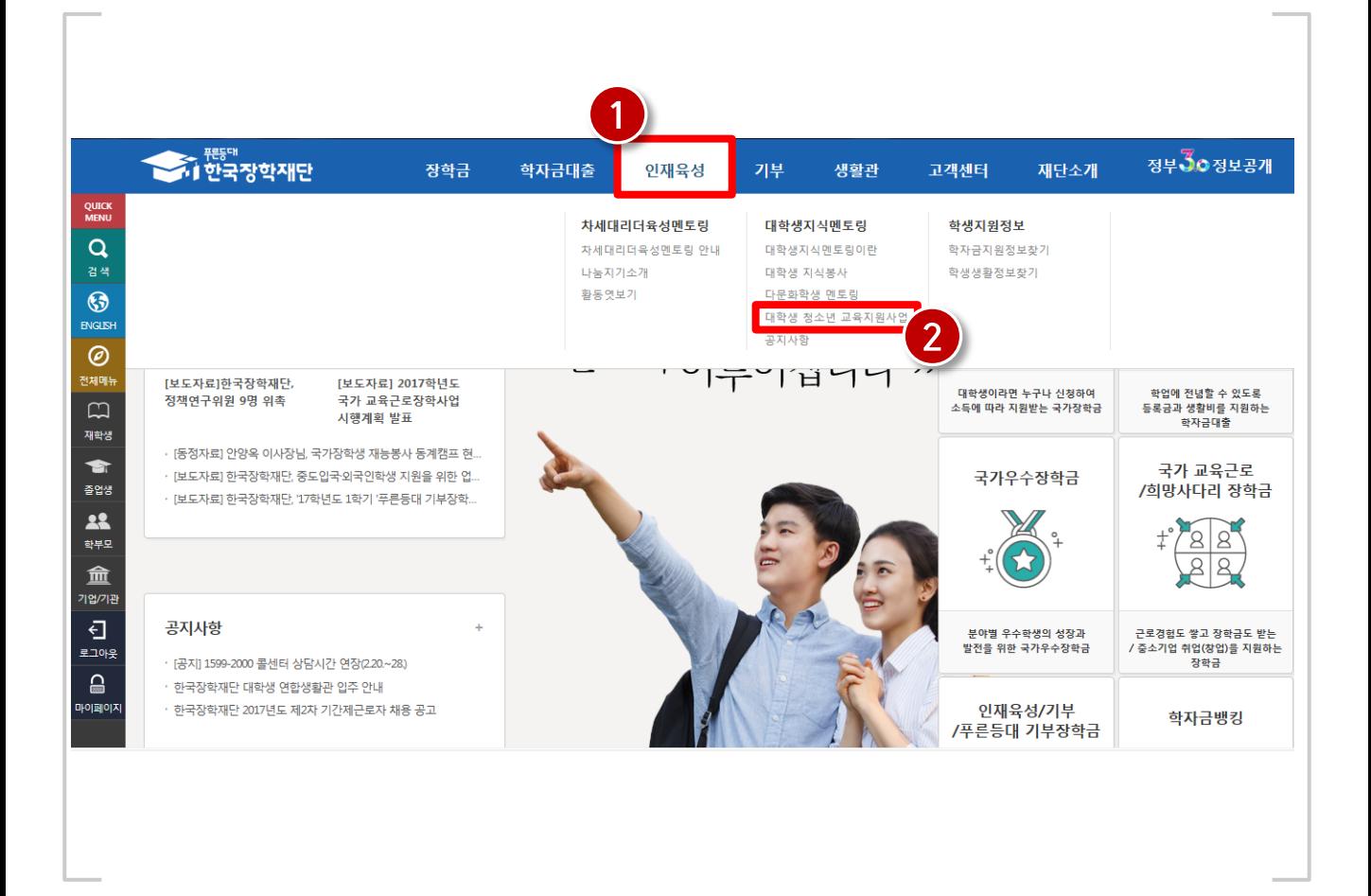

### 1) 학업시간표 등록

### 1) 학업시간표 등록

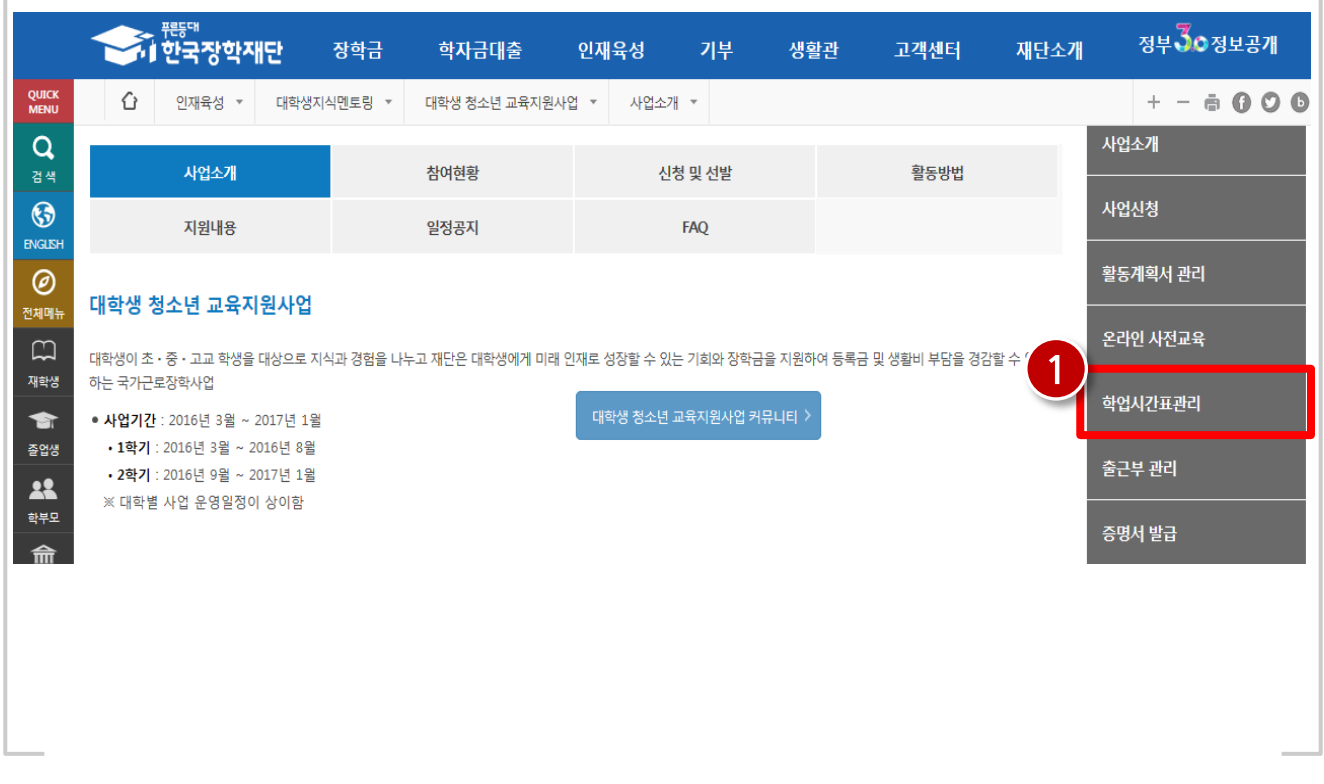

#### 재단 홈페이지 접속 > 인재육성 > 대학생 청소년 교육지원장학금 > 학업시간표관리

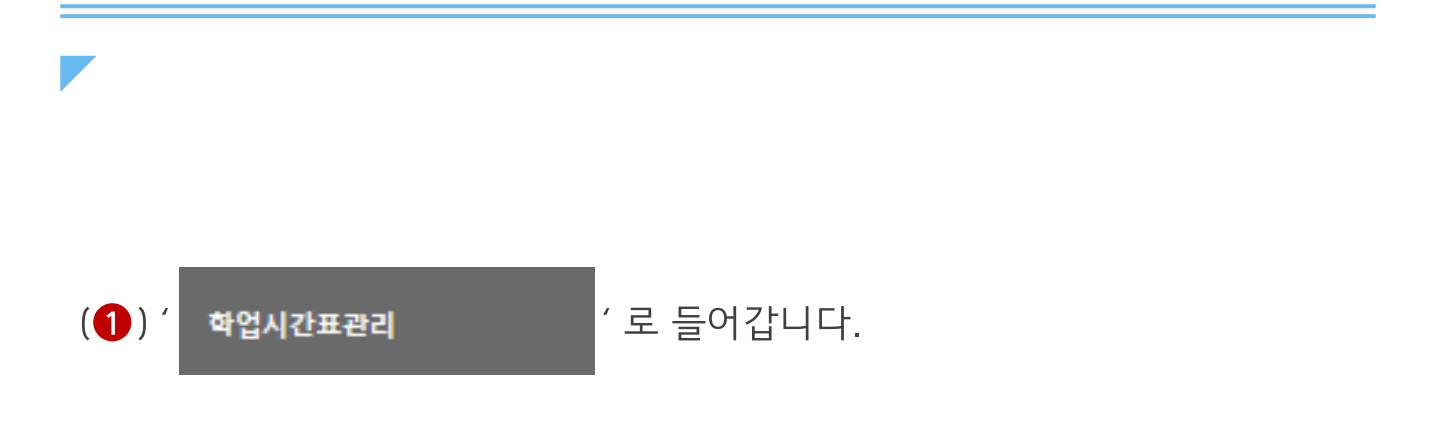

(2) 수강중인 강의의 시간표를 모두 입력 합니다. 15분 단위로 선택 가능합니다. ex) 월요일 오후 13:00~13:45에 강의가 있다면 월 PM 13:00, 13:15, 13:30을 선택합니다.

(1)검색조건을 선택하고 검색합니다.

재단 홈페이지 접속 > 인재육성 > 대학생 청소년 교육지원장학금 > 학업시간표관리

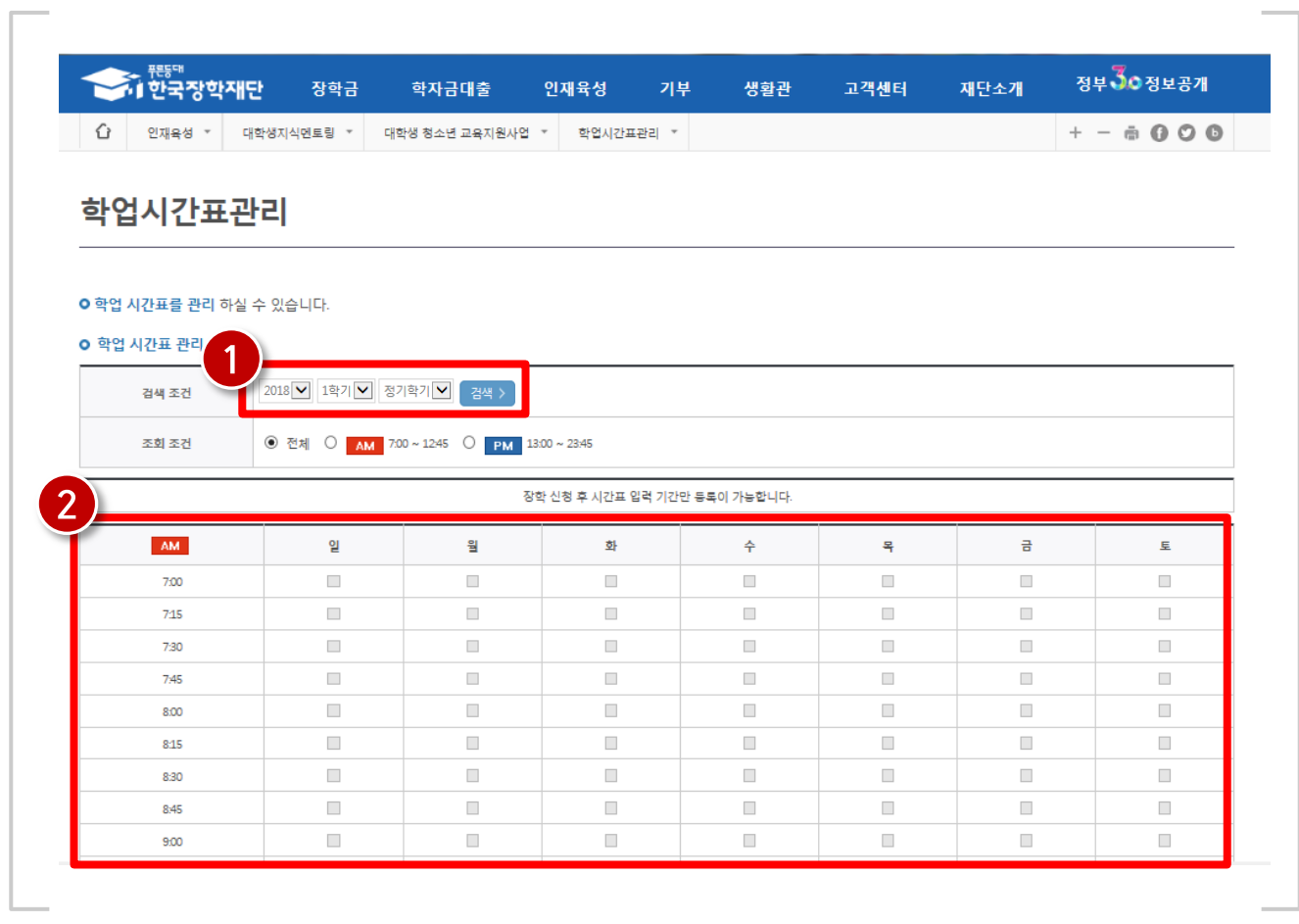

### 1) 학업시간표 등록

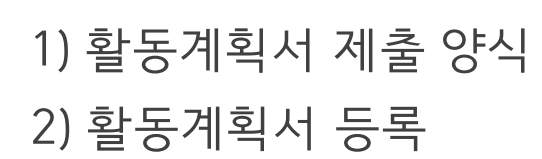

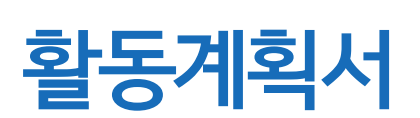

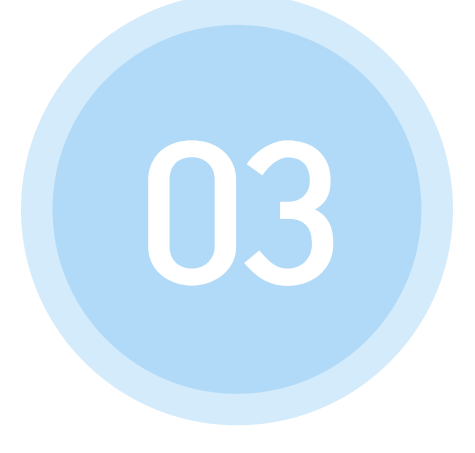

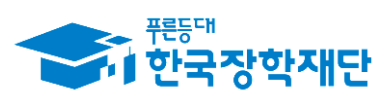

" 당신의 꿈은 반드시 이루어집니다<sup>99</sup>

### 1) 활동계획서 제출 양식

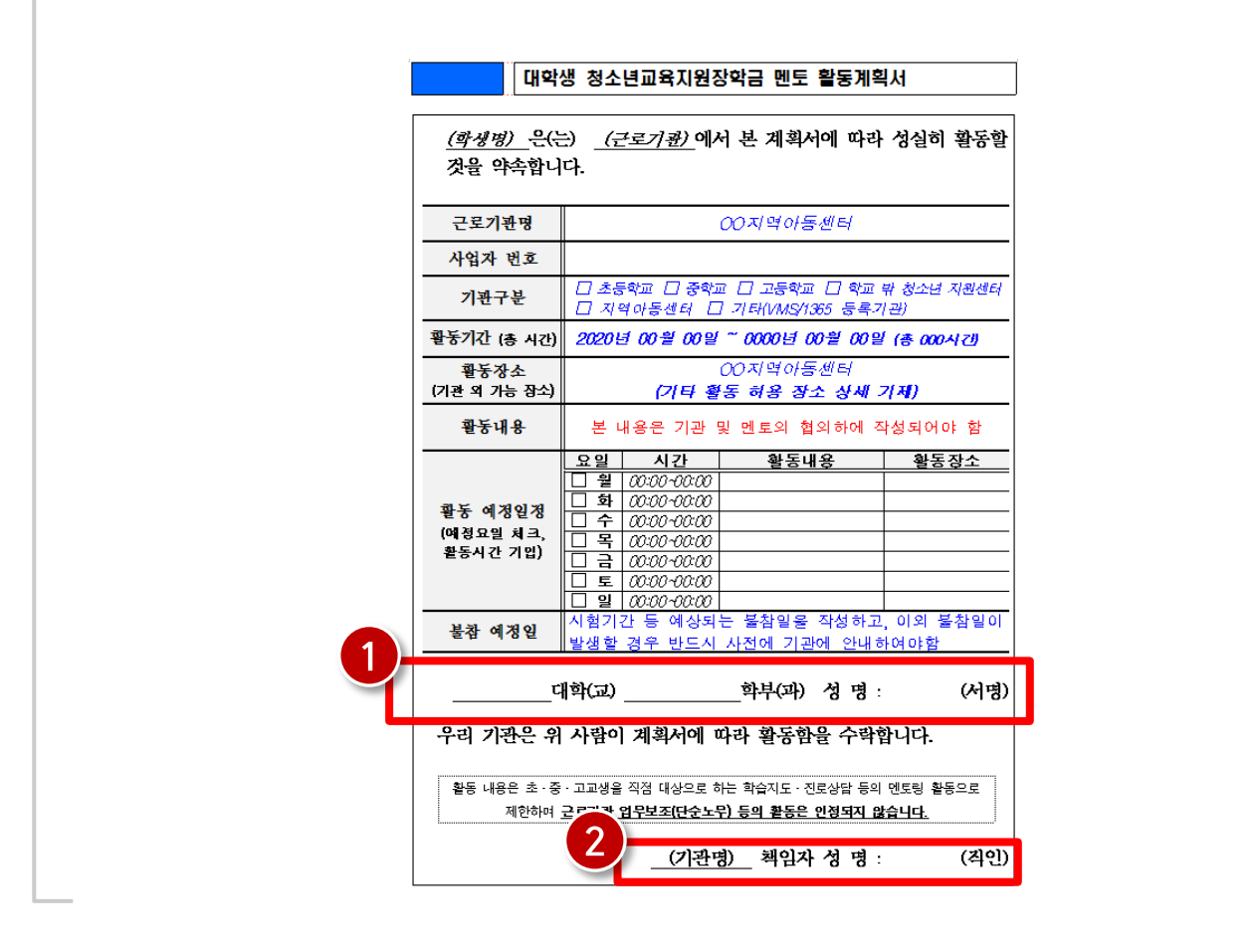

재단 홈페이지 및 커뮤니티 (http://cafe.naver.com/hellodcg)

\* 한국장학재단 홈페이지 및 커뮤니티 (http://cafe.naver.com/hellodcg)에서 활동계획서 및 기관등록신청서 양식 다운.

\*대학추천 된 모든 학생은 활동계획서를 가지고 기관에 방문하여 협의한 후, 작성하여업로드를진행해주시기 바랍니다.

 $\left( \bigoplus$  )에는 학생 본인의 서명을, (2)에는 기관 담당자의 직인을 받으시면 됩니다. (2 에는 오직 직인만 가능합니다. 싸인 불가.)

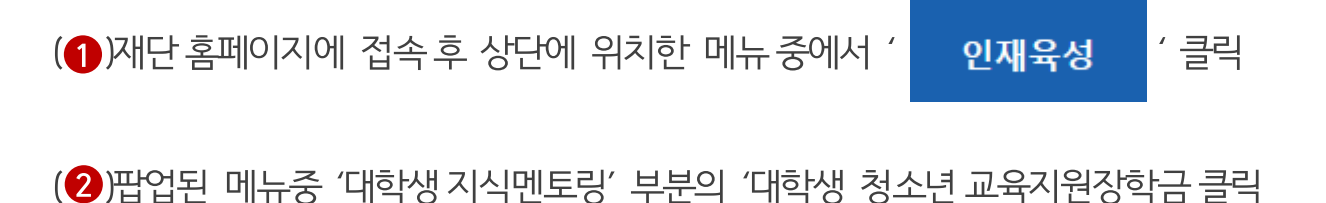

#### 재단 홈페이지 접속 > 인재육성 > 대학생 청소년교육지원장학금

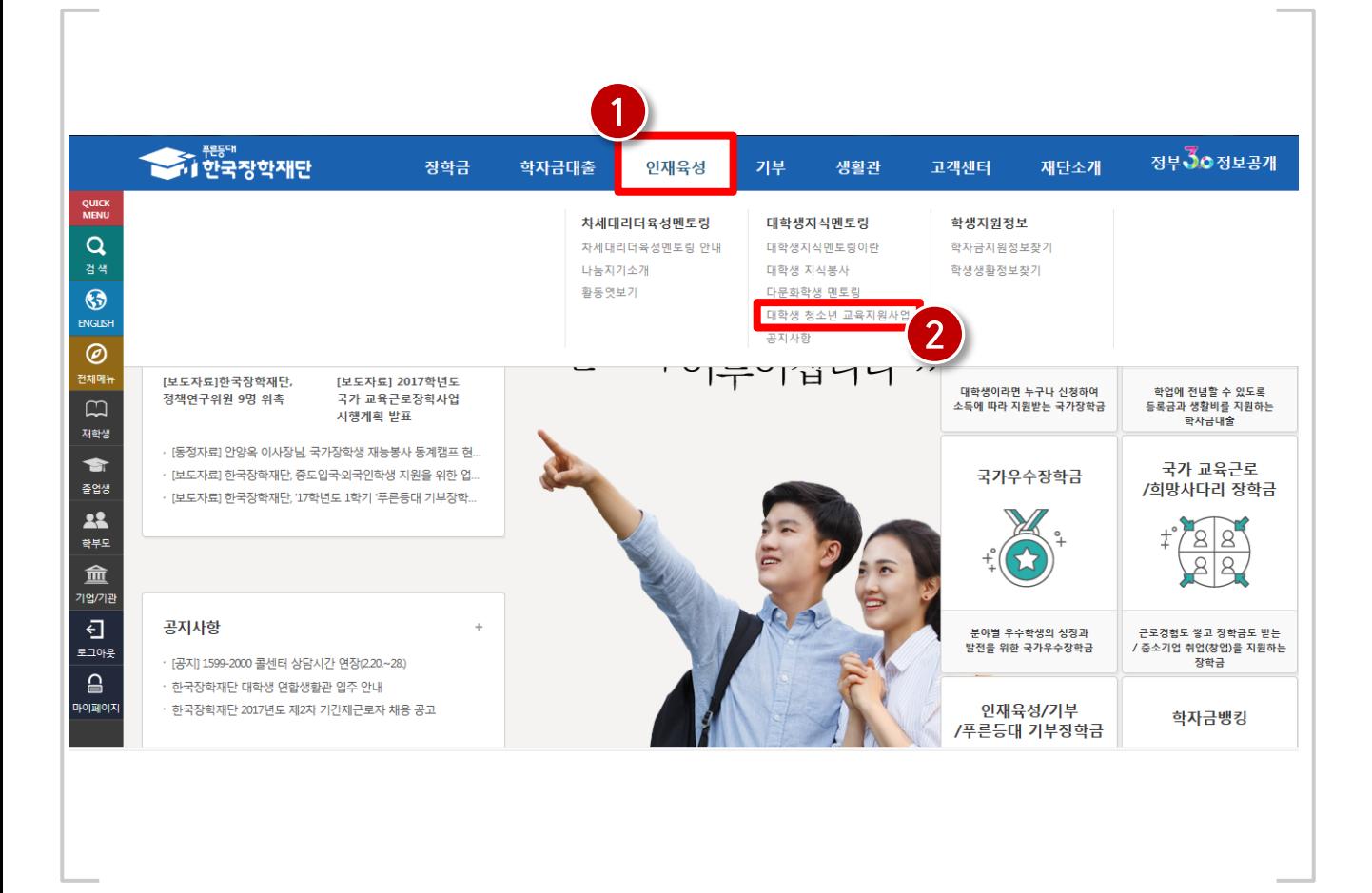

### 2) 활동계획서 등록

20

### 2) 활동계획서 등록

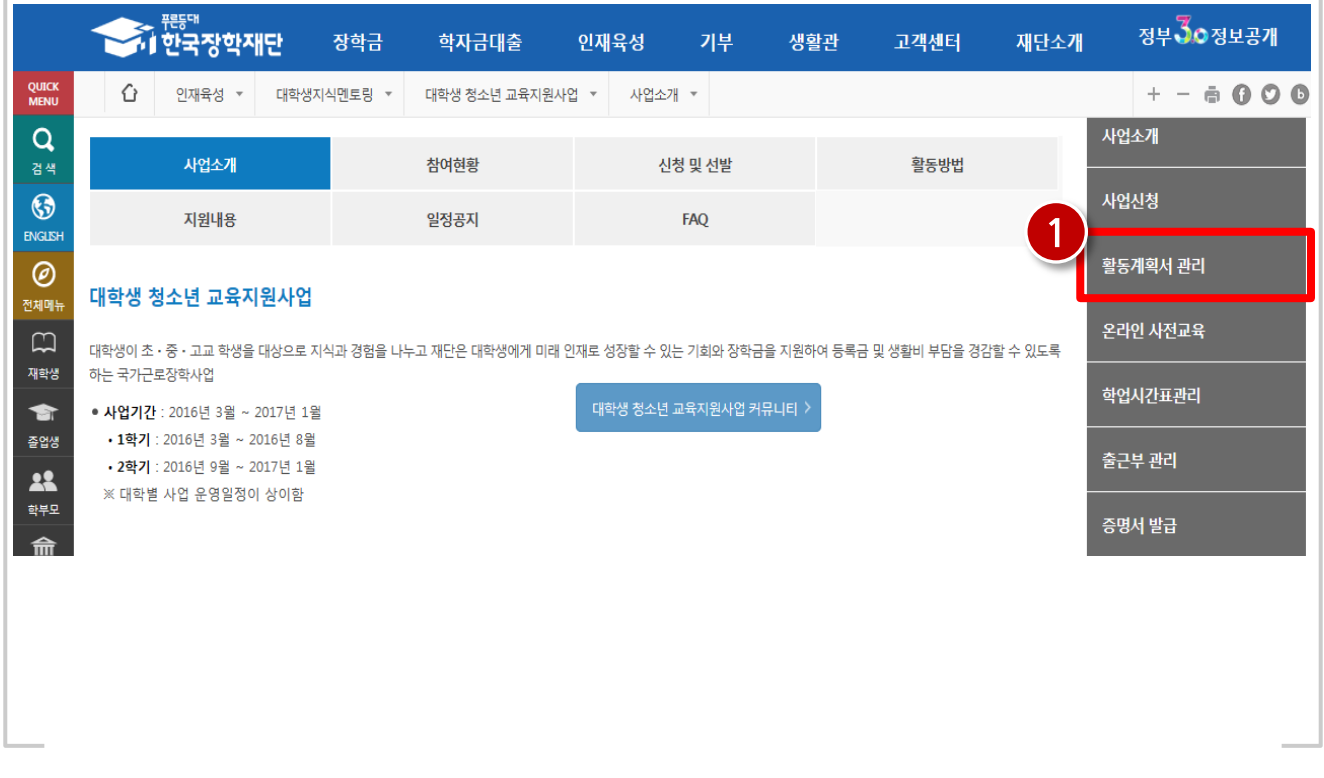

#### 재단 홈페이지 접속 > 인재육성 > 대학생 청소년교육지원장학금 > 활동계획서 관리

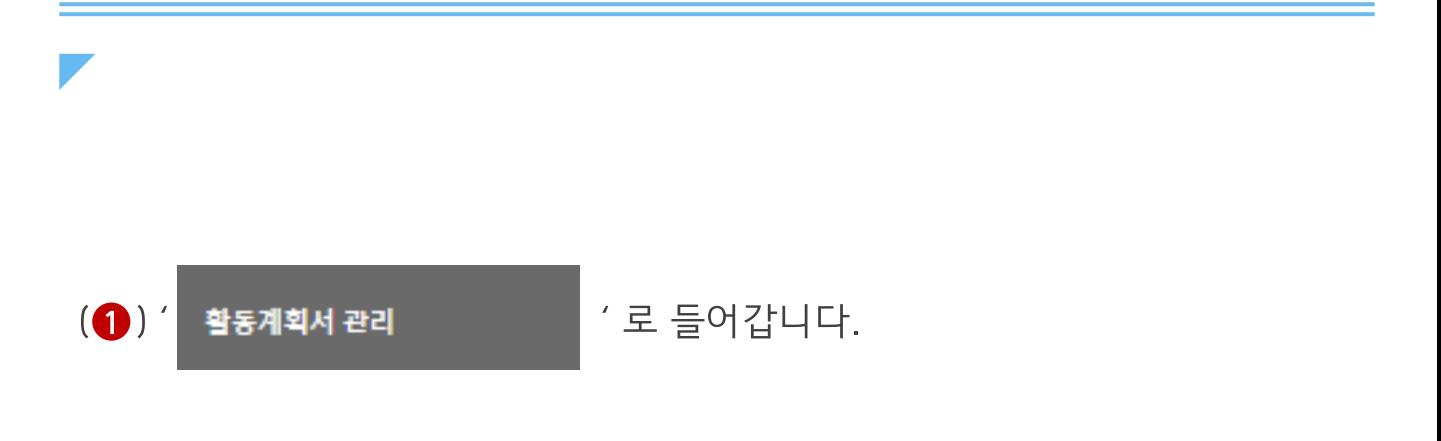

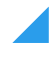

#### ※ 대학에서 추천한 학생에 한해 업로드가 가능합니다. ※ 계획서를 수정은 대학의 반려처리 이후 가능합니다.

(2)' 제출/수정 > '을 클릭합니다.

(1)검색조건 및 정보를 확인합니다. (대학추천이 되면 연도, 학기, 성명 정보가 표기됩니다.)

재단 홈페이지 접속 > 인재육성 > 대학생 청소년교육지원장학금 > 활동계획서 관리

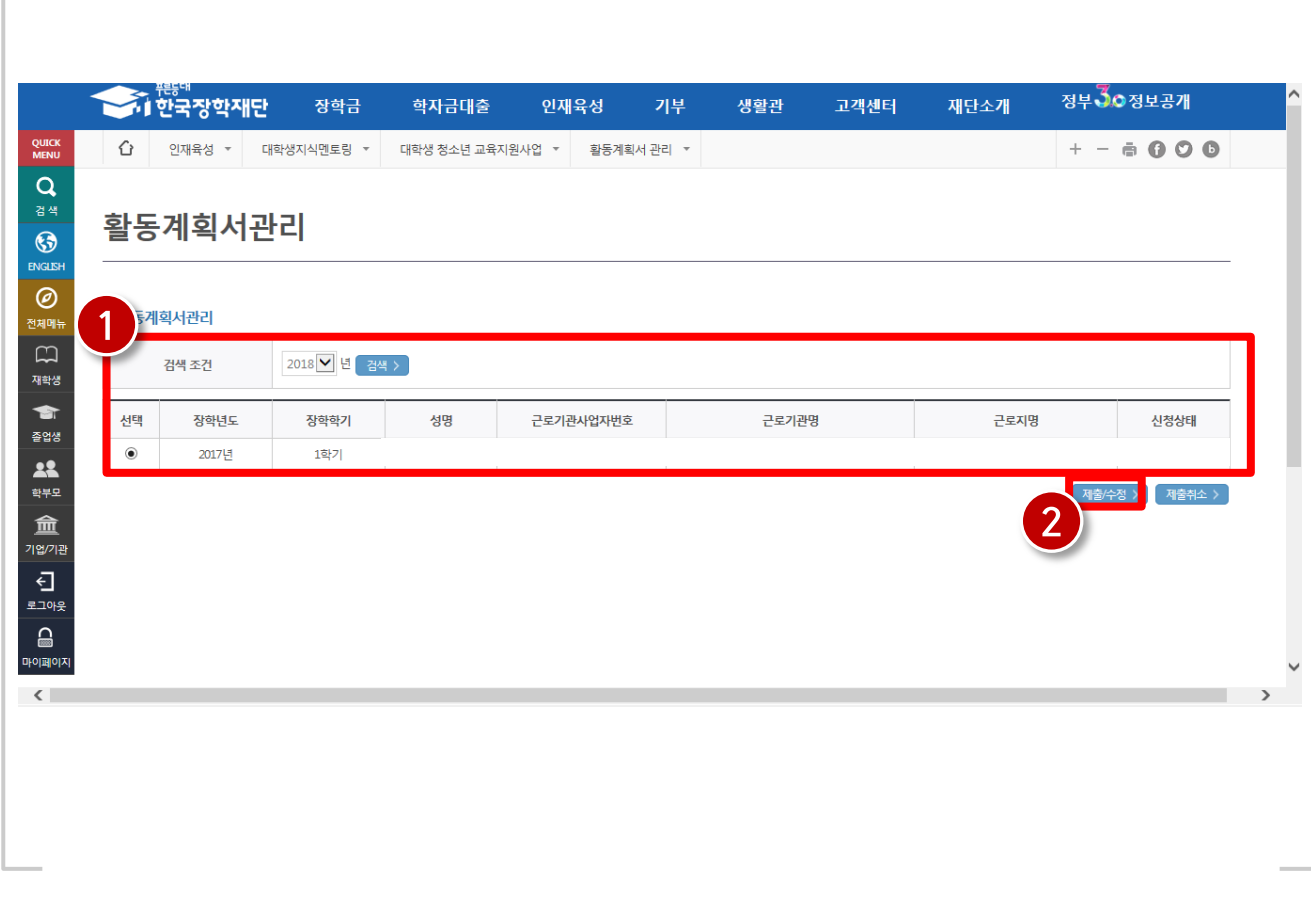

#### ※ 미등록된 기관인 경우 기관 조회가 되지 않으며, 멘토는 '기관등록 신청서' (활동기관 담당자 작성)를 대학에 제출해야 합니다. (기관등록신청서를제출하여기관이등록된이후활동계획서제출가능)

(❸)해당 활동기관명을 더블 클릭합니다.

(2)활동기관의 사업자등록번호를 입력하고 ' | <sub>검색</sub> > | '을 클릭합니다.

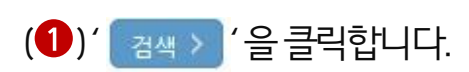

재단 홈페이지 접속 > 인재육성 > 대학생 청소년교육지원장학금 > 활동계획서 관리

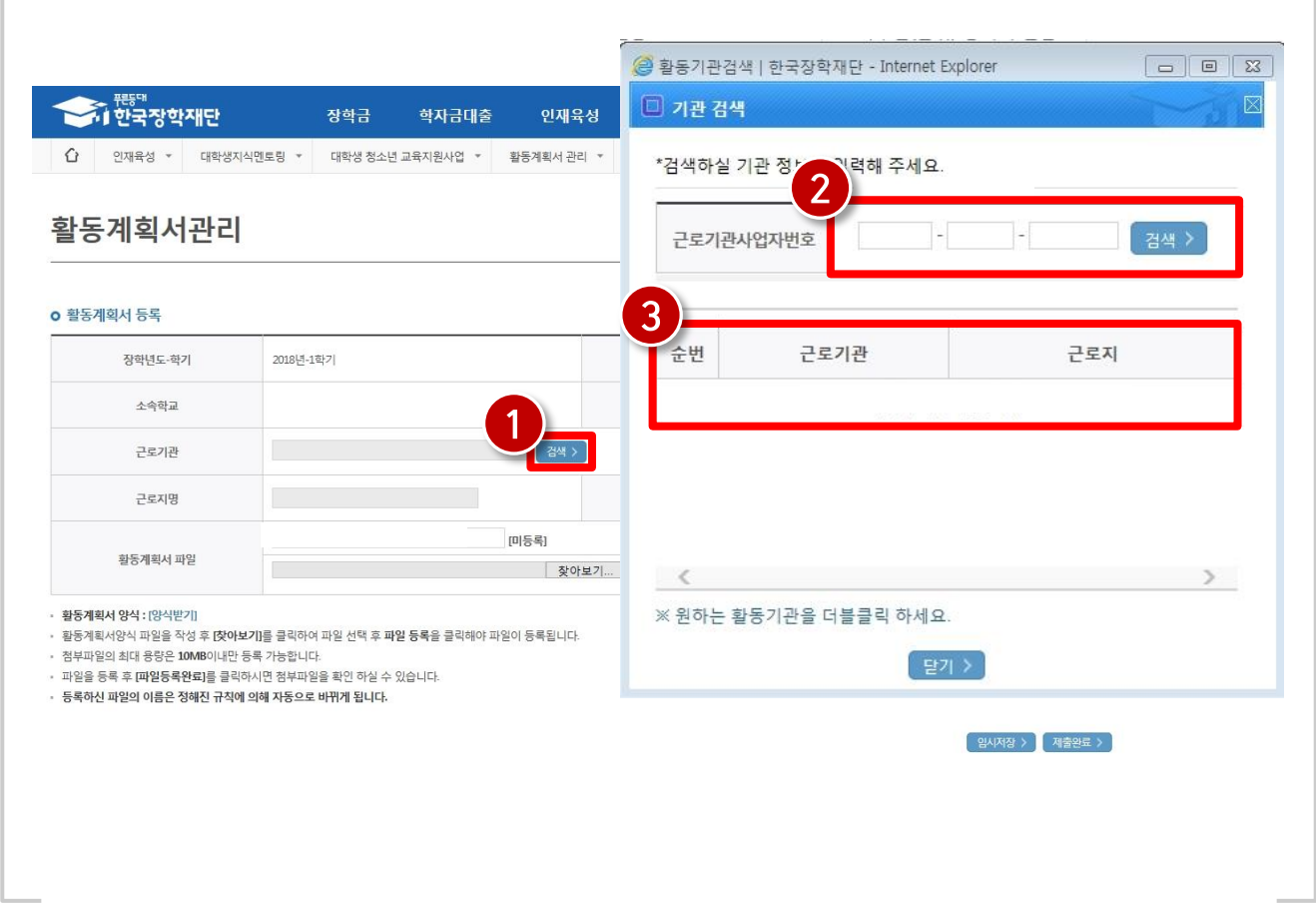

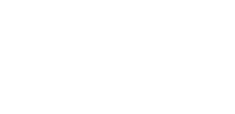

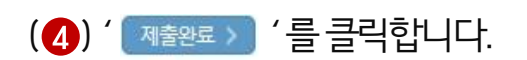

- (2) ' 파일등록 > '을 클릭합니다.
- (●) ' [찾아보기.... ] '를 클릭하여 활동계획서 파일을 선택합니다.

#### 재단 홈페이지 접속 > 인재육성 > 대학생 청소년교육지원장학금 > 활동계획서 관리

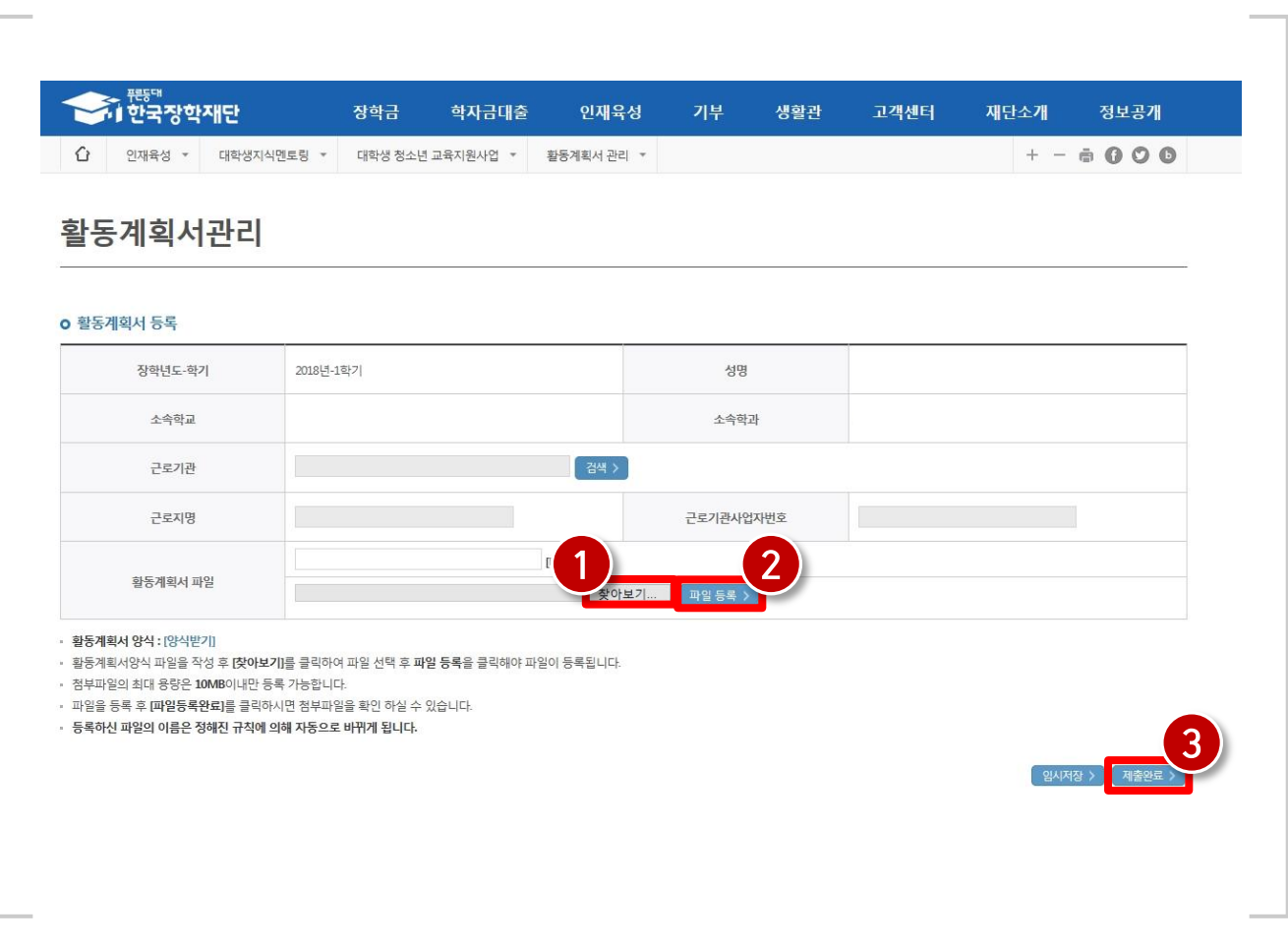

#### 제출이 정상적으로 완료된 경우신청상태가 '제출' 로 표기됩니다. 대학의 승인이 이루어진 경우 신청상태가 '확인완료' 로 표기됩니다.

#### 재단 홈페이지 접속 > 인재육성 > 대학생 청소년교육지원장학금 > 활동계획서 관리

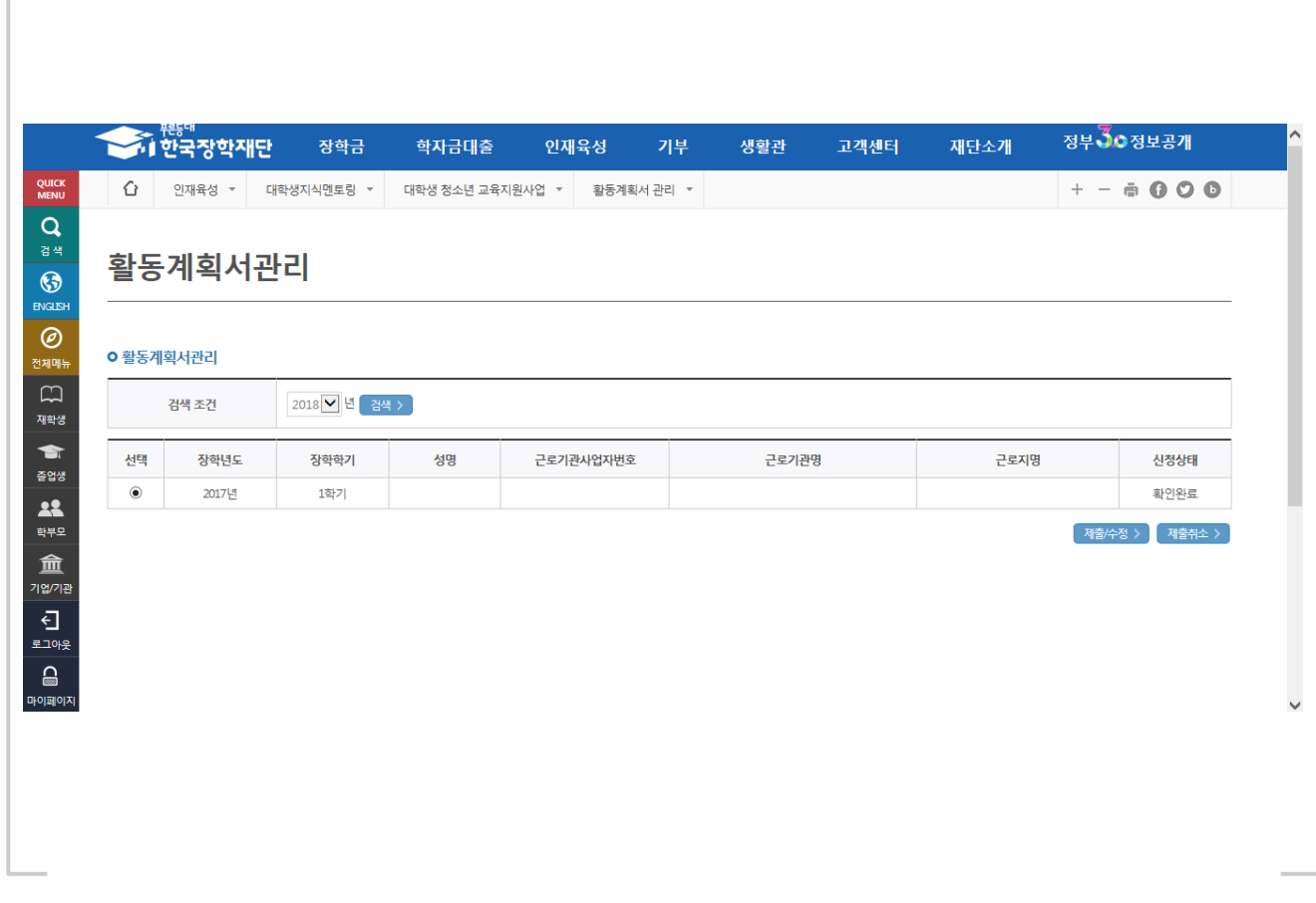

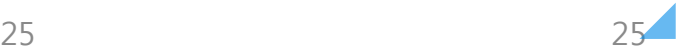

### 1) 온라인 사전교육 수강 전 필수 체크사항 2) 온라인 사전교육 수강

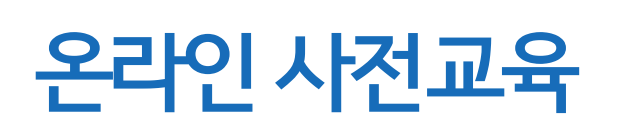

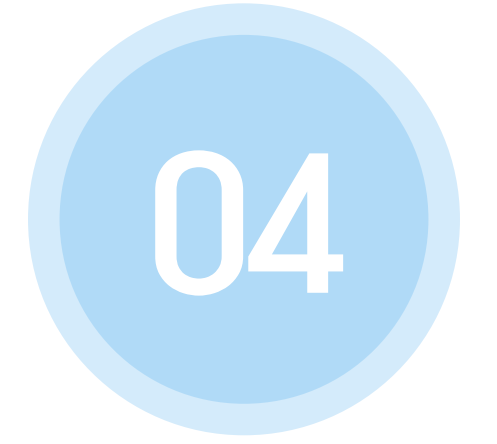

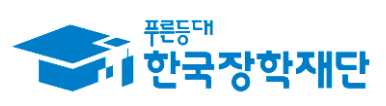

" 당신의 꿈은 반드시 이루어집니다<sup>99</sup>

### 1) 온라인 사전교육 수강 전 필수체크사항

#### 온라인 사전교육 진행 전 잠깐!!! 필수체크 사항을 확인해주세요

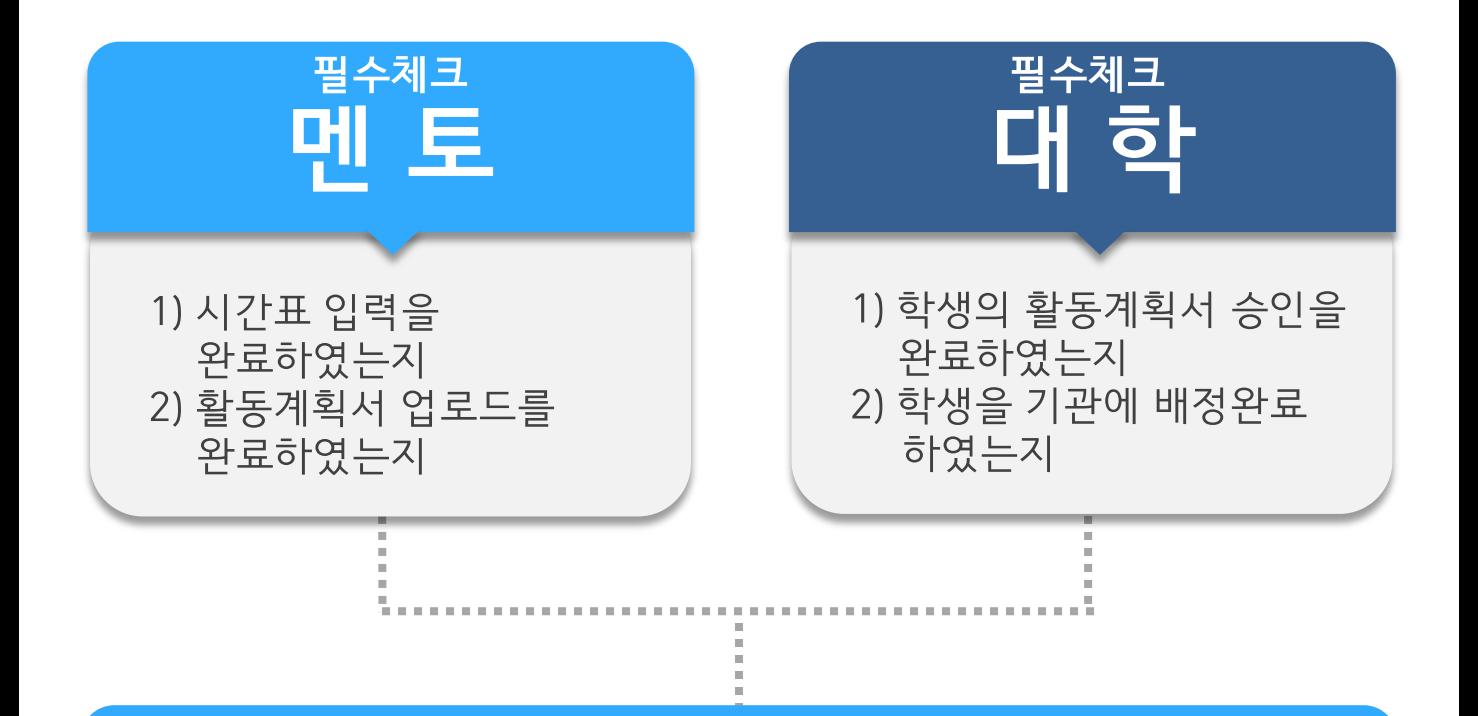

## 온라인 사전교육

- 멘토와 대학 모두 필수사항 이행을 완료한 경우에만 온라인 사전교육 로그인이 가능해집니다.
- 온라인 사전교육을 수강하지 않으면 온라인 출근부 입력이 불가능합니다.
- 대학 오프라인 사전교육을 수강하였더라도 온라인 사전교육 이수는 필수입니다.

### 2) 온라인 사전교육 수강

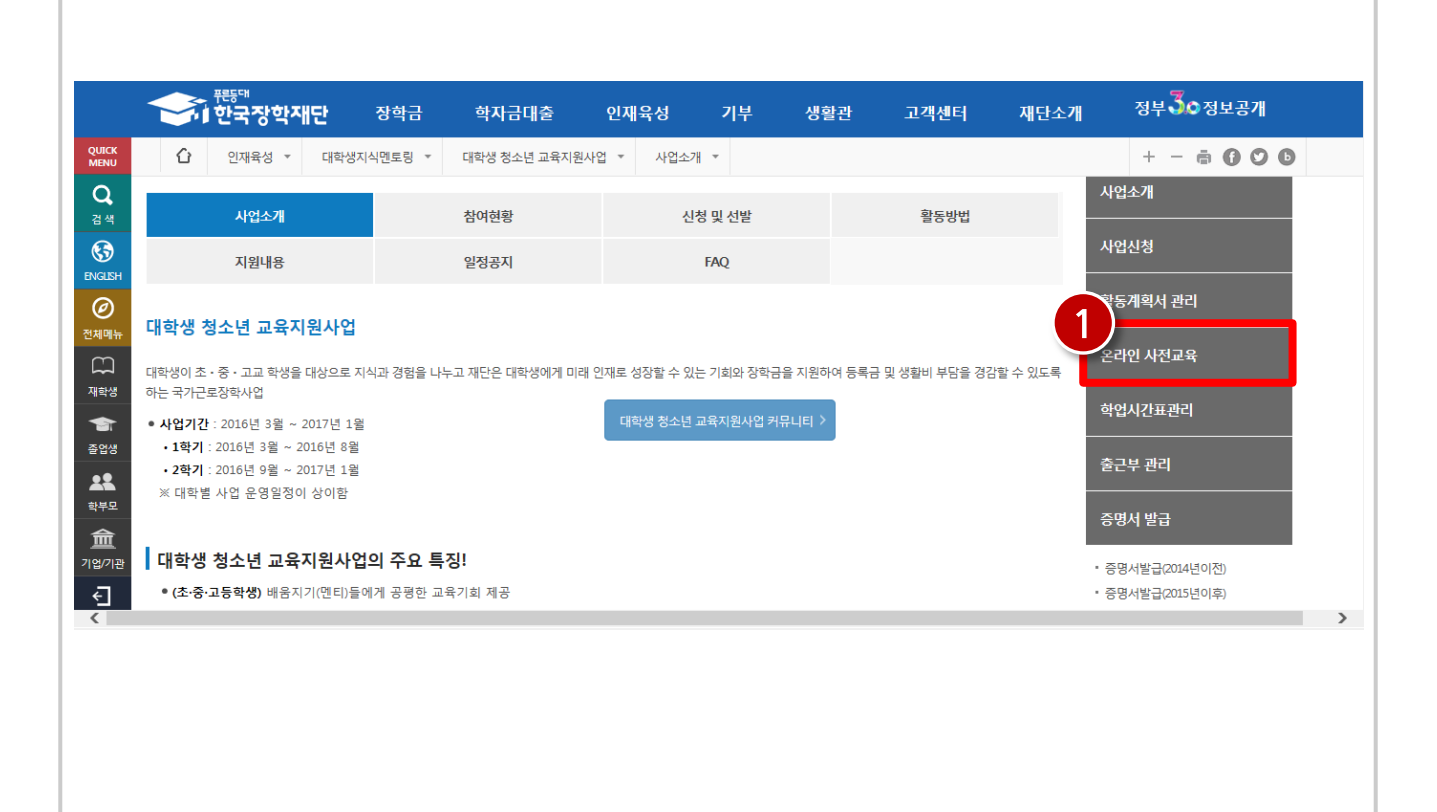

재단 홈페이지 > 인재육성 > 대학생 청소년교육지원장학금

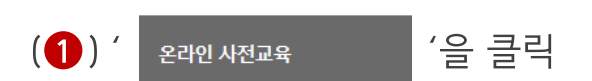

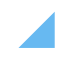

#### (2) 사전교육 팝업창이 나오면 ▶ 버튼을 클릭하며 사전교육 이수

(1)' <sup>강의보기</sup> <sup>'</sup> 버튼을 클릭합니다.

#### 재단 홈페이지 > 인재육성 > 대학생 청소년교육지원장학금 > 온라인 사전교육

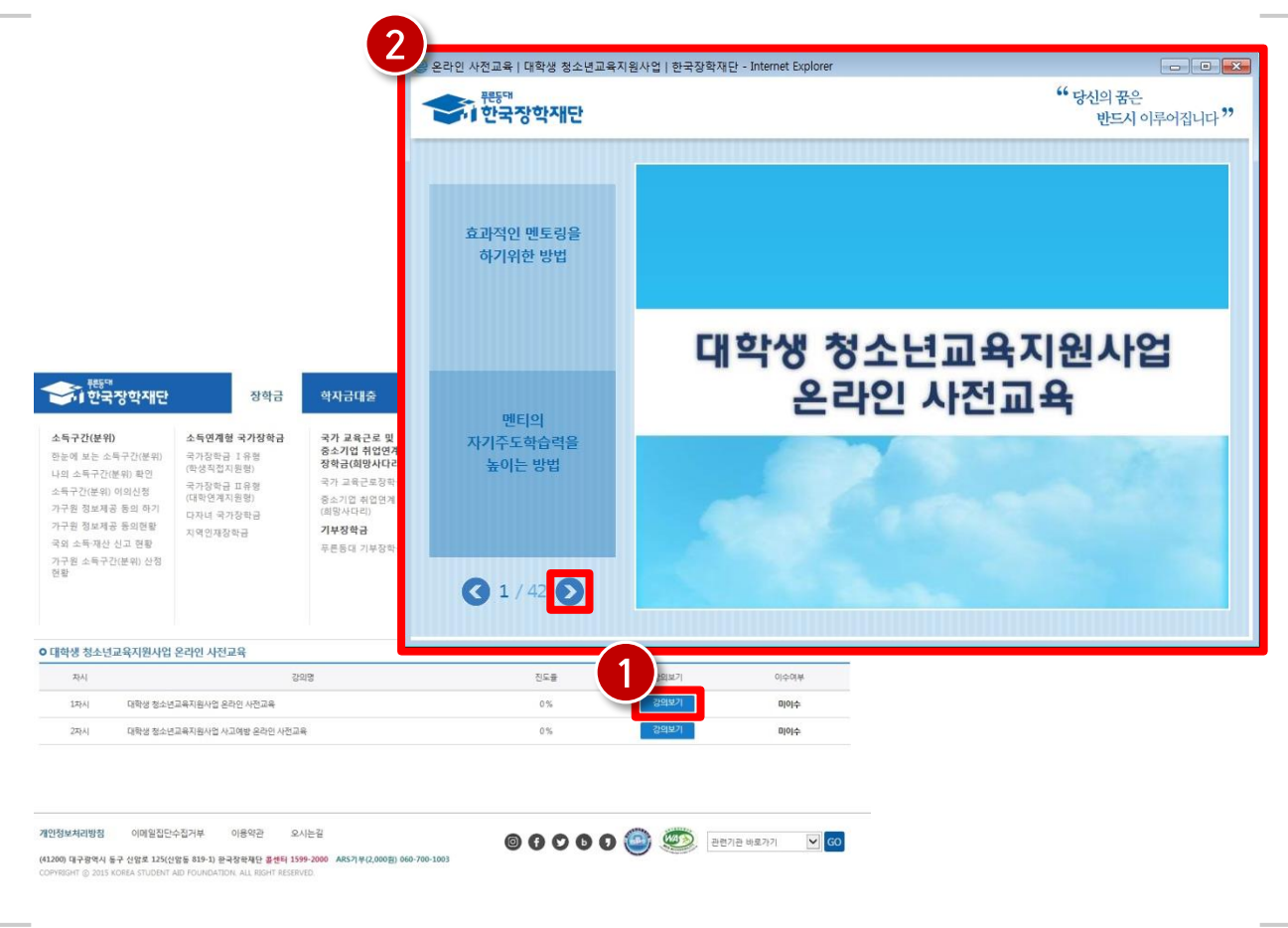

### 2) 온라인 사전교육 수강

### 2) 온라인 사전교육 수강

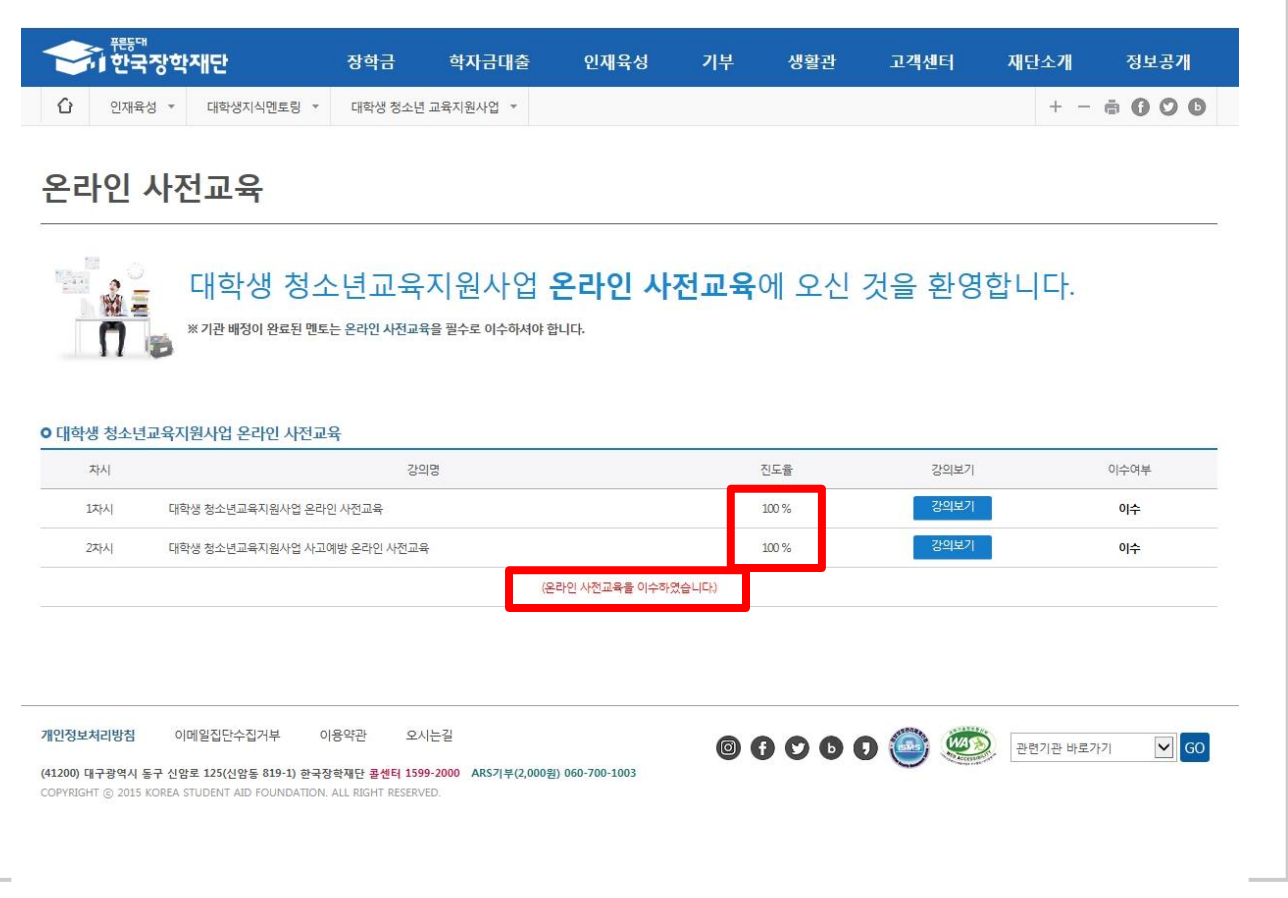

#### 재단 홈페이지 > 인재육성 > 대학생 청소년 교육지원장학금 > 온라인 사전교육

※ 사전교육은 2회에 걸쳐 이루어지며, 2차시까지 모두 이수하여야 이후 활동내역에 대해 출근부 작성이 가능합니다. **진도율이 사전교육 2회 모두 100%**인지, 화면 하단 (온라인 사전교육을 이수하였습니다.)라는 메시지가 출력되는지 반드시 확인 바랍니다. ※ 2020년도 대학생 청소년교육지원장학금 참여를 신청한 학생은 2020. 3. 2.(월)부터 온라인 사전교육 수강 가능 ※ 2020. 3. 2. 이전에 온라인 사전교육을 수강할 경우 전년도(2019) 대학생 청소년교육지원장학금 사전교육을 수강한 것으로 인정되므로 2020년도 활동내역에 대한 출근부 입력이 불가합니다.

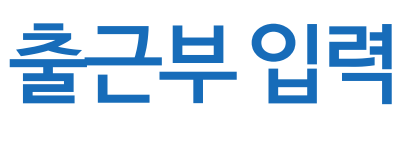

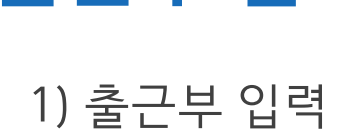

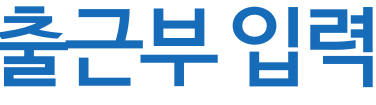

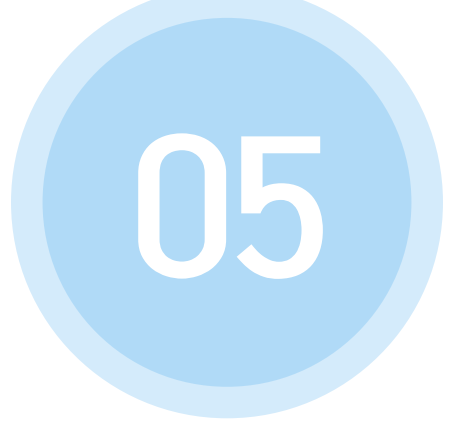

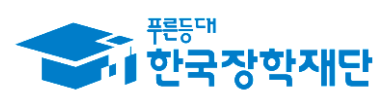

66 당신의 꿈은 반드시 이루어집니다<sup>99</sup>

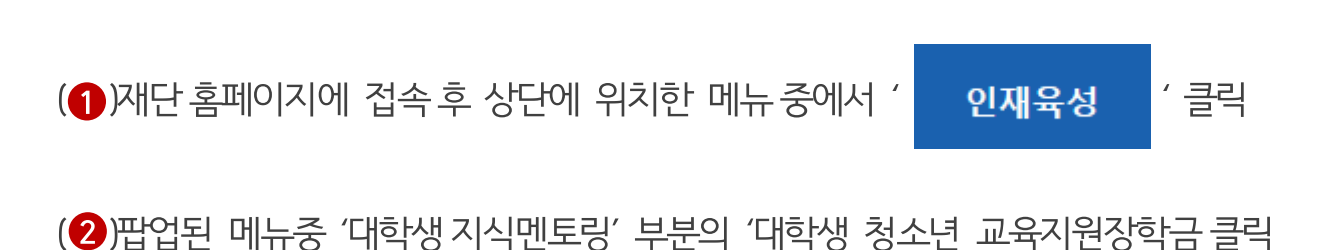

#### 재단 홈페이지 접속 > 인재육성 > 대학생 청소년교육지원장학금

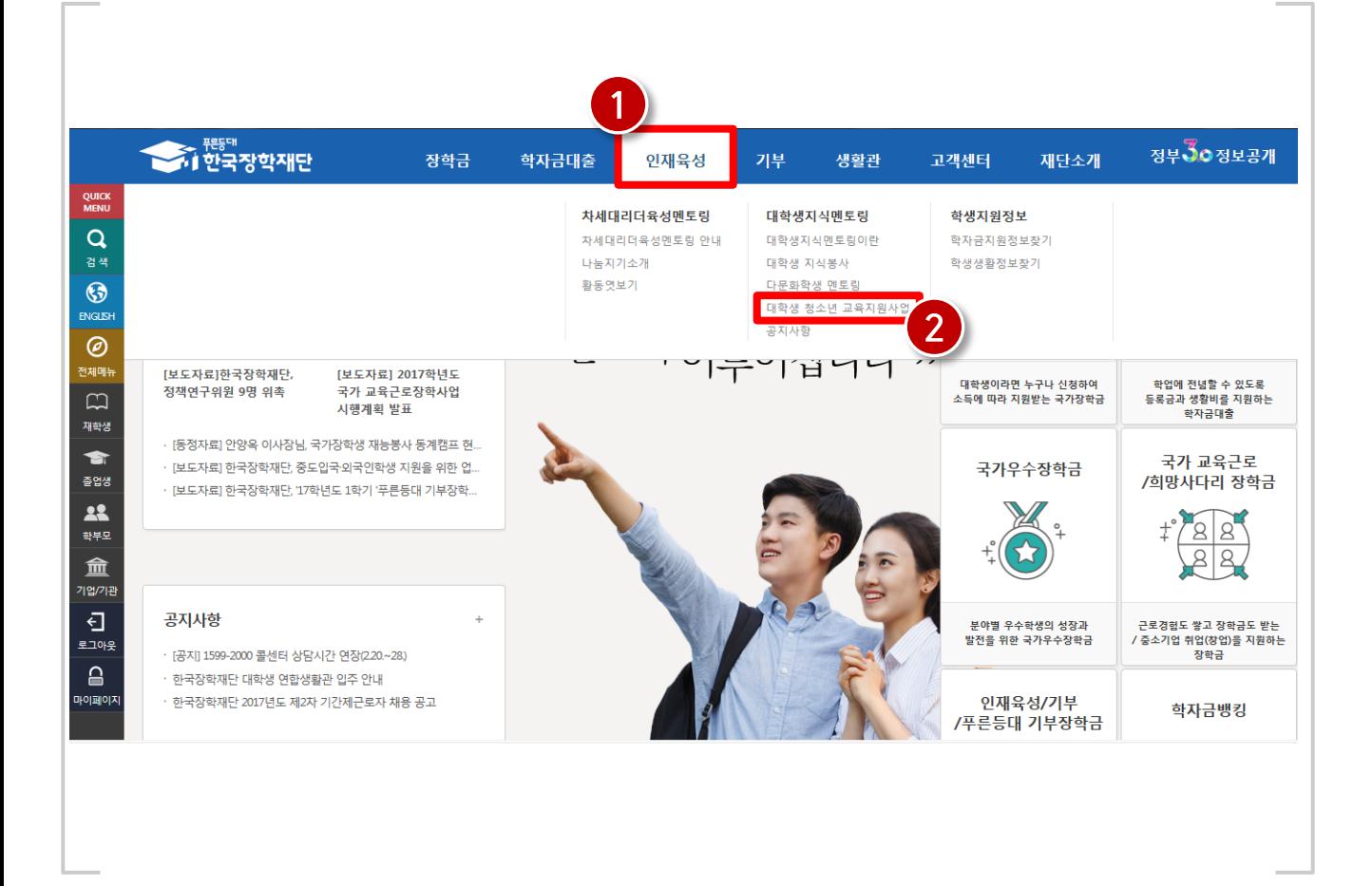

### 1) 출근부 입력

32

### 1) 출근부 입력

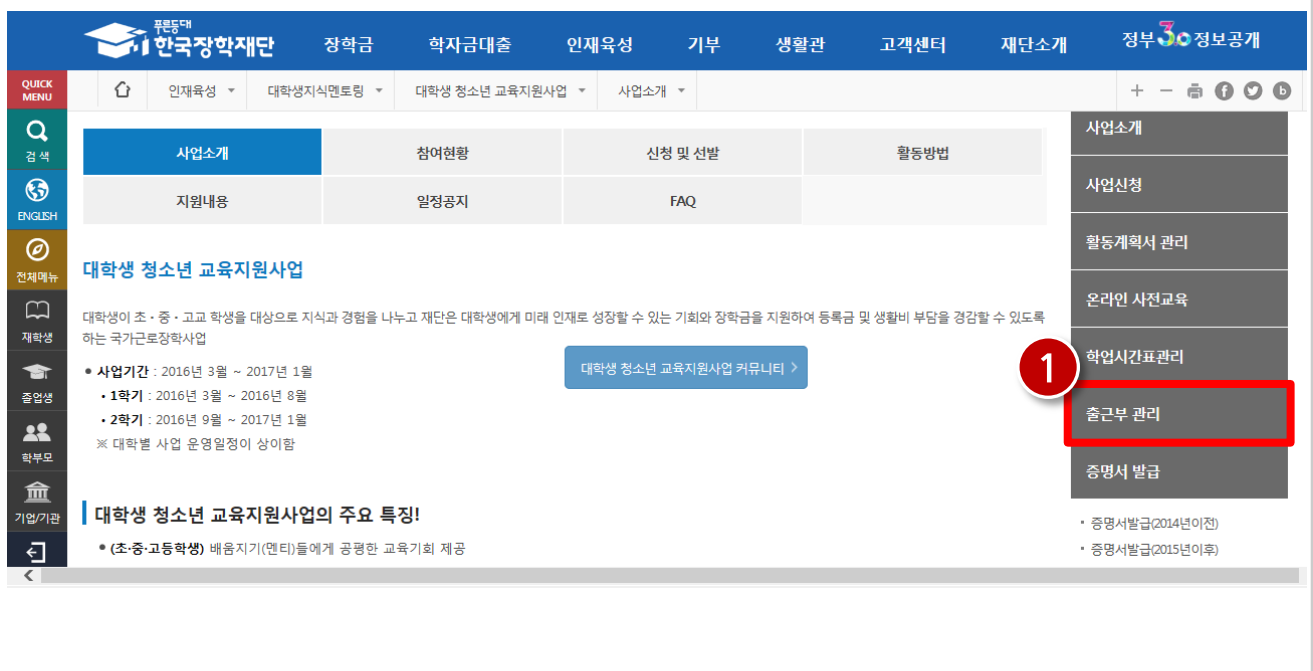

#### 재단 홈페이지 접속 > 인재육성 > 대학생 청소년교육지원장학금 > 출근부 관리

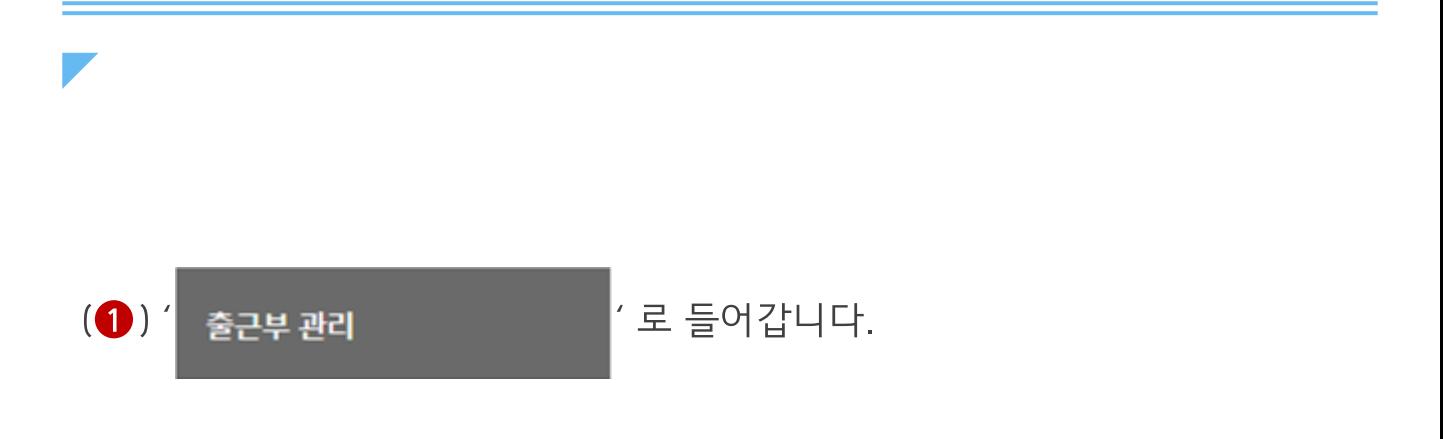

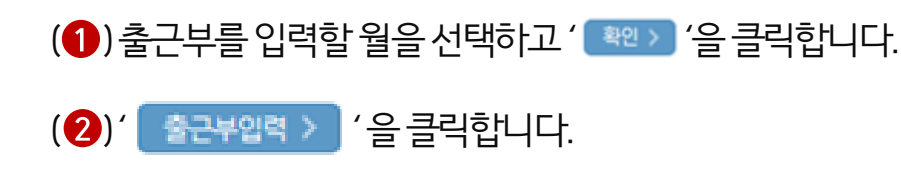

(3) 팝업된 창을 통해 공인인증을 진행 합니다.

#### 재단 홈페이지 접속 > 인재육성 > 대학생 청소년교육지원장학금 > 출근부 관리

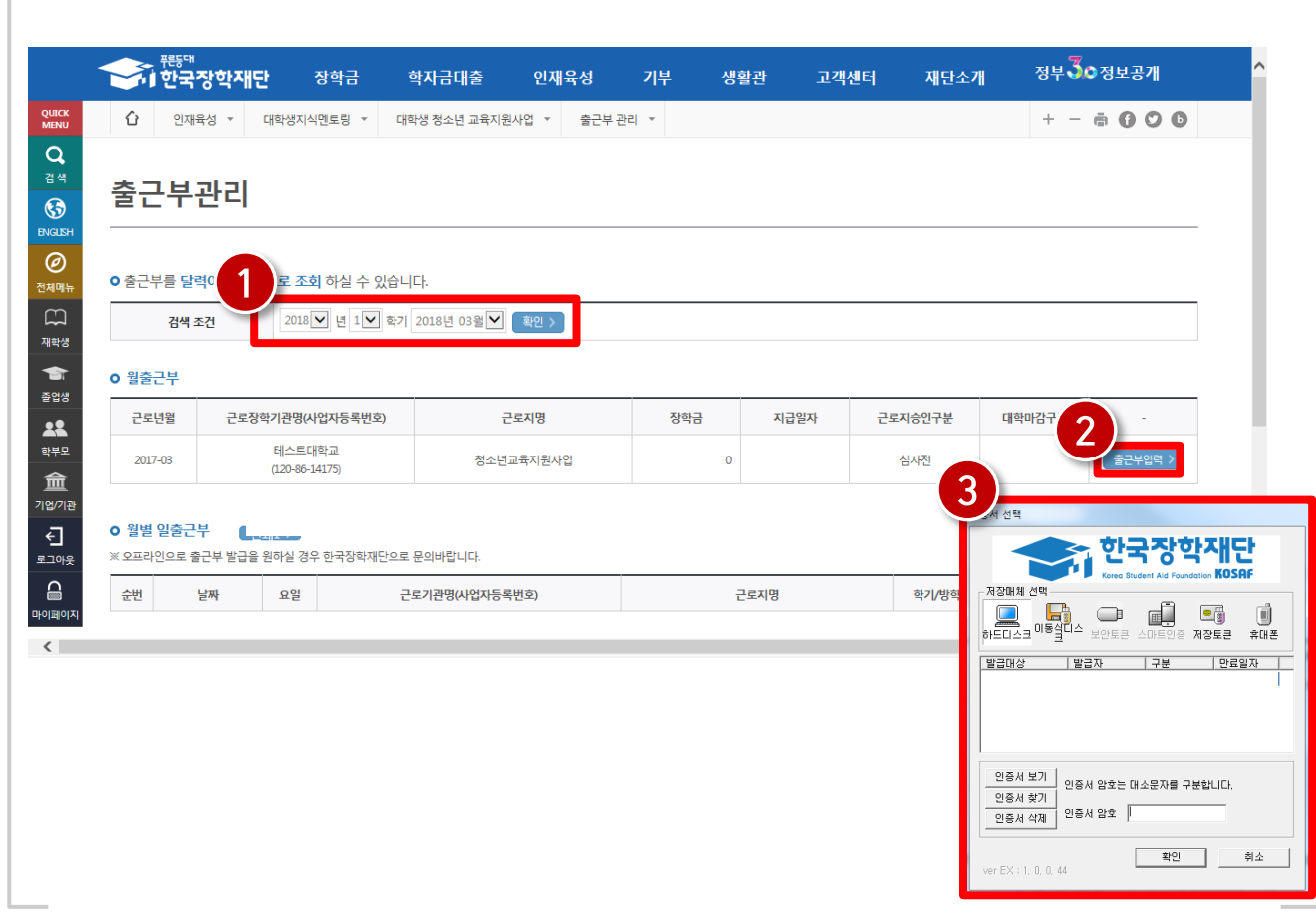

### 1) 출근부 입력

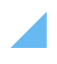

#### (<sup>3)'</sup> [ <sub>저장</sub> > '을 클릭합니다.

1) 출근부 입력

(2)활동시간 및 활동내용을 입력합니다.

(1) 출근부를 입력할 날짜를 선택합니다.

#### 재단 홈페이지 접속 > 인재육성 > 대학생 청소년교육지원장학금 > 출근부 관리

35

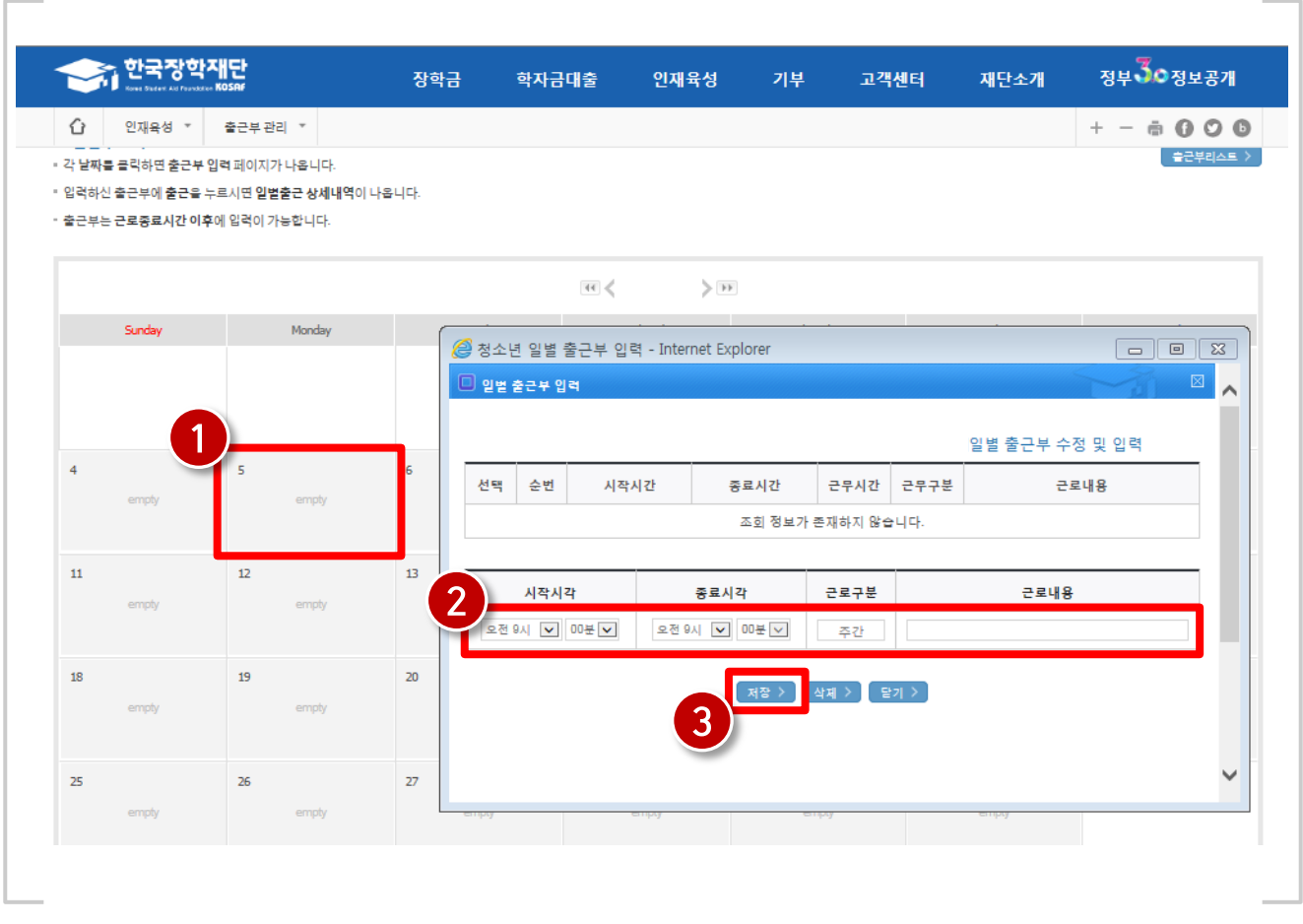

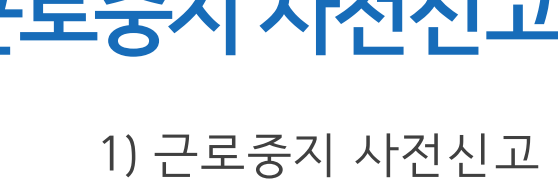

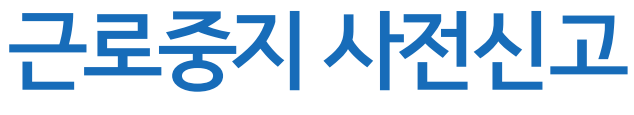

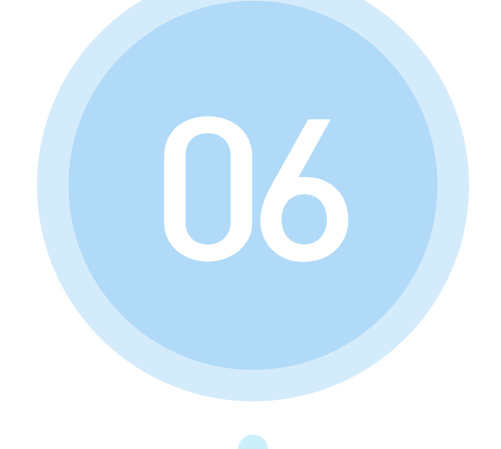

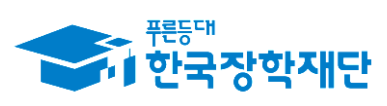

" 당신의 꿈은 반드시 이루어집니다<sup>99</sup>

(2) 팝업된 메뉴중 '대학생 지식멘토링' 부분의 '대학생 청소년 교육지원장학금' 클릭

(←) 재단 홈페이지에 접속 후 상단에 위치한 메뉴 중에서 '  $^{\prime}$  클릭 인재육성

#### 재단 홈페이지 접속 > 인재육성 > 대학생 청소년교육지원장학금

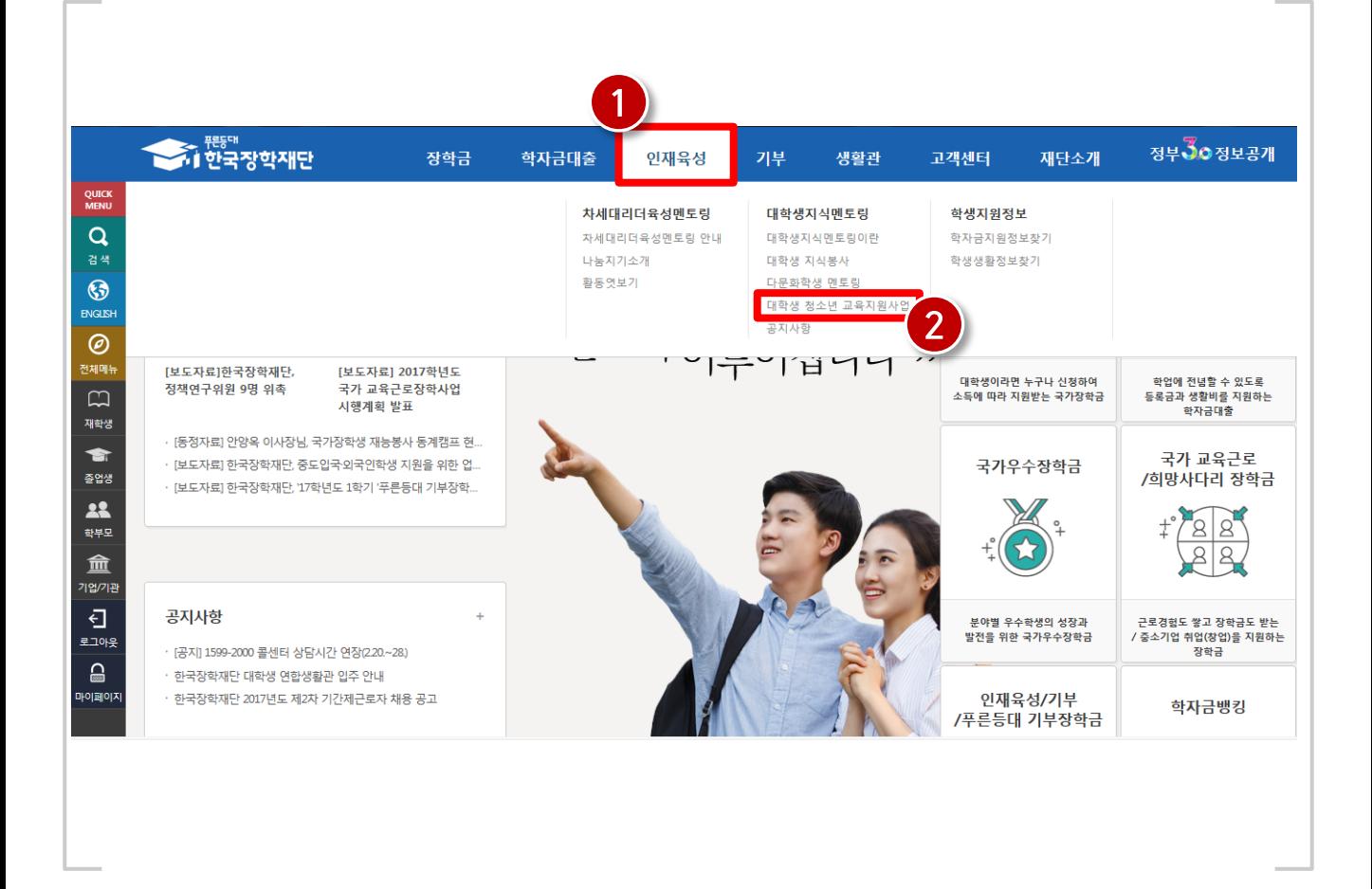

### 1) 근로중지 사전신고

### 1) 근로중지 사전신고

 $\left( \bullet\right)$ 

근로중지 사전신고(해외여행 등)

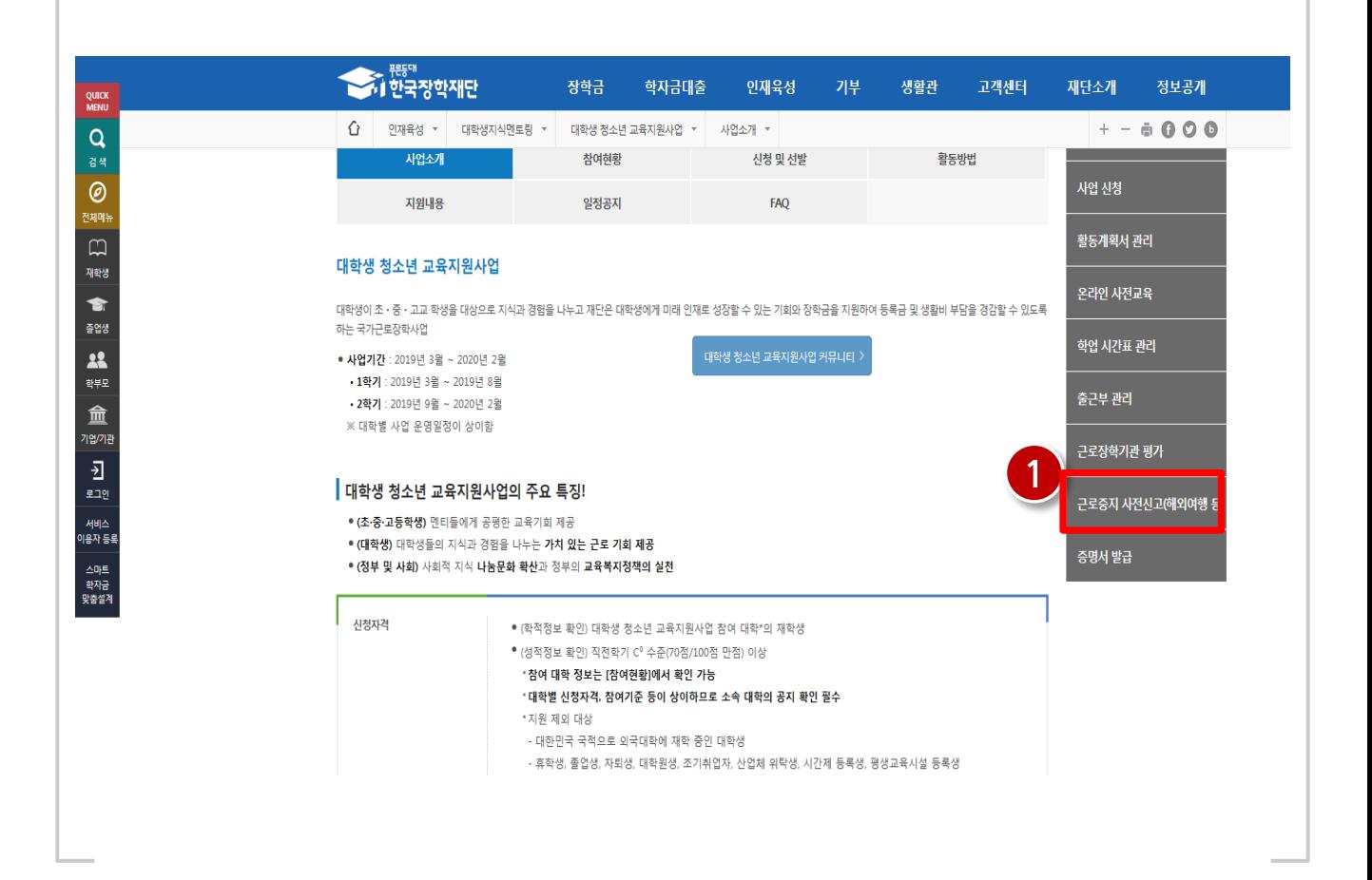

재단 홈페이지 접속 > 인재육성 > 대학생 청소년교육지원장학금 > 근로중지 사전신고

' 로들어갑니다.

#### ※대학 담당자의 승인을 받아야 사전신고가 완료됩니다.

- (<sup>3)'</sup> 제장 > ' 클릭 후 ' 제출 > ' 클릭합니다.
- (2) 근로중지유형, 사유, 기간 등을 입력합니다.
- (1) 검색조건을 선택하고 검색합니다.

1) 근로중지 사전신고

#### 재단 홈페이지 접속 > 인재육성 > 대학생 청소년교육지원장학금 > 근로중지 사전신고

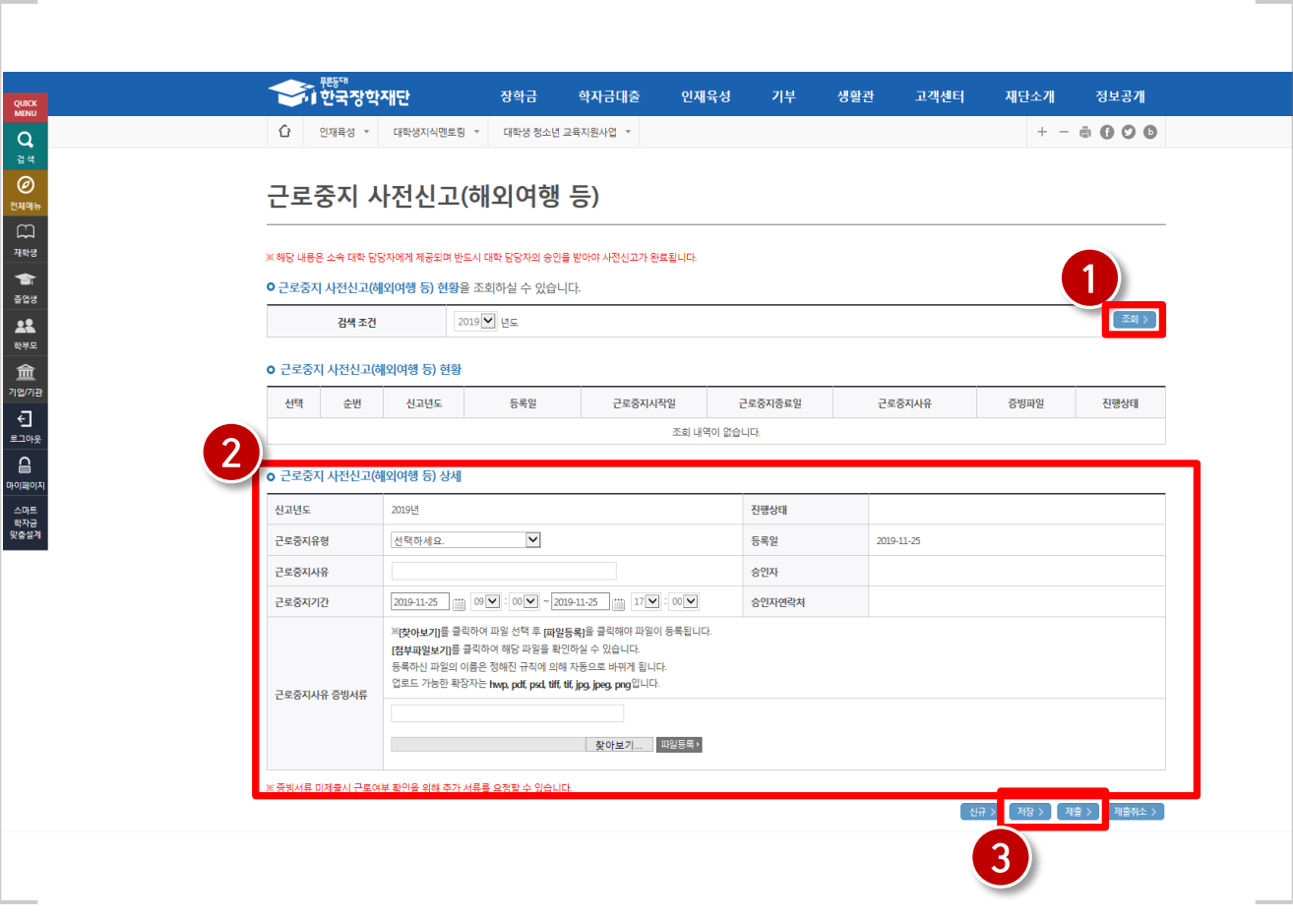

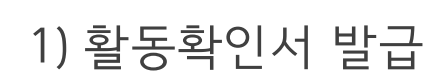

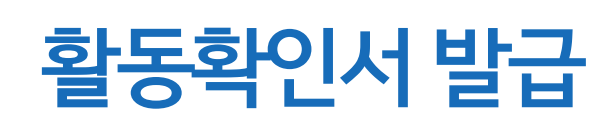

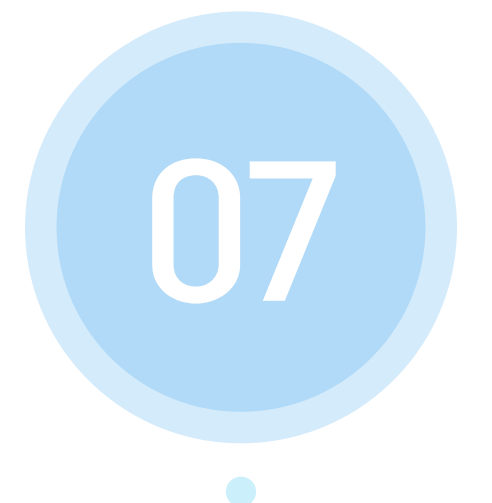

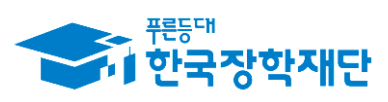

 당신의 꿈은 반드시 이루어집니다<sup>99</sup>

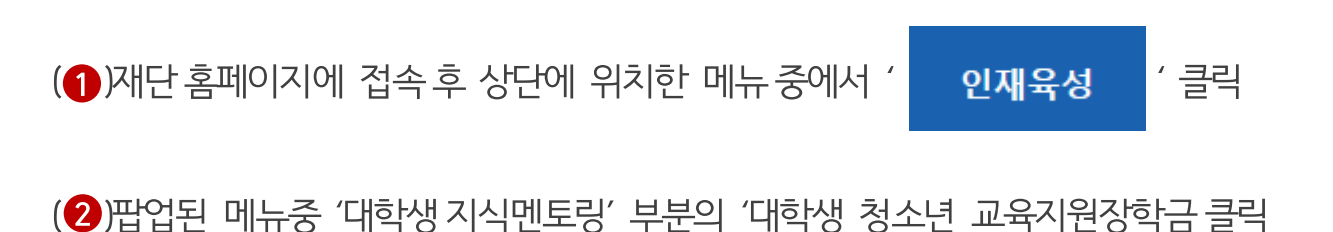

#### 재단 홈페이지 접속 > 인재육성 > 대학생 청소년교육지원장학금

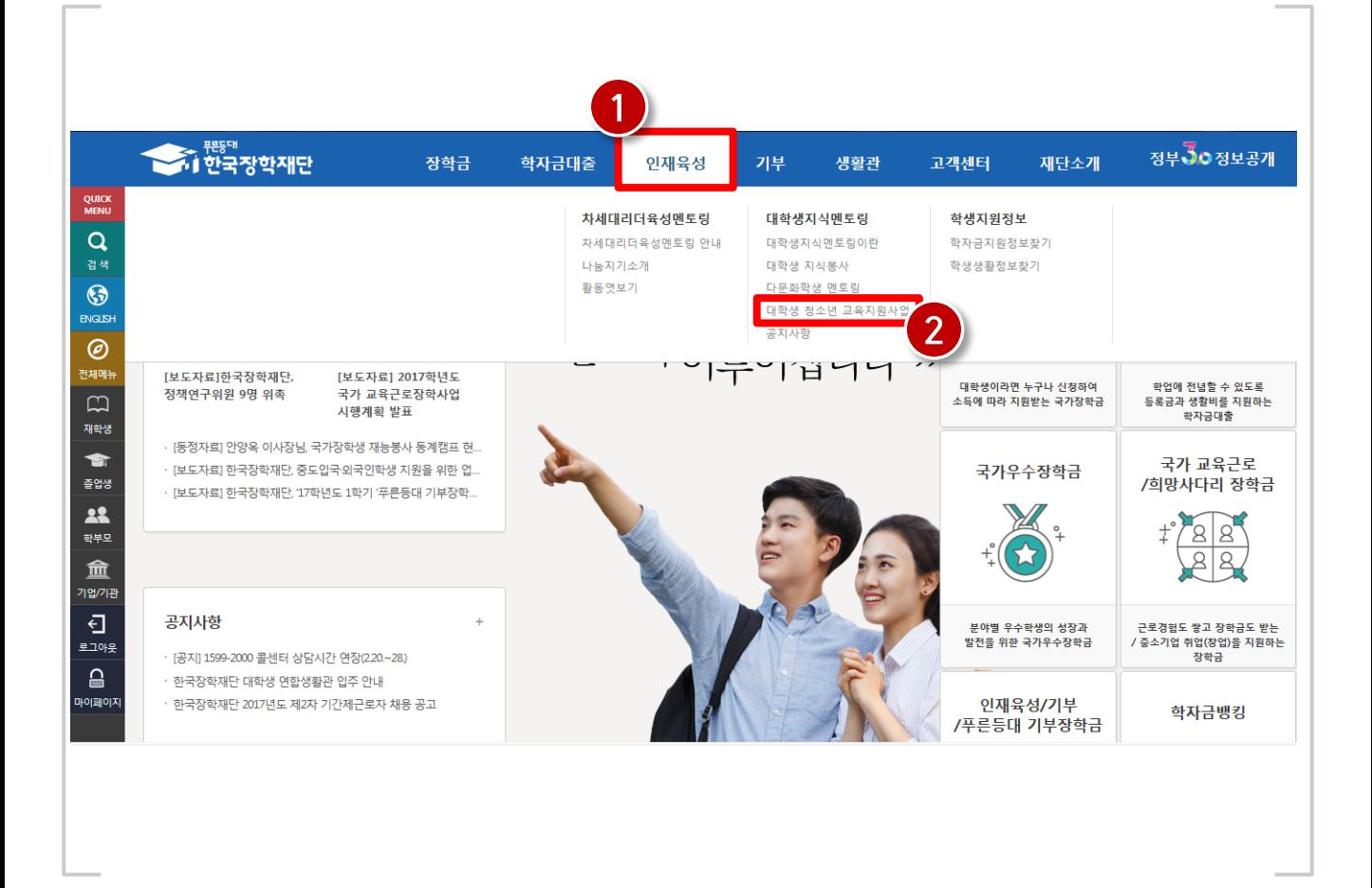

### 1) 활동확인서 발급

41

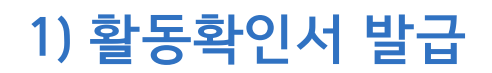

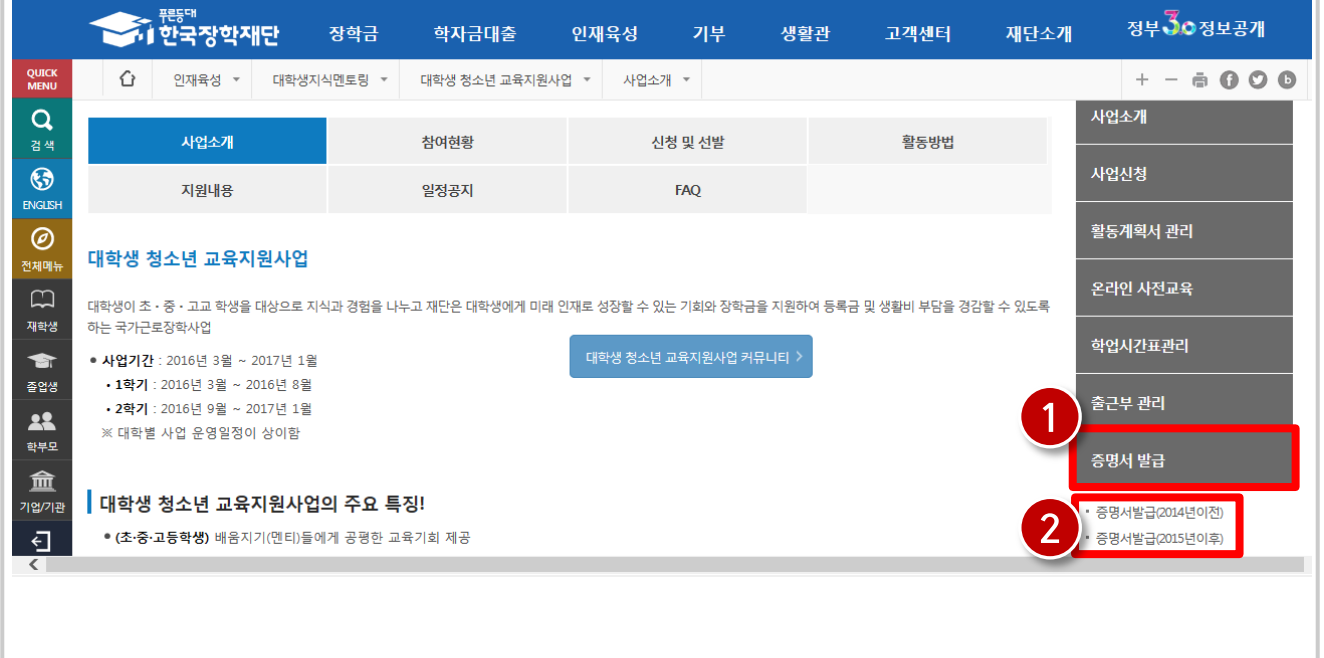

재단 홈페이지 접속 > 인재육성 > 대학생 청소년교육지원장학금 > 증명서 발급

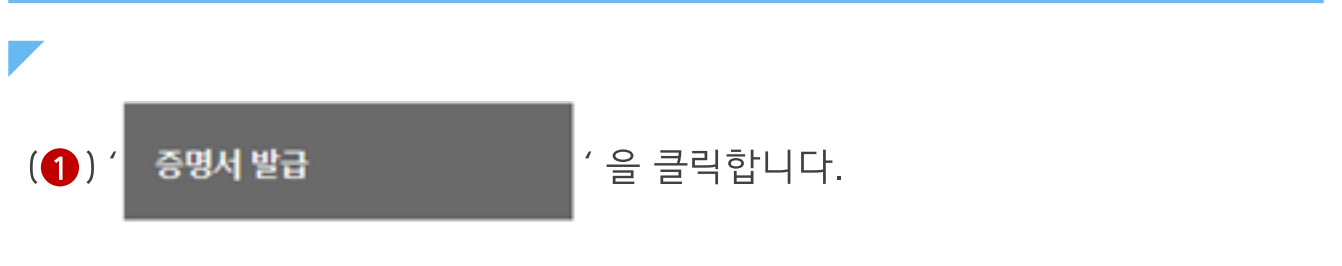

(2) 해당 활동년도를 선택합니다.

\* 2015년 이후 활동자는 활동확인서 발급신청시 즉시 발급이 가능하나 2014년 이전 활동자 는 발급신청 후 재단의 승인 이후에 활동확인서 발급이 가능합니다.(신청 이후 약 1일 소요)

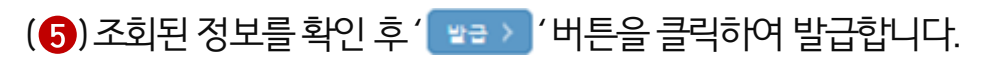

- (4) 검색조건 선택후 ' | 결색 > | ' 을 클릭합니다.
- (3)'<sup>환인 ></sup> '을 클릭합니다.
- (2)증명서 사용목적을 선택합니다.
- (1) 증명서구분을 선택합니다.

재단 홈페이지 접속 > 인재육성 > 대학생 청소년교육지원장학금 > 증명서 발급

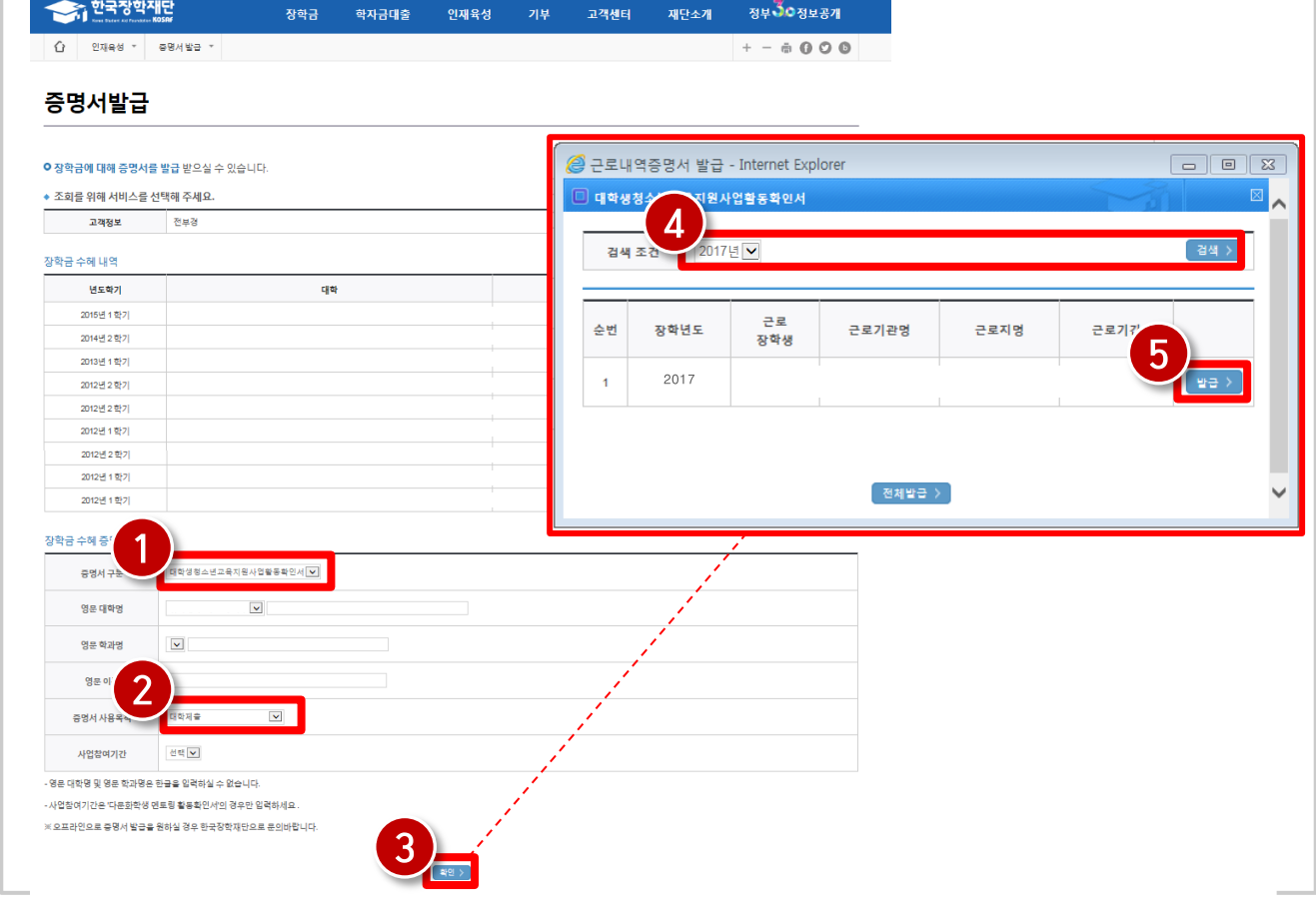

### 1) 활동확인서 발급

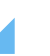

- 6) 출근부 입력
- 5) 학업시간표 입력
- 
- 4) 선정결과
- 
- 
- 3) 신청현황
- 2) 신청안내
- 1) 로그인

## 모바일 사용 안내

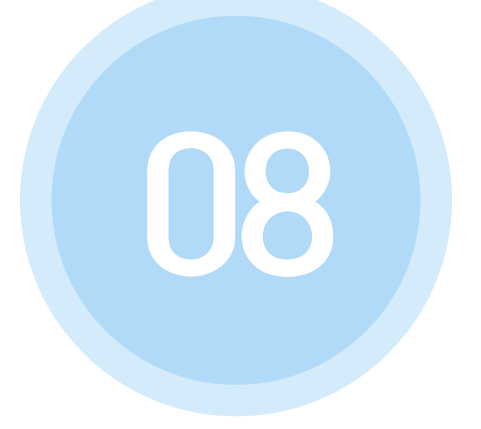

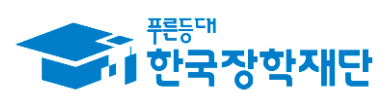

" 당신의 꿈은 반드시 이루어집니다<sup>99</sup>

#### $(3)$  한국장학재단 로그인

 $(Q)$ ' 로그인이 필요합니다. '버튼 클릭

 $($ 1) 좌측 상단의 '  $\equiv$  ' 버튼 클릭

#### 한국장학재단 모바일 > 전체메뉴 > 로그인

45

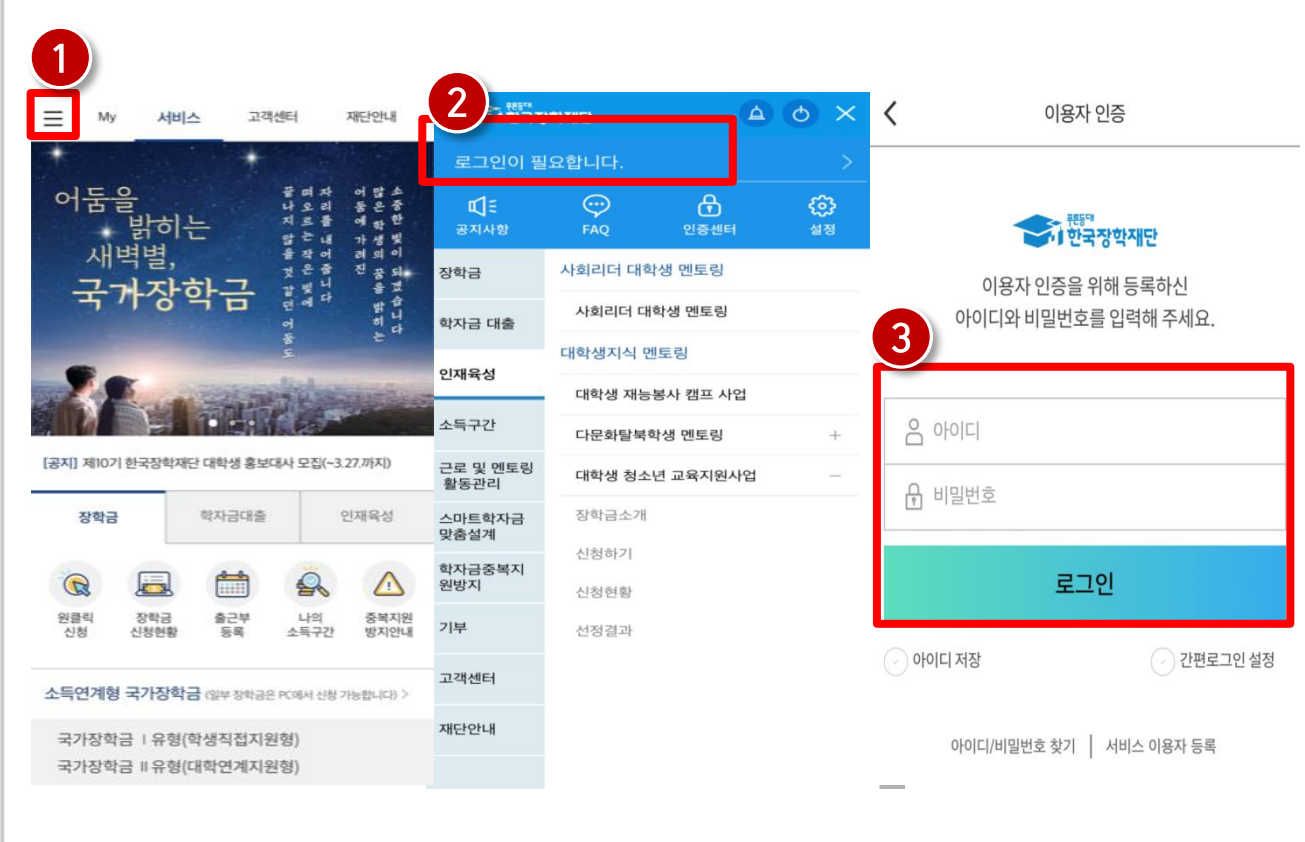

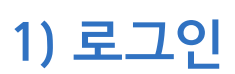

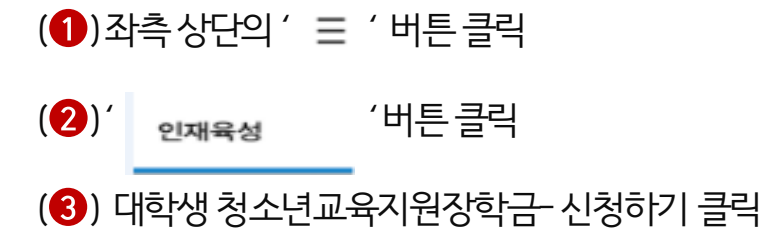

2) 신청안내

#### 한국장학재단 모바일 > 메뉴> 인재육성> 청소년교육지원장학금> 신청하기

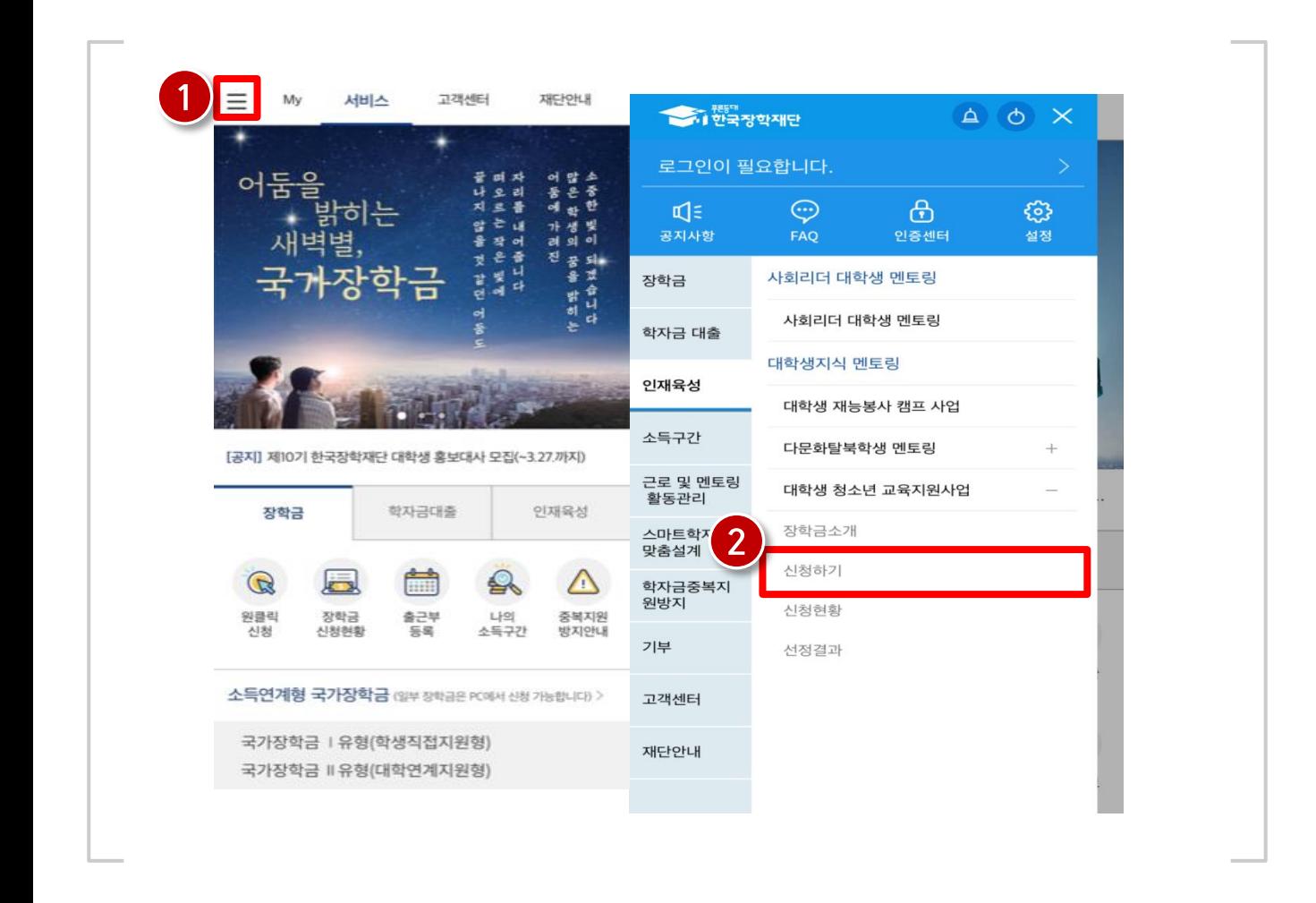

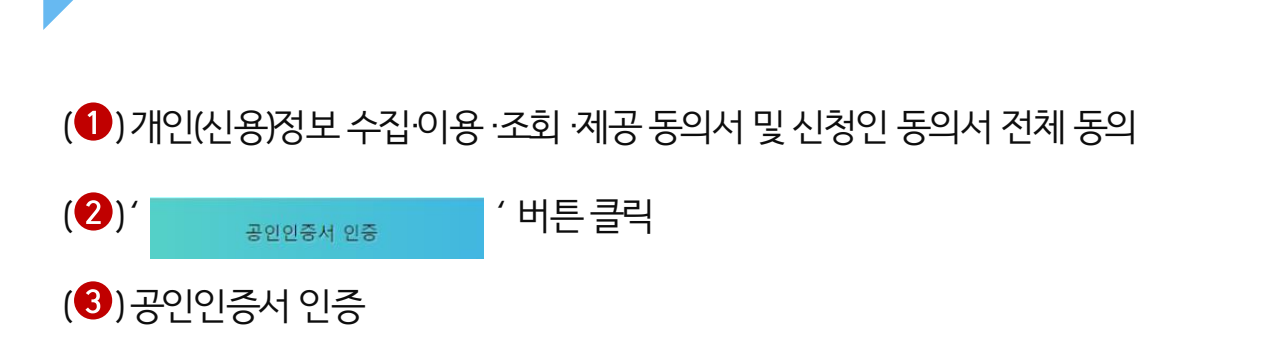

#### 한국장학재단 모바일 > 메뉴> 인재육성> 청소년교육지원장학금> 신청하기

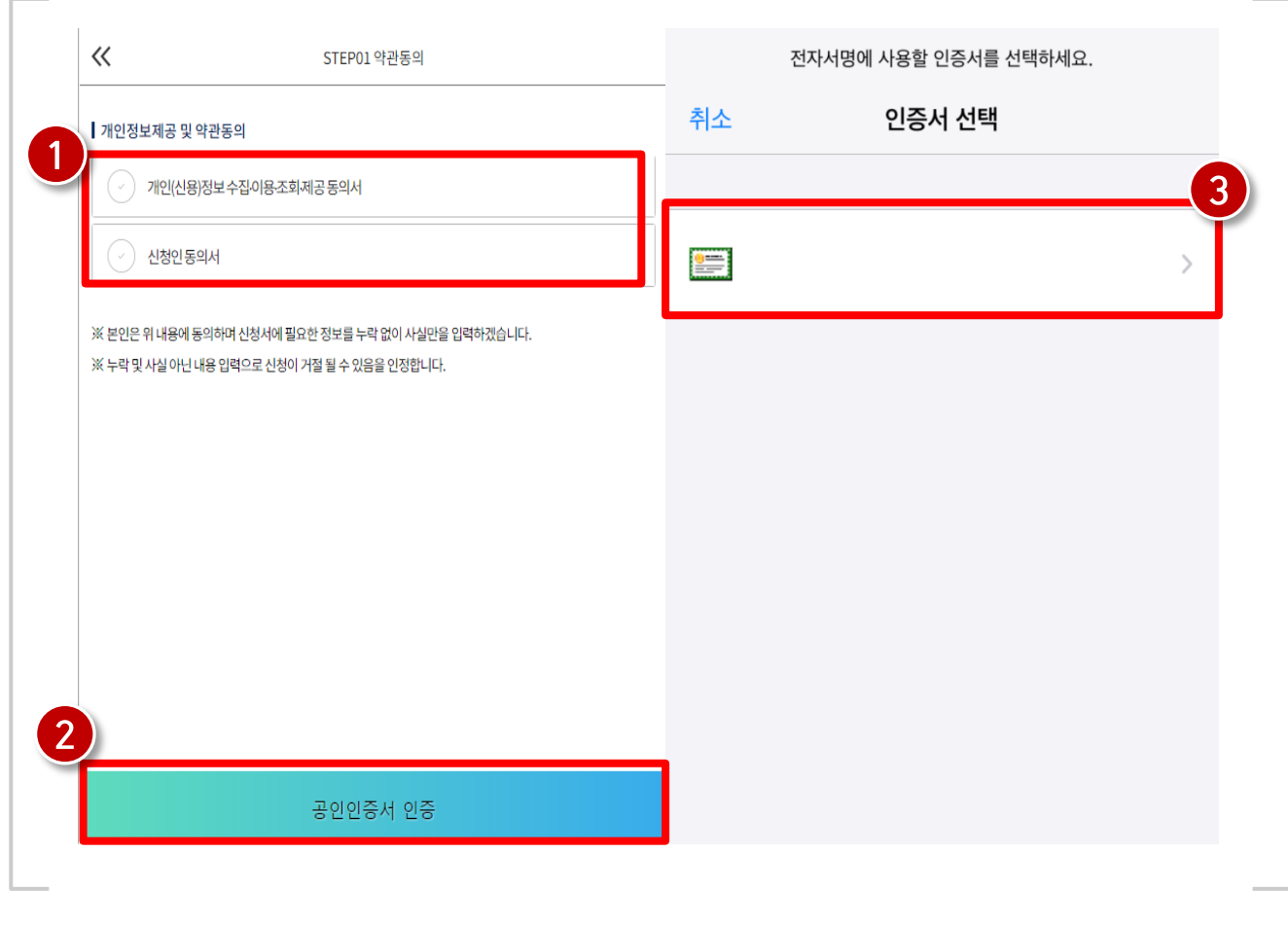

### 2) 신청안내

Г

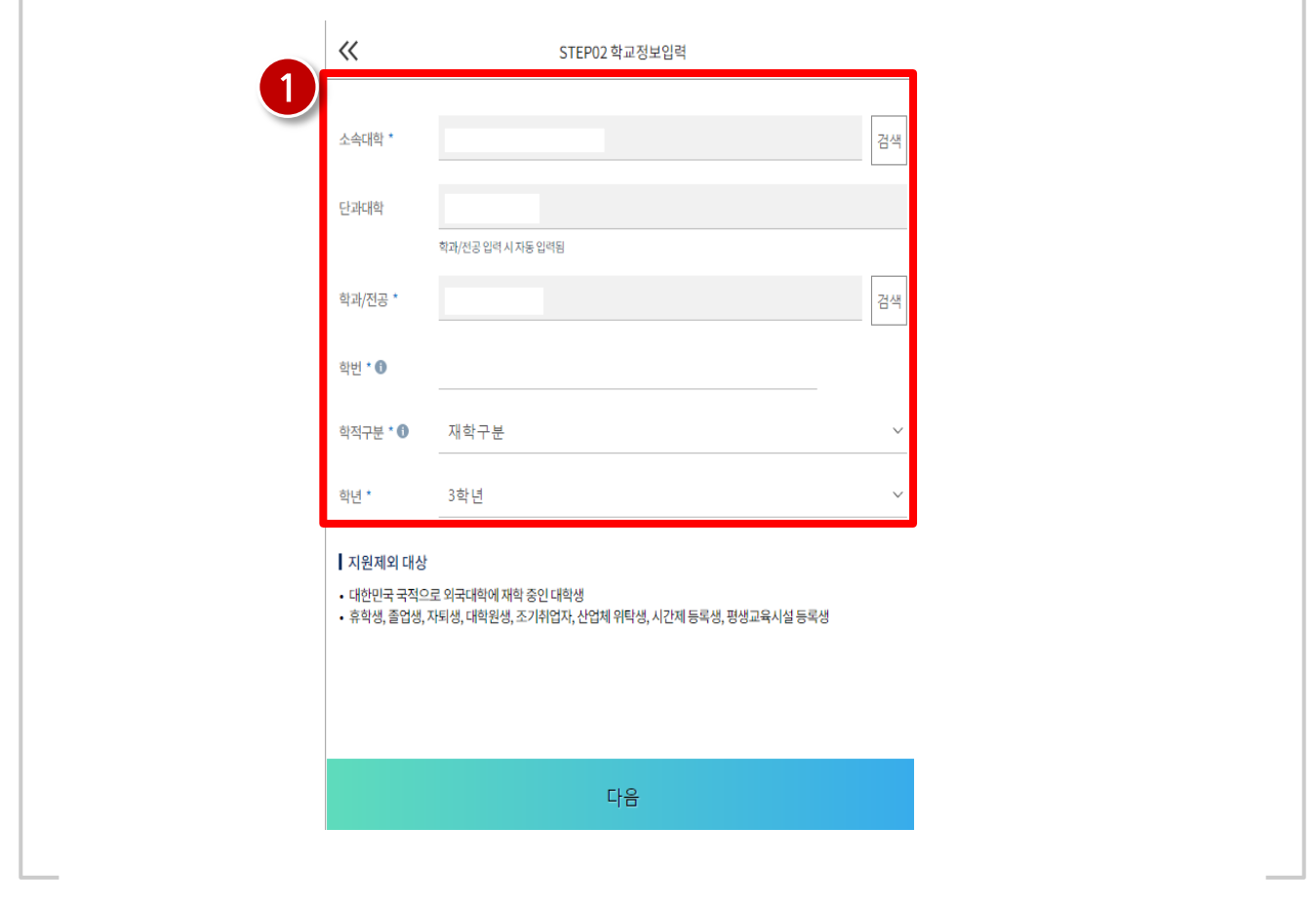

한국장학재단 모바일 > 메뉴> 인재육성> 청소년교육지원장학금> 신청하기

#### (1) 소속대학, 단과대학, 학과전공, 학번, 학적 구분, 학년 입력

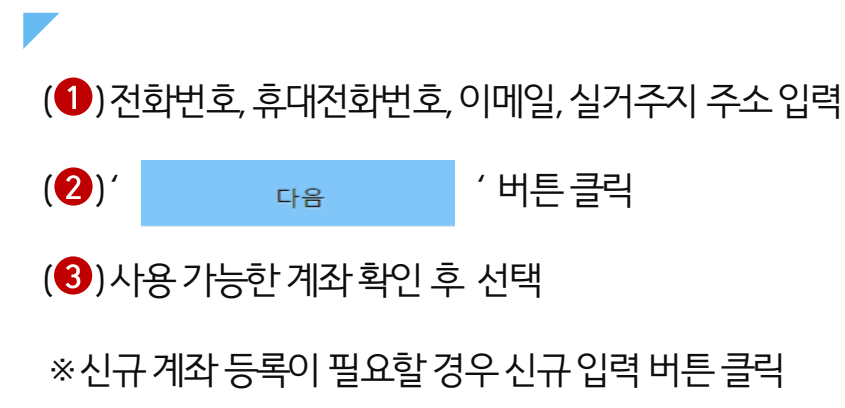

한국장학재단 모바일 > 메뉴> 인재육성> 청소년교육지원장학금> 신청하기

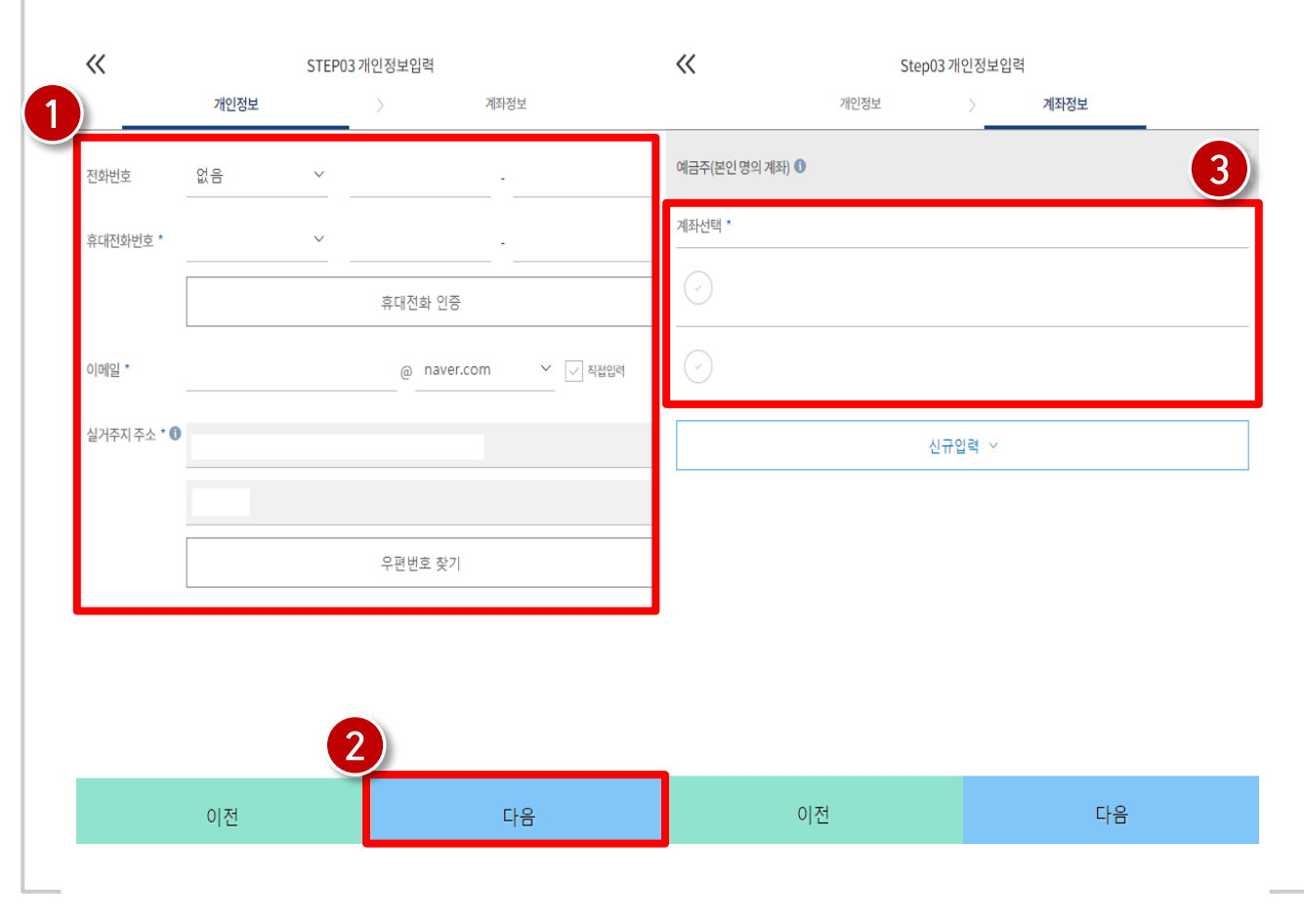

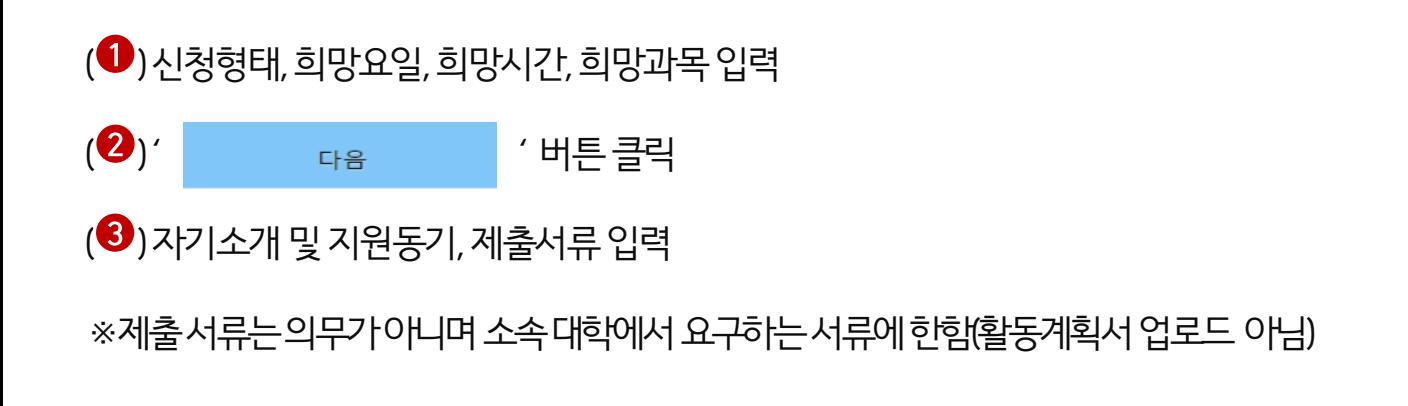

한국장학재단 모바일 > 메뉴> 인재육성> 청소년교육지원장학금> 신청하기

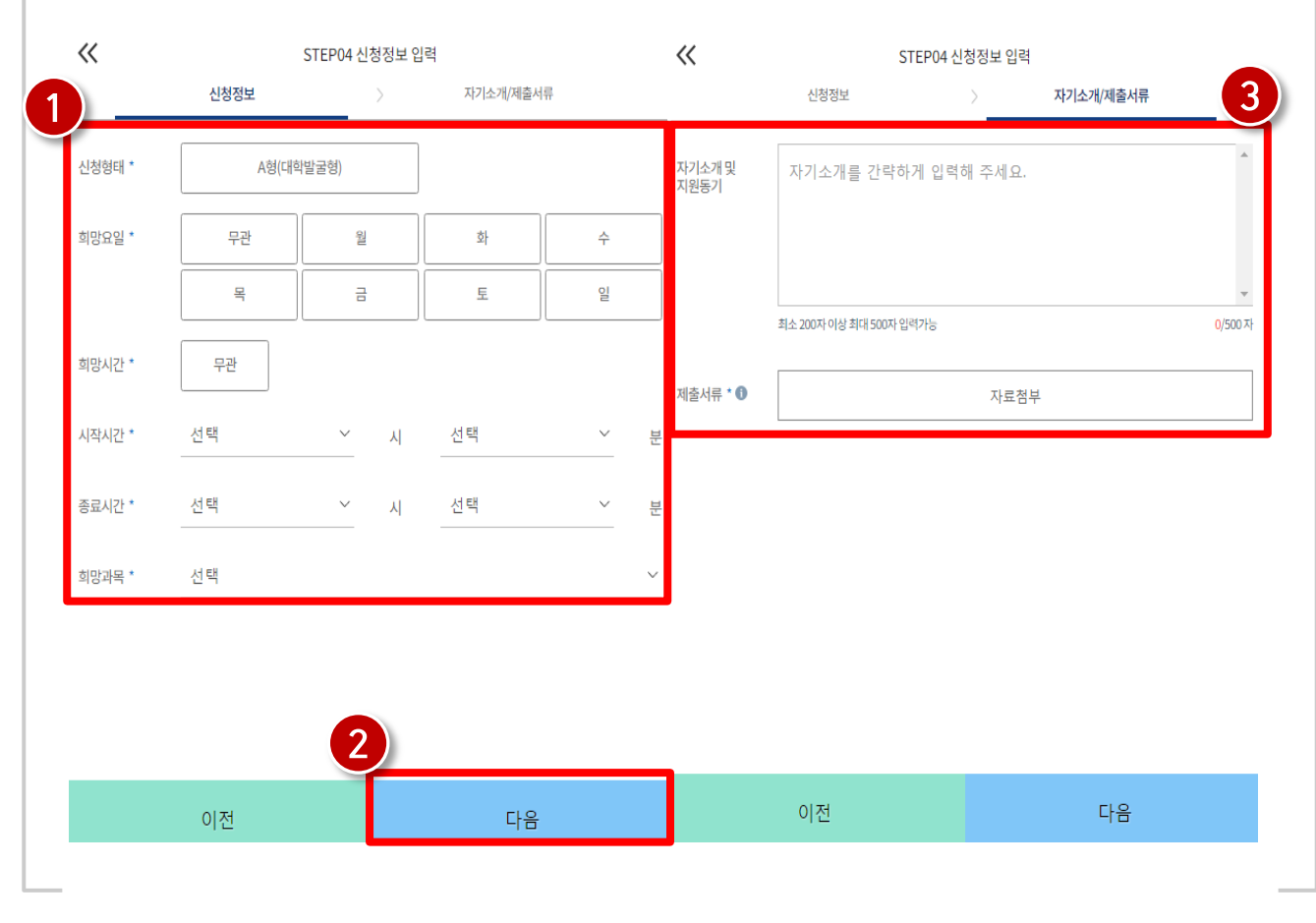

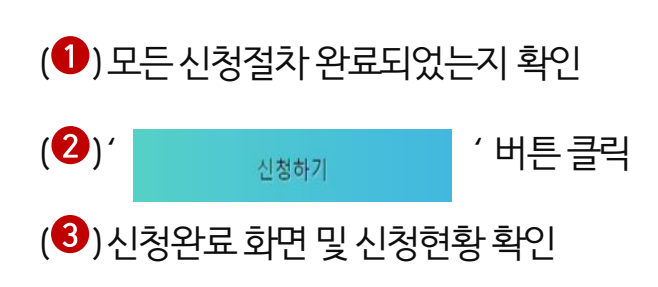

2) 신청안내

#### 한국장학재단 모바일 > 메뉴> 인재육성> 청소년교육지원장학금> 신청하기

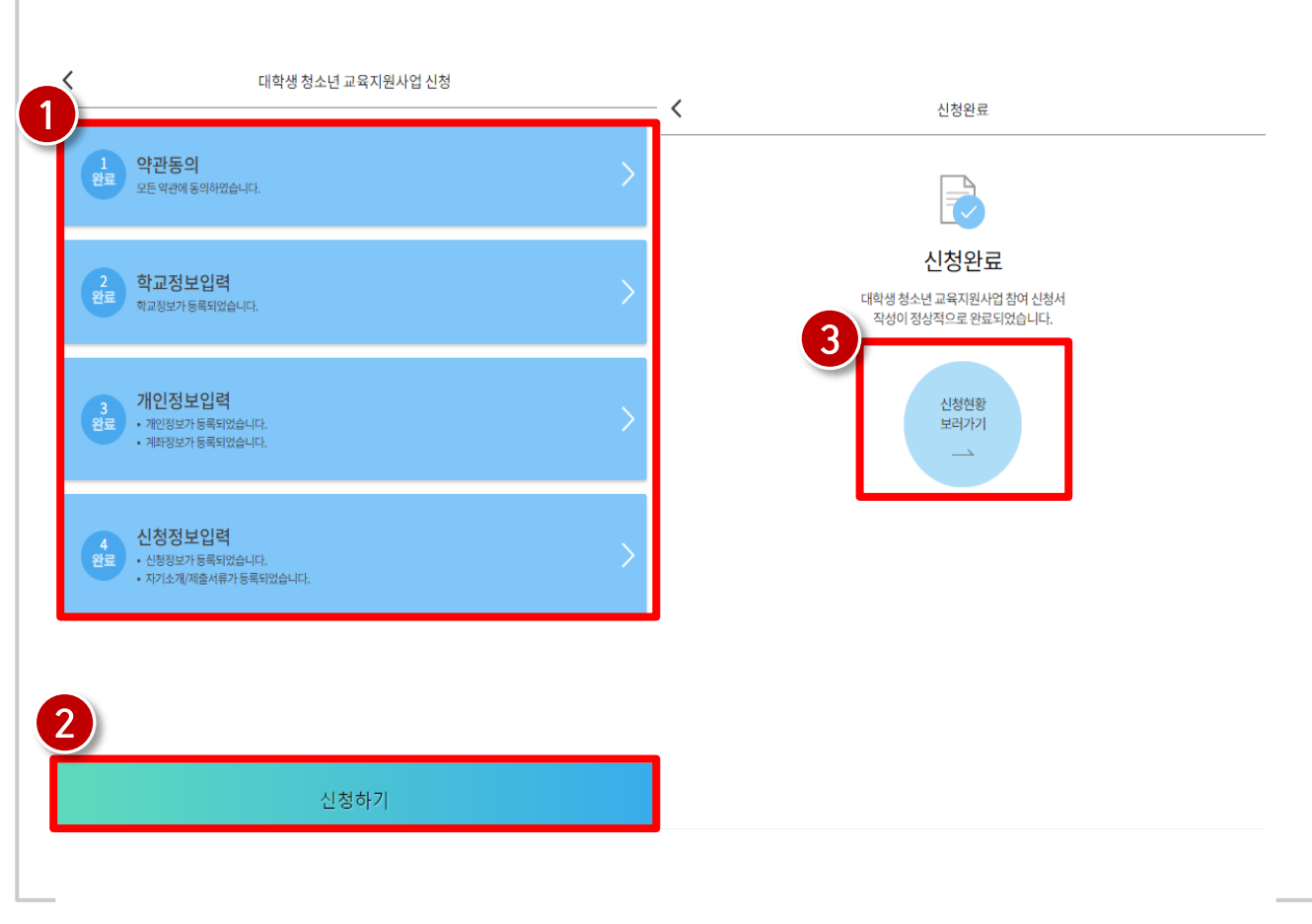

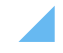

※ 신청 정보 수정 필요시 신청수정 버튼 클릭(신청완료 상태일 경우만 수정 및 취소 가능)

52

 $(2)$ 신청정보확인

 $\left( \bullet \right)$ 해당년도신청 내역 클릭

#### 한국장학재단 모바일 > 메뉴> 인재육성> 청소년교육지원장학금> 신청현황

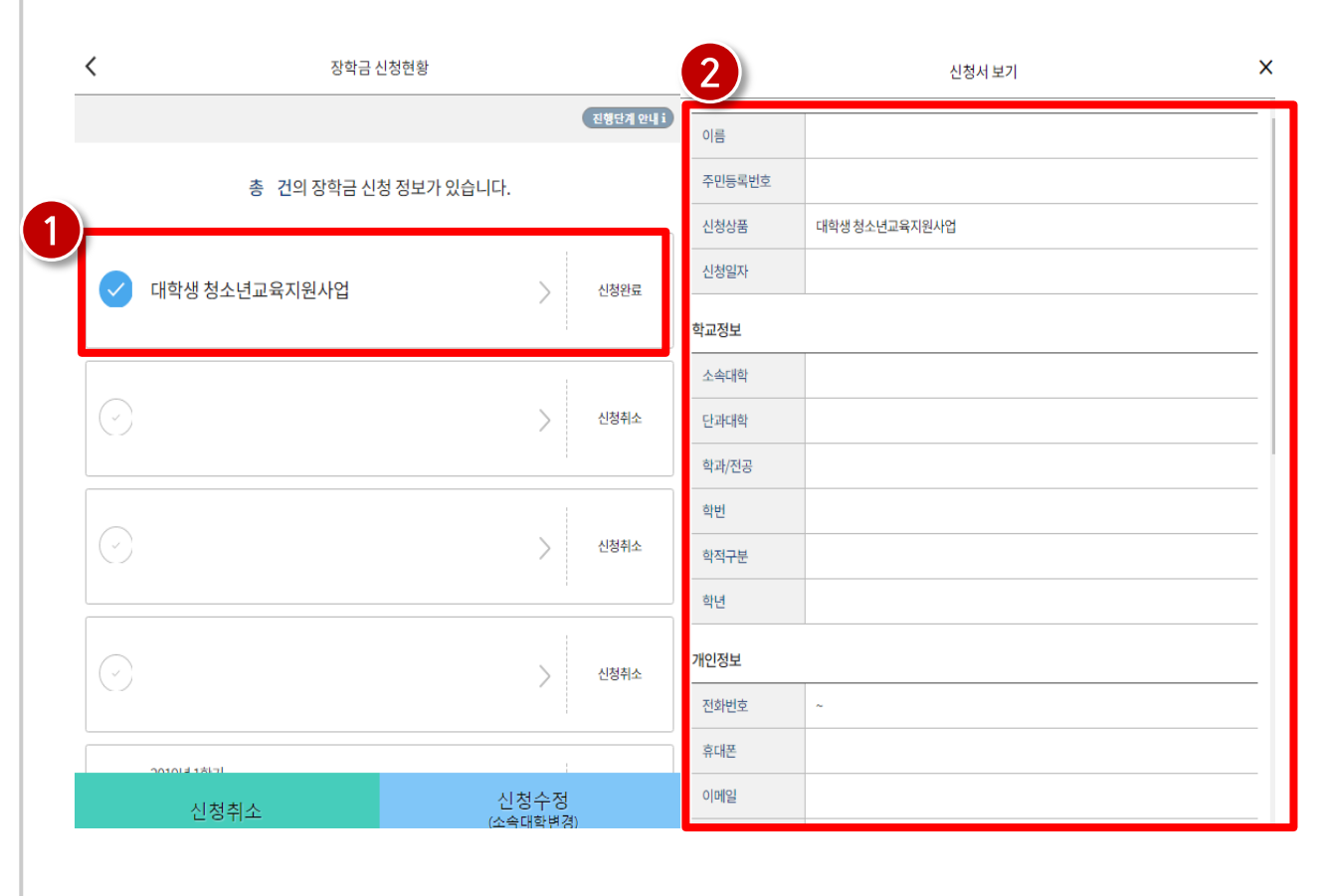

### 3) 신청현황

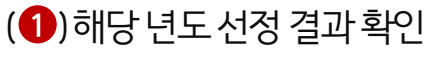

#### 한국장학재단 모바일 > 메뉴> 인재육성> 청소년교육지원장학금> 선정결과

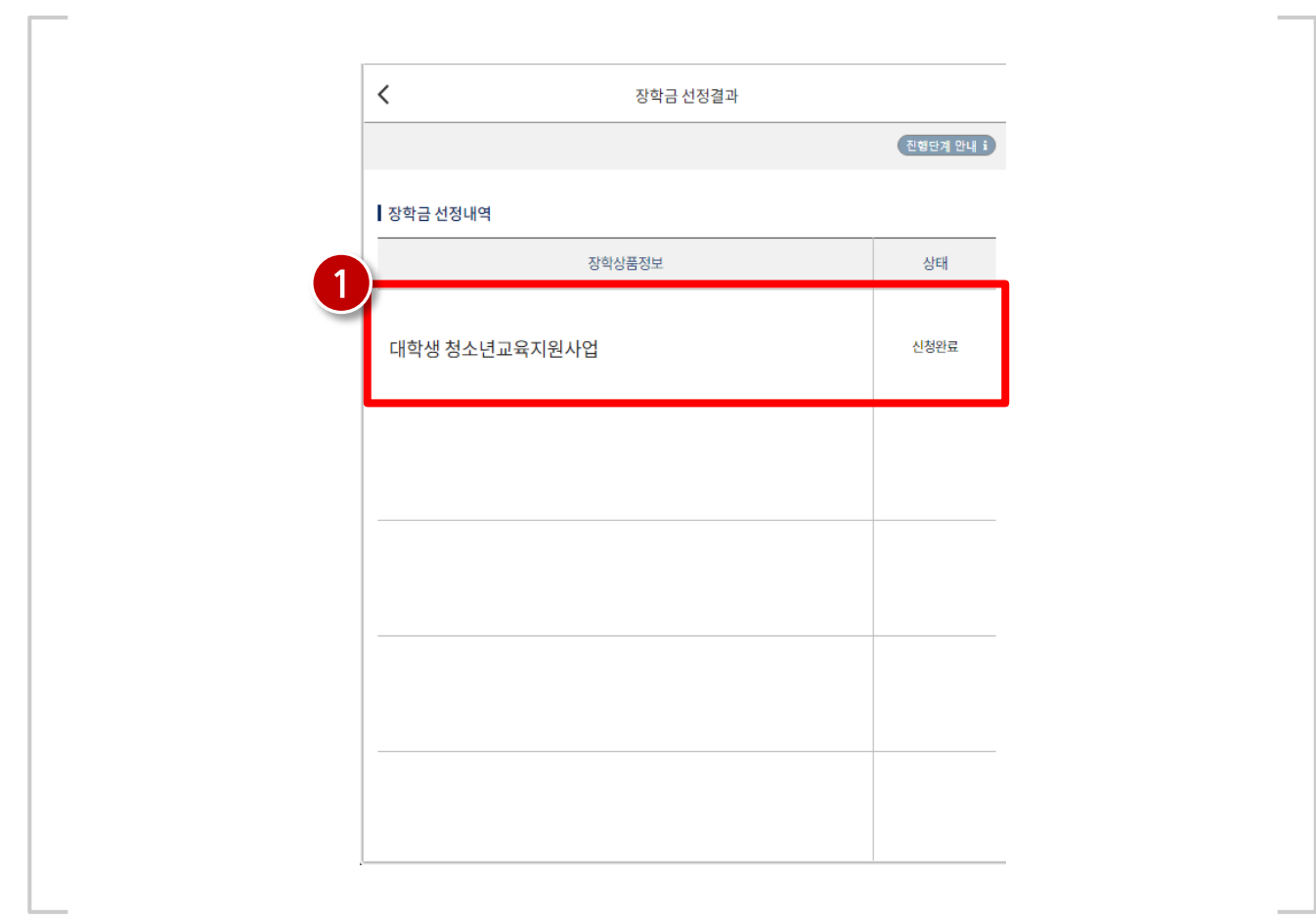

### 4) 선정결과

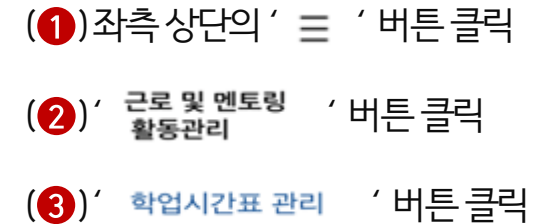

#### 한국장학재단 모바일 > 메뉴 > 근로 및 멘토링 활동관리 > 학업시간표 관리

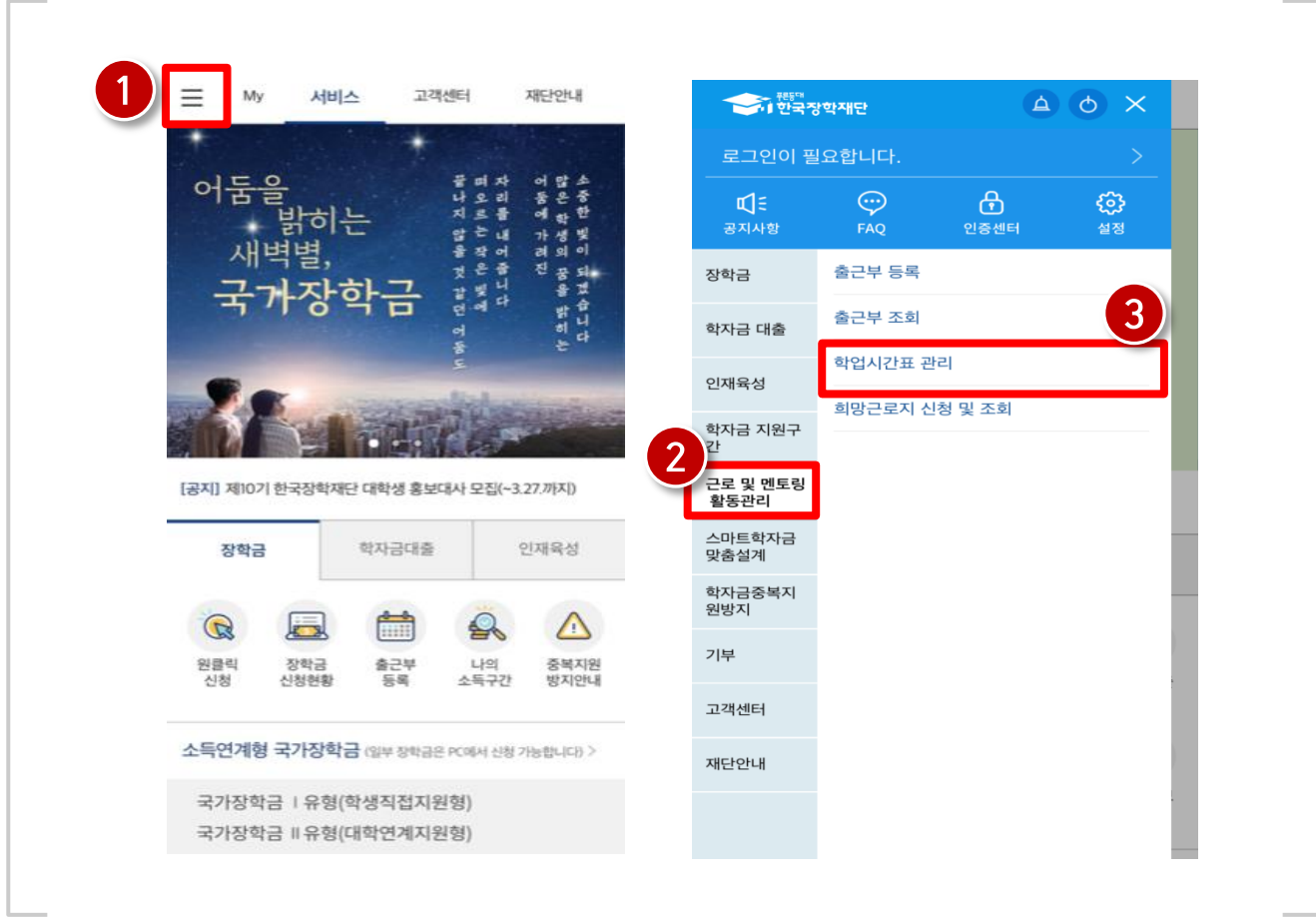

### 5) 학업시간표 입력

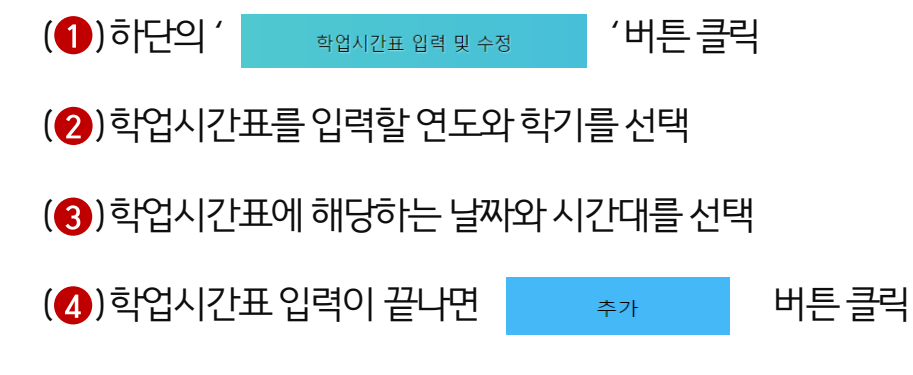

#### 한국장학재단 모바일 > 메뉴 > 근로 및 멘토링 활동관리 > 학업시간표 관리

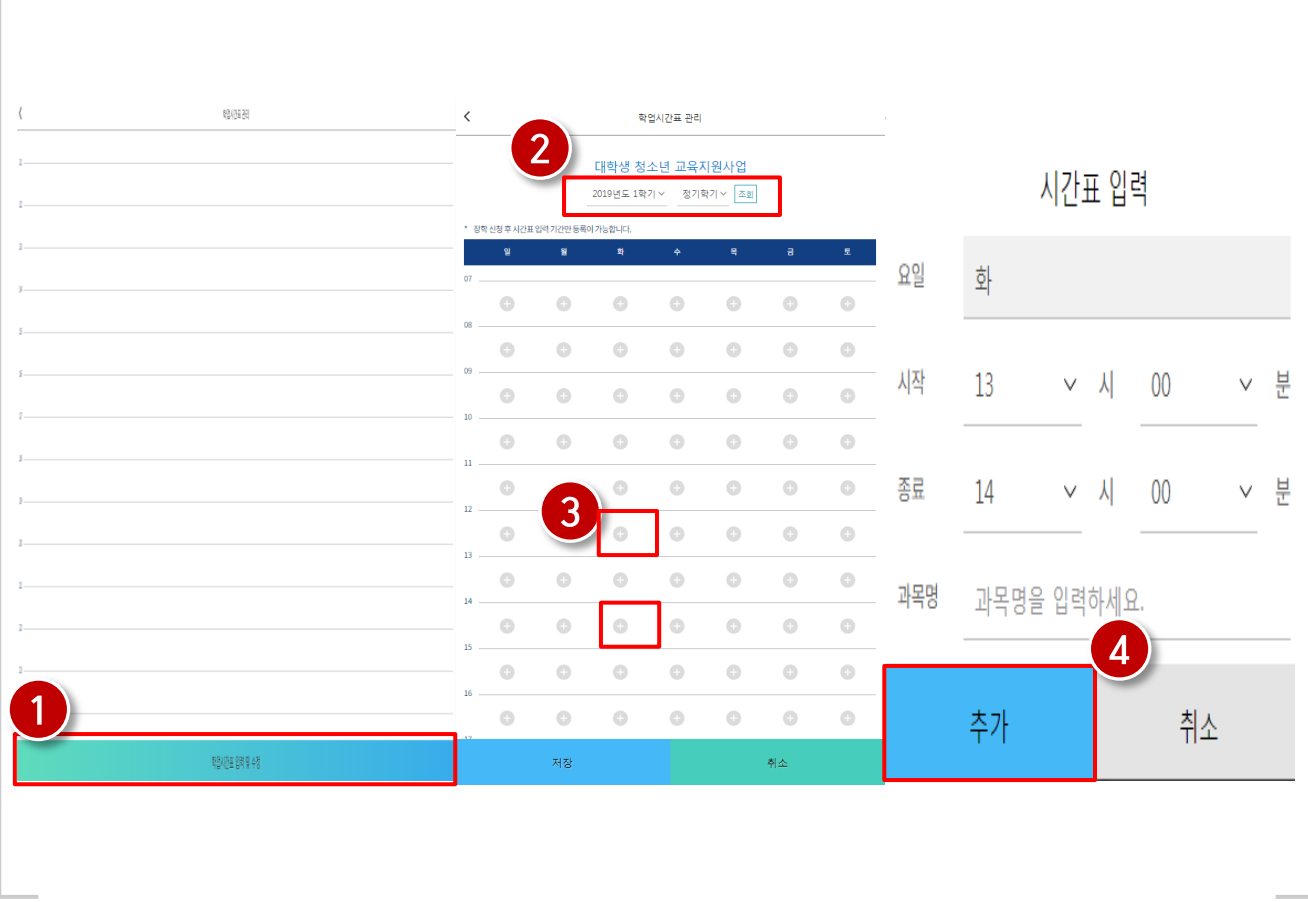

### 5) 학업시간표 입력

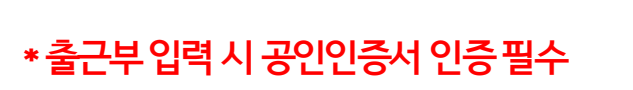

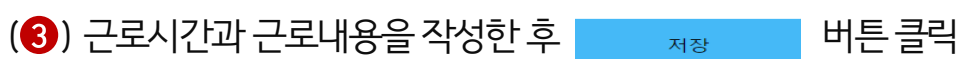

(2) 출근부를 입력할 날짜 선택

(1)메뉴의 <sup>근로 및 멘토링</sup> >> 출근부 등록 클릭

#### 한국장학재단 모바일 > 메뉴 > 근로 및 멘토링 활동 관리 > 출근부 등록

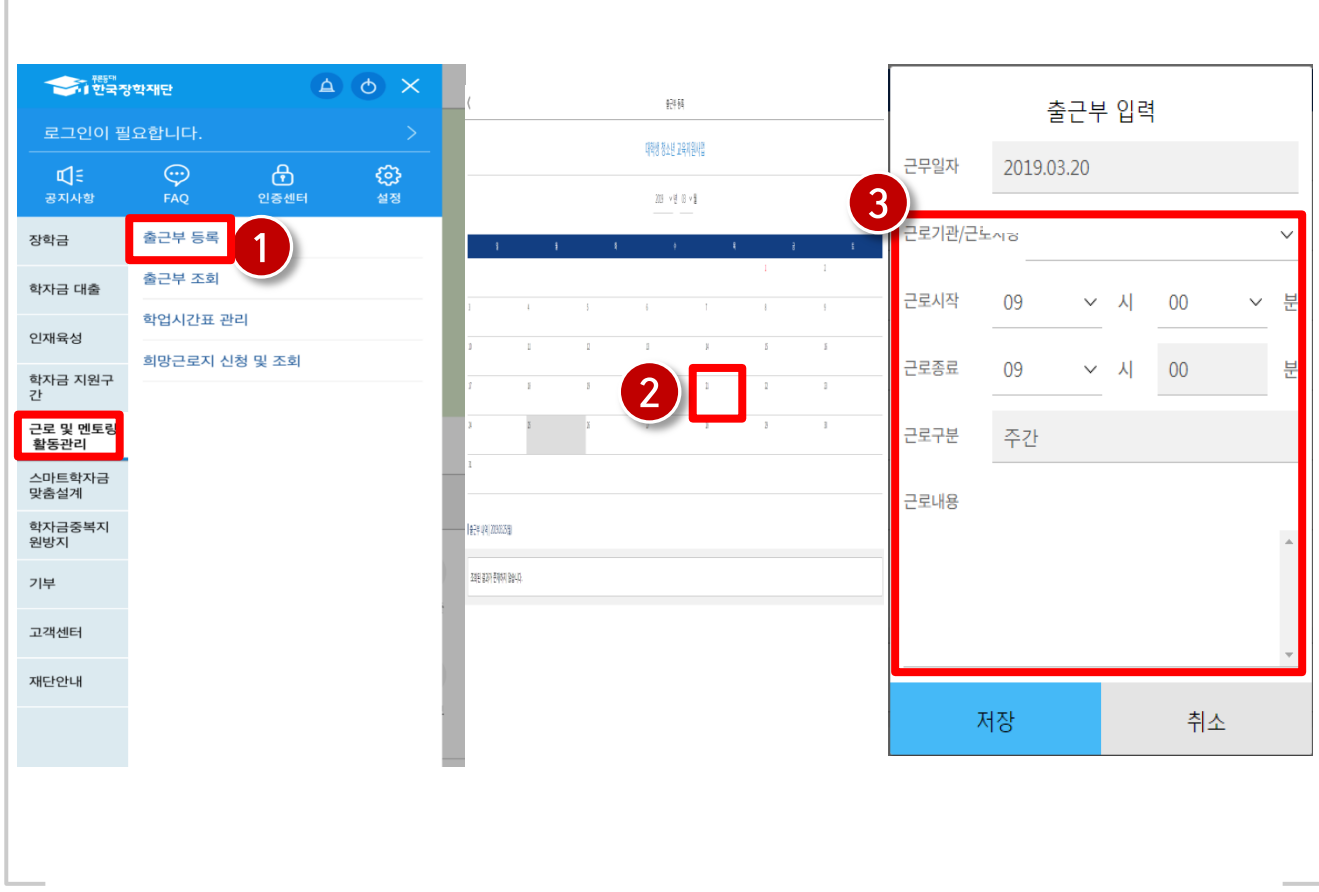

### 6) 출근부 입력

#### ※ 출근부 수정은 출근부 입력에서 가능

(3) 조회하고자 하는 연도와 월을 선택하면 해당 월의 총 근로시간과 장학금이 표시됨

(2) 입력한 출근부 + ⓒ 버튼을 활용하여 수정 및 삭제 가능

( ) 출근부내역조회: >> 클릭

#### 한국장학재단 모바일 > 메뉴 > 근로 및 멘토링 활동관리 > 출근부 조회

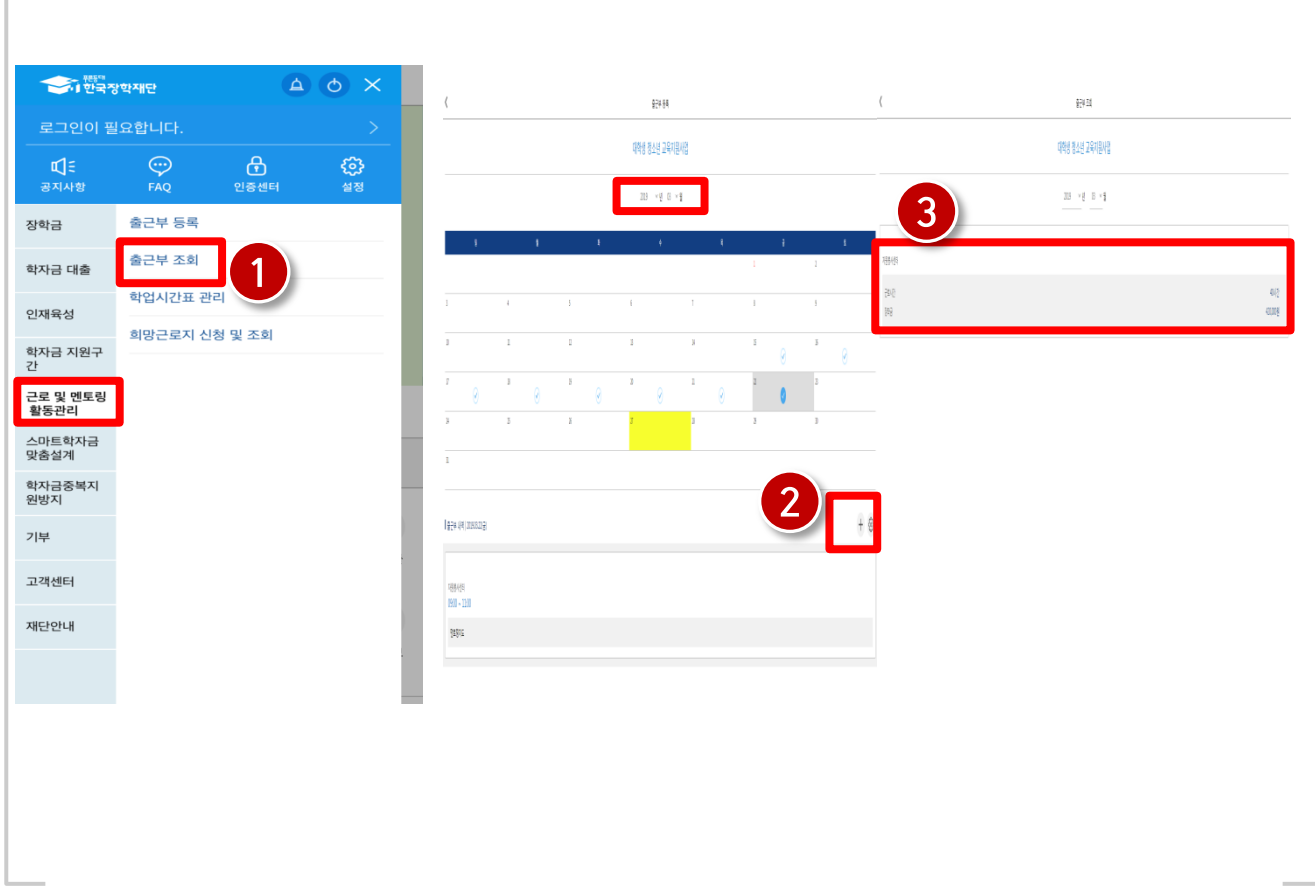

### 6) 출근부 입력

1) 선발 및 배정절차 2) 기관등록 신청서 3) 유의사항

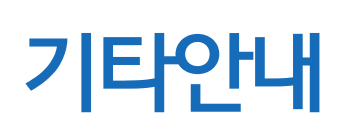

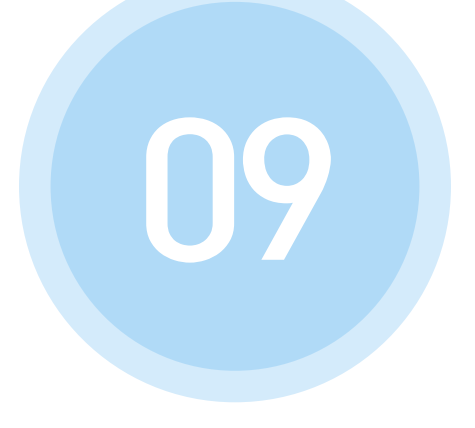

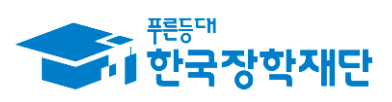

" 당신의 꿈은 반드시 이루어집니다<sup>99</sup>

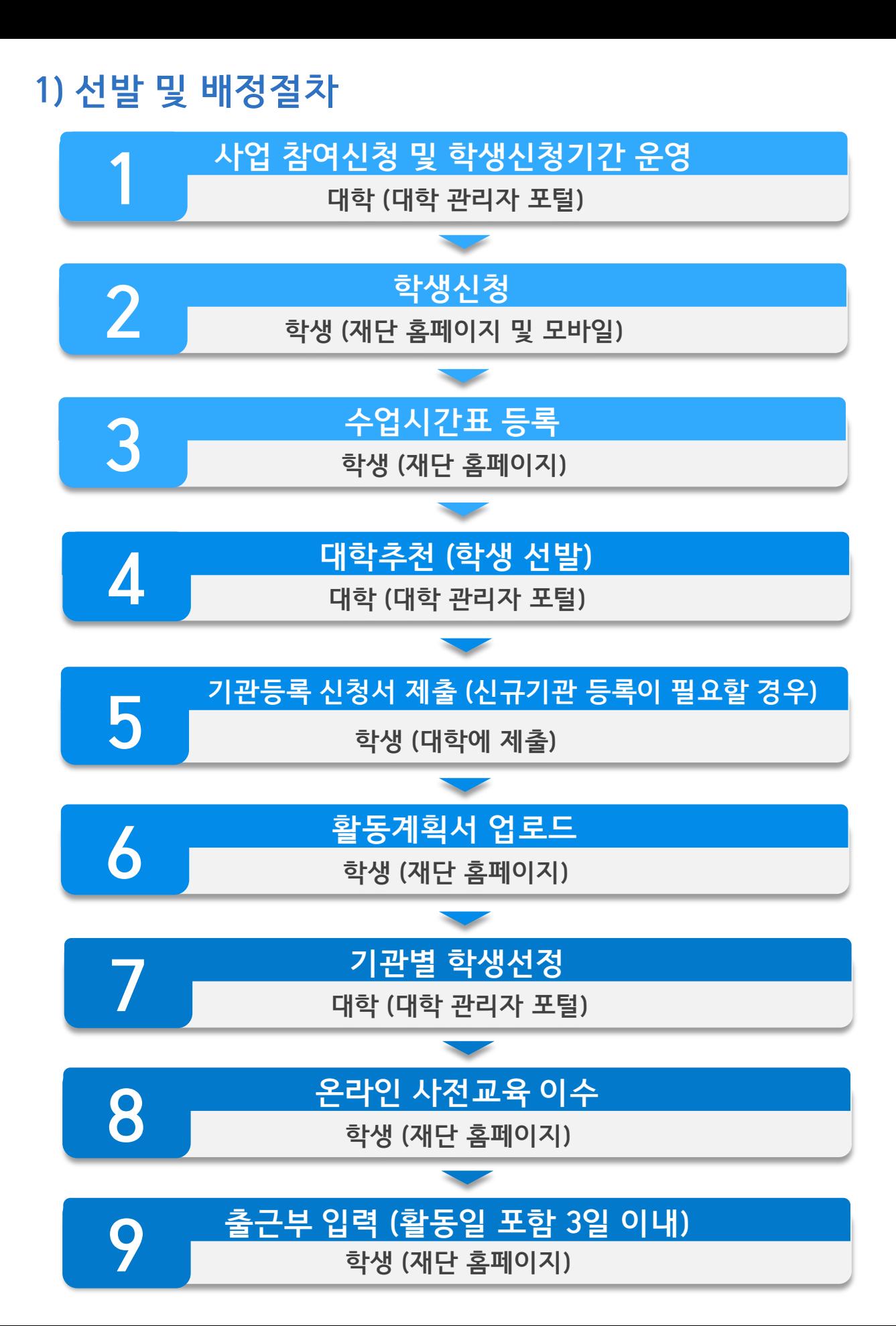

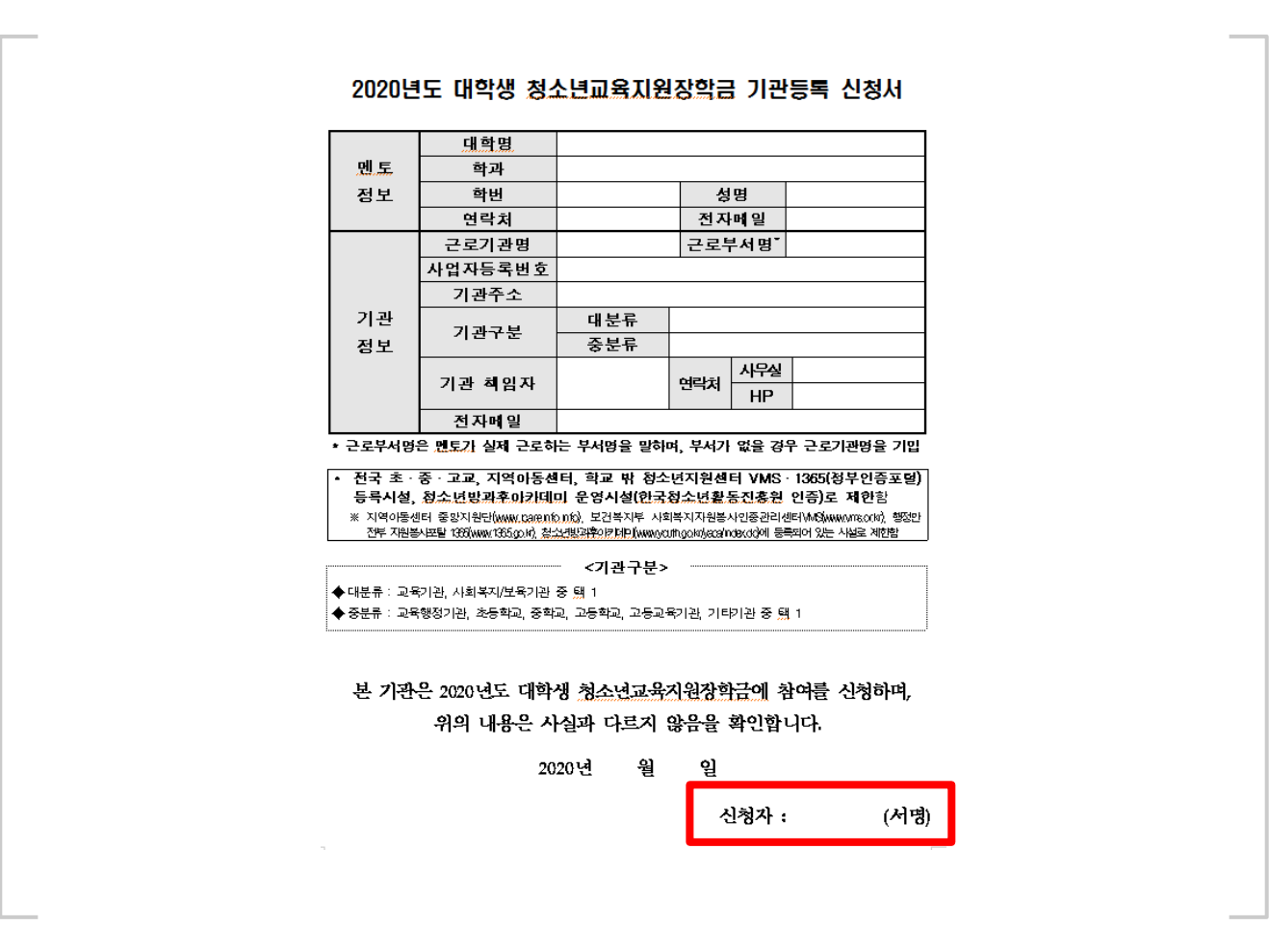

재단 홈페이지 접속 > 인재육성 > 대학생 청소년교육지원장학금 > 활동계획서 관리

-한국장학재단 홈페이지와 커뮤니티 (http://cafe.naver.com/hellodcg)에서 활동 계획서 및 기관등록신청서 양식 다운.

- 기관등록신청서는 **기관 관리자(담당자)가 작성** 

2) 기관등록 신청서

- 활동계획서 등록시 기관이 조회되지 않는 학생은 기관등록 신청서(기관 작성 및 확인) 를 대학담당자에게 제출

#### 멘토는 출근부만 작성한다고 해서 끝난 것이 아닙니다!!

-활동 시작 시, 기관선생님께 소속 대학의 자체적인 기준이나, 혹은 사업 전반적인 부분에 대한 간략한 안내 등을 해주시기 바랍니다. 또한, 매 월 활동이 종료된 후 출근부 확인 및 승인(대학제출) 처리를 반드시 하셔야 한다고 말씀해주세요.

※ 홈페이지 및 커뮤니티에 안내자료 및 매뉴얼이 게시되어 있습니다.

#### 출근부는 활동일 포함 3일 이내에 꼭! 작성해주시기 바랍니다.

- 불가피하게 3일 이내에 입력하지 못한 출근부가 있다면 기관 담당자에게 반드시 입력을 요청해주시기 바랍니다. ※멘토 - 멘티활동에 관해서는 기관 담당자가 확인이 가능합니다.

1) 사업 신청 관련 질문 2) 활동계획서 관련 질문 3) 활동시간 및 내용 관련 질문

## 자주 묻는 질문

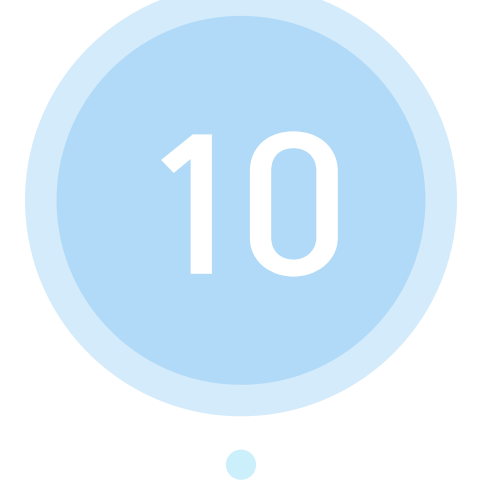

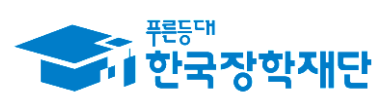

 $66$  당신의 꿈은 반드시 이루어집니다<sup>99</sup>

### 1) 사업 신청 관련 질문

#### Question

장학재단홈페이지에접속하여 사업을신청하려고하니 대학생청소년교육 지원장학금항목이선택할수없게 비활성화되어있습니다. 어떻게하나요?

#### 대학담당자분께서관리자포털을이용하여 대학생청소년교육지원장학금 의 신청기간을 설정해주실 수 있습니다. 소속 대학의 대학생 청소년 교육지 원장학금 신청기간이 어떻게 설정되어있는지 소속 대학으로 문의하여 주시 기바랍니다.

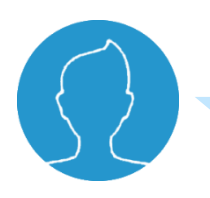

#### Question

신청기간이 정상적으로 설정되어있는데 (혹은 신청기간을 재설정 하였음에 도) 도 홈페이지에서 대학생 청소년 교육지원장학금이 비활성화 되어있어요!

#### Answer

Answer

대학생 청소년 교육지원장학금은 연간사업입니다. 해당 년도에 한번이라도 대학생 청소년 교육지원장학금에 참여신청을 한 적이 있다면 이미 본인이 사 업 참여를 신청한 기신청자가 아닌지 소속 대학담당자를 통해 확인해주시기 바랍니다.

### 1) 사업 신청 관련 질문

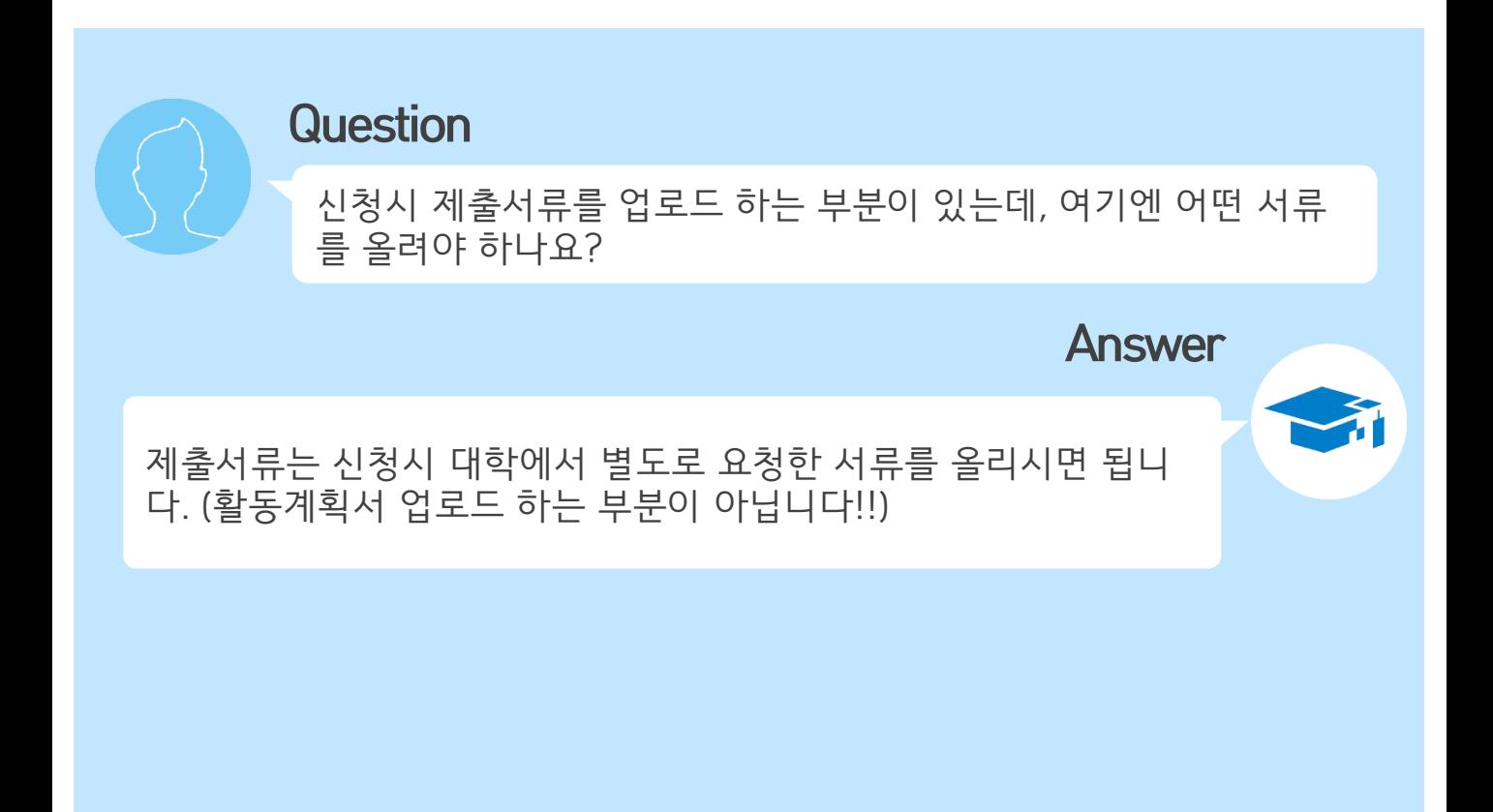

### 2) 활동계획서 관련 질문

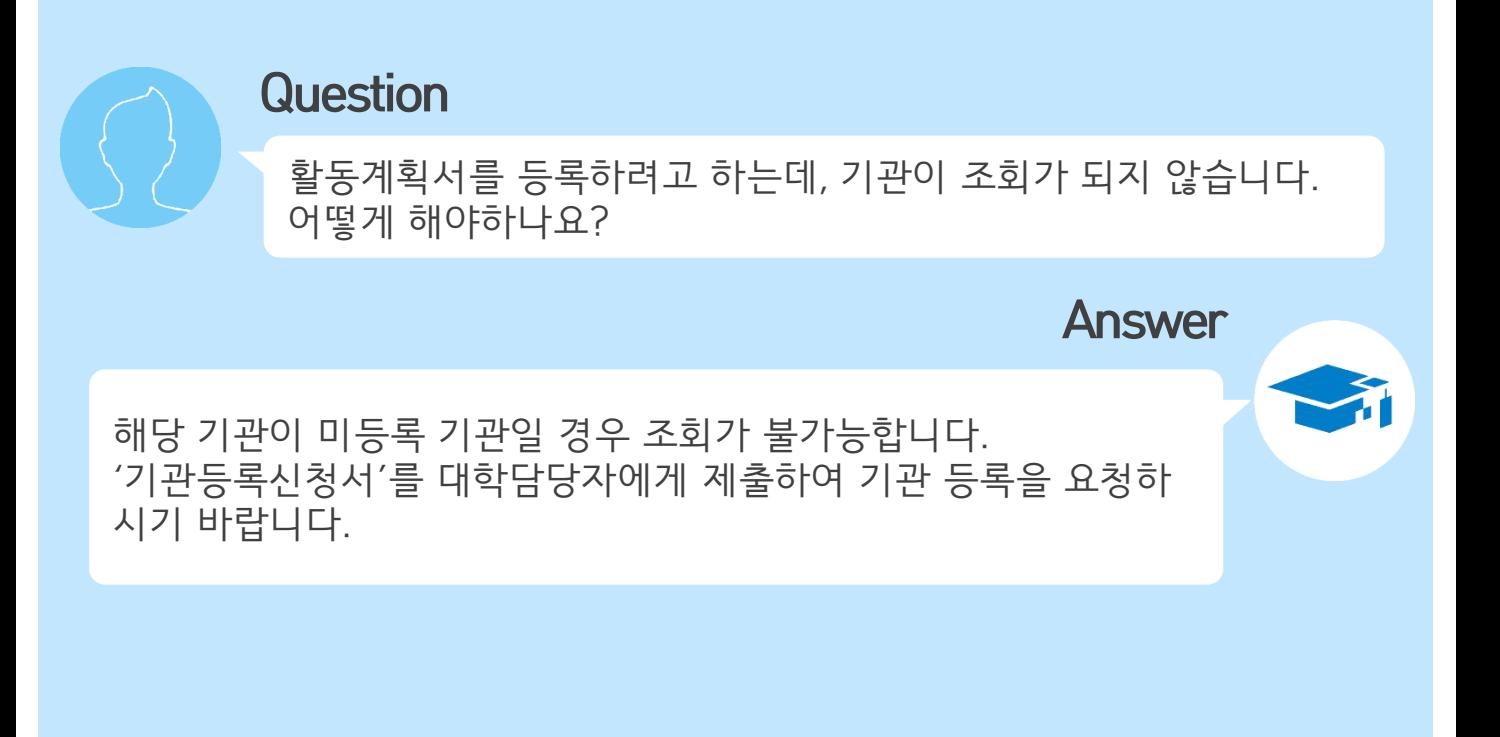

### 3) 활동시간 및 내용 관련 질문

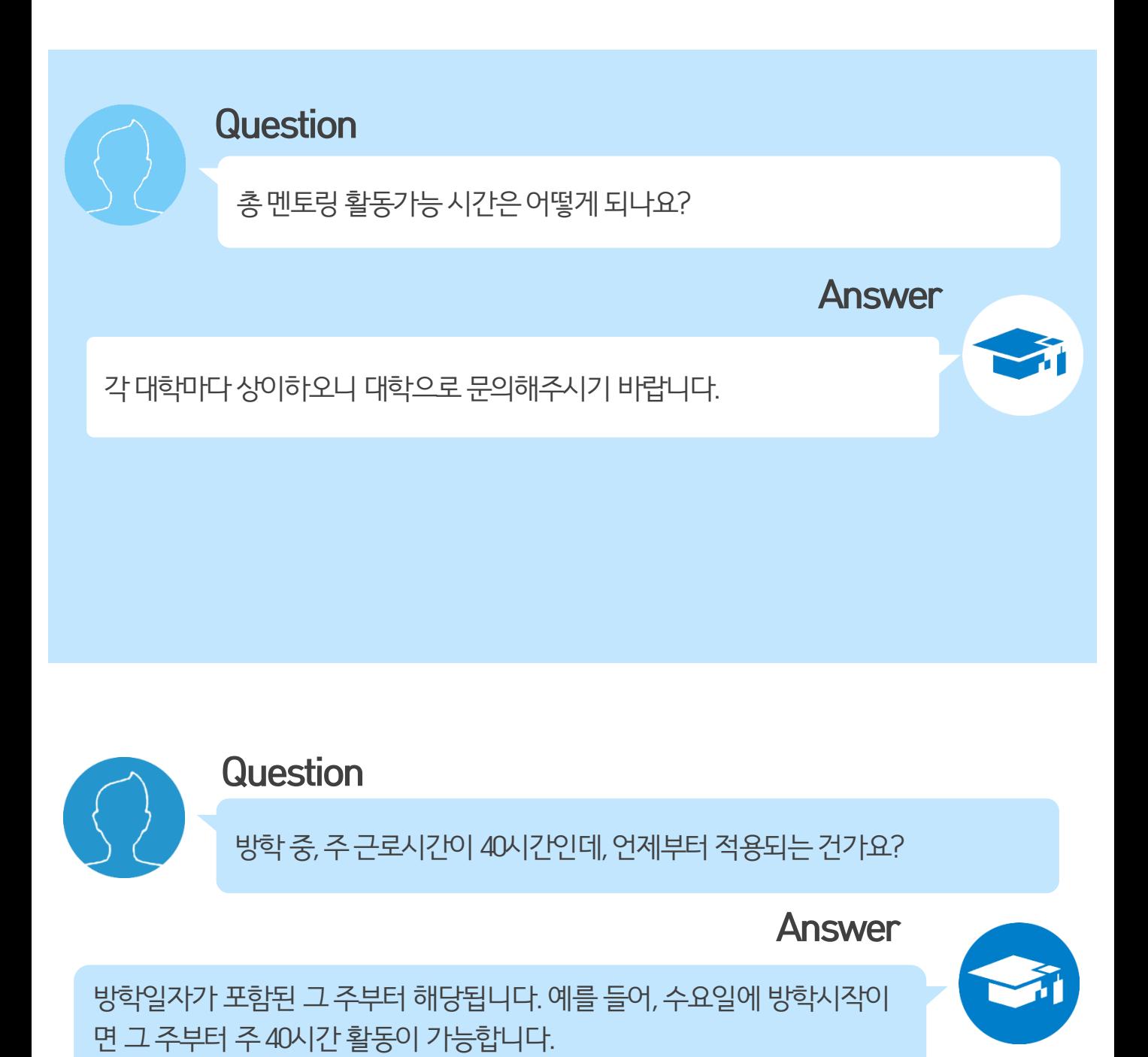

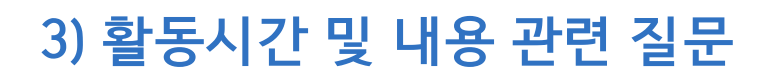

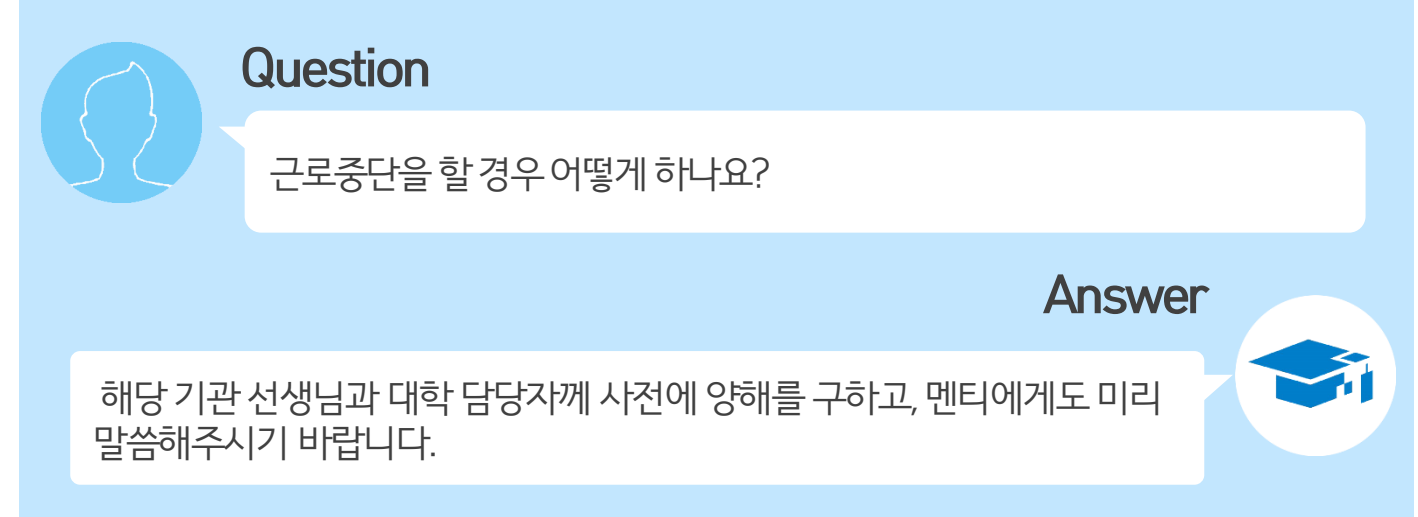

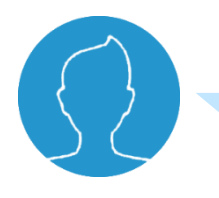

Question

장학금지급일자가어떻게되나요?

**Answer** 

장학금지급은해당대학에서활동하는모든멘토가출근부입력을 한 뒤, 활동기관에서 [대학제출]을 완료해야 가능합니다. 그 이후에 해당 대 학에서 [출근부 마감]후 장학금을 지급하게 되므로 장학금 지급일자는 대학 마다상이합니다. 그러므로정확한장학금지급일자는대학으로문의해주 시기바랍니다.

### 3) 활동시간 및 내용 관련 질문

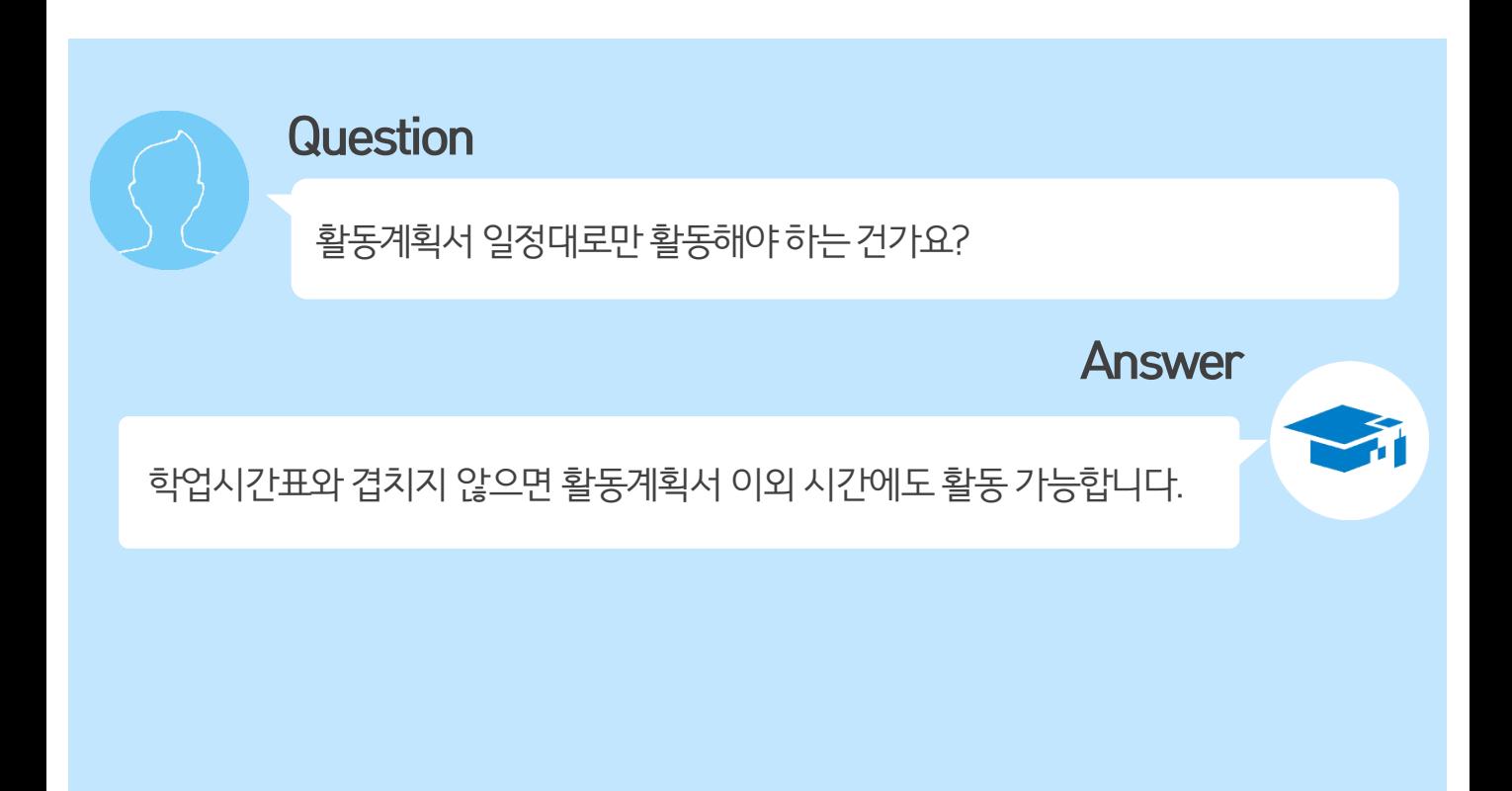